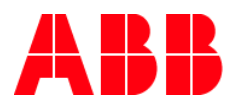

**—**12.03.2018

# **Järjestelmän käsikirja**

ABB-free@home

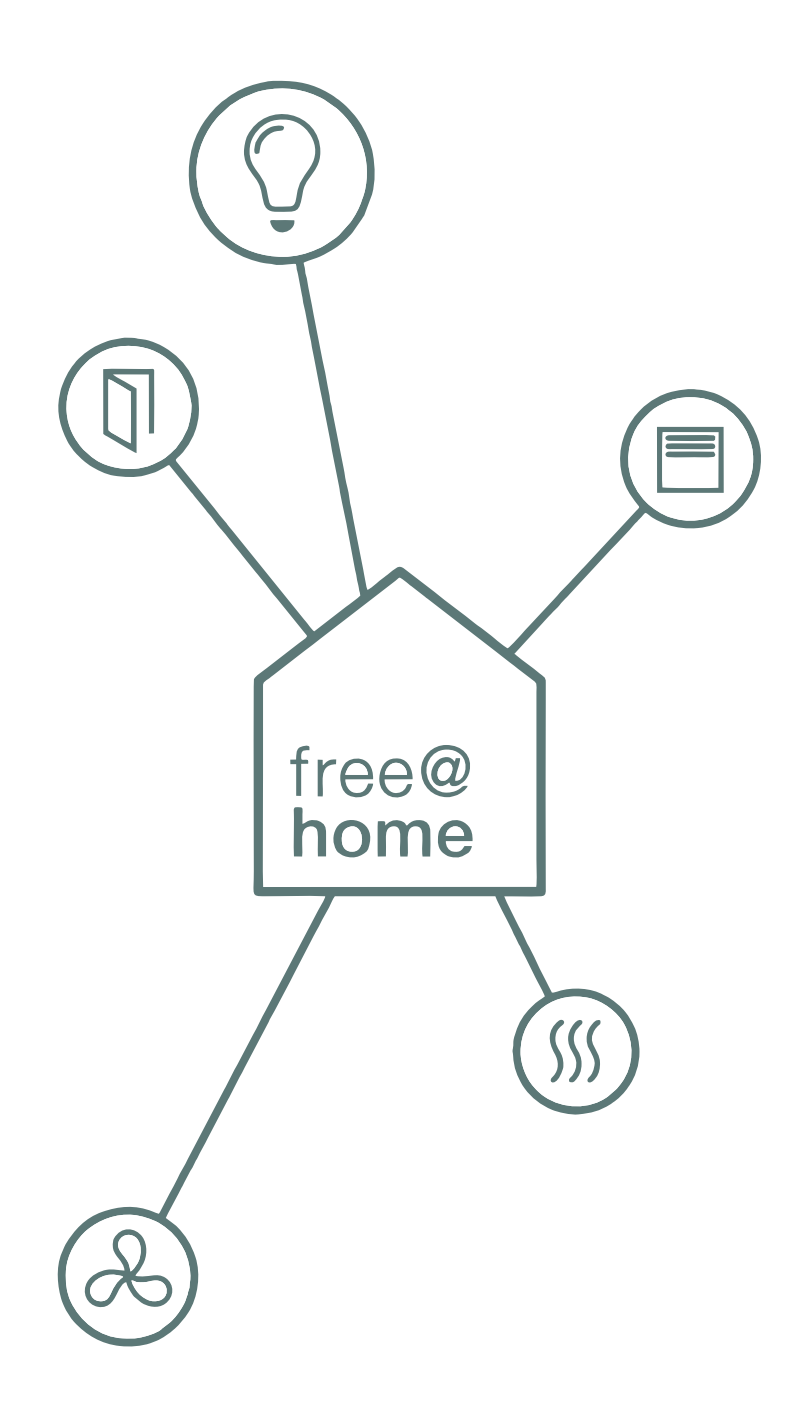

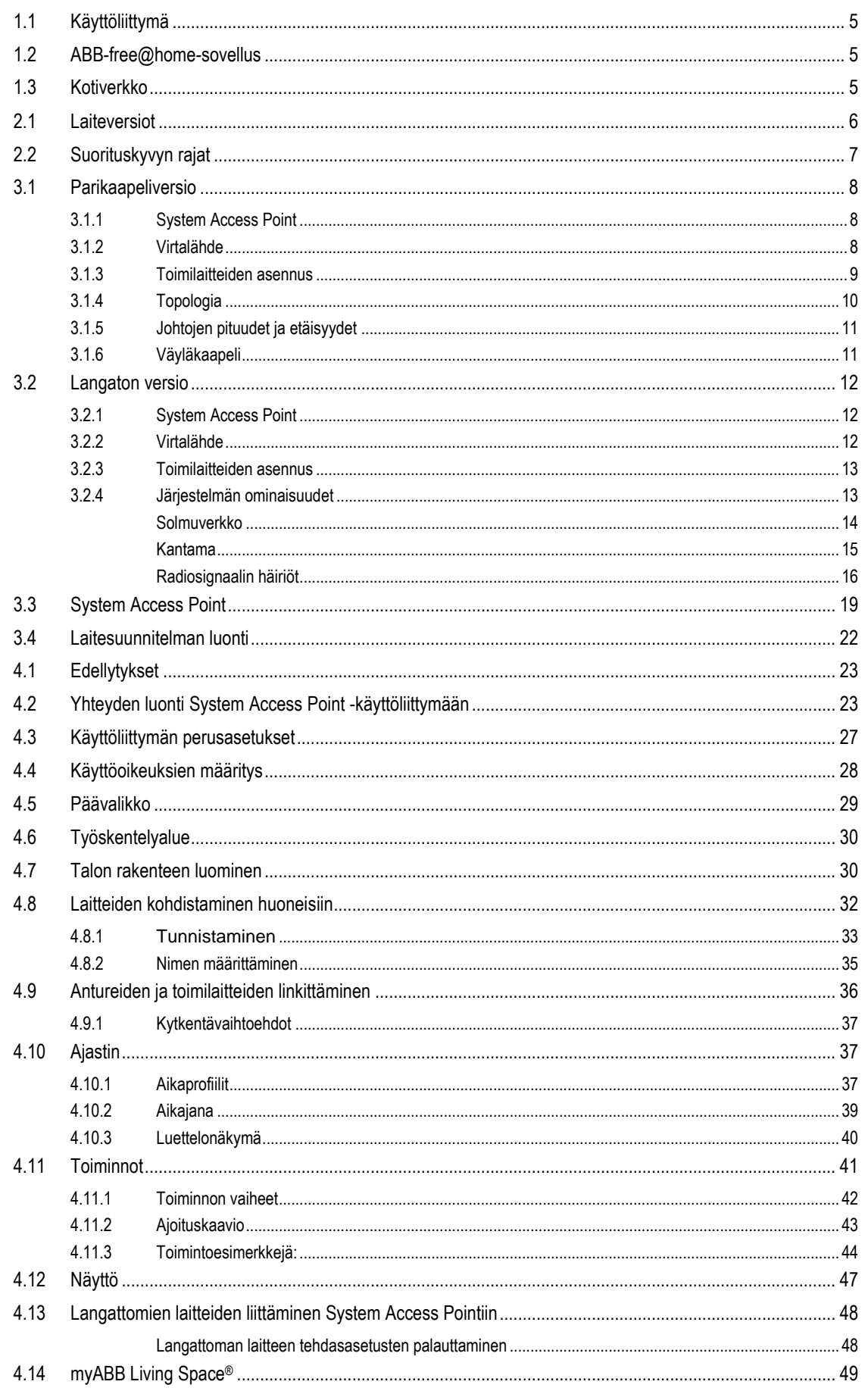

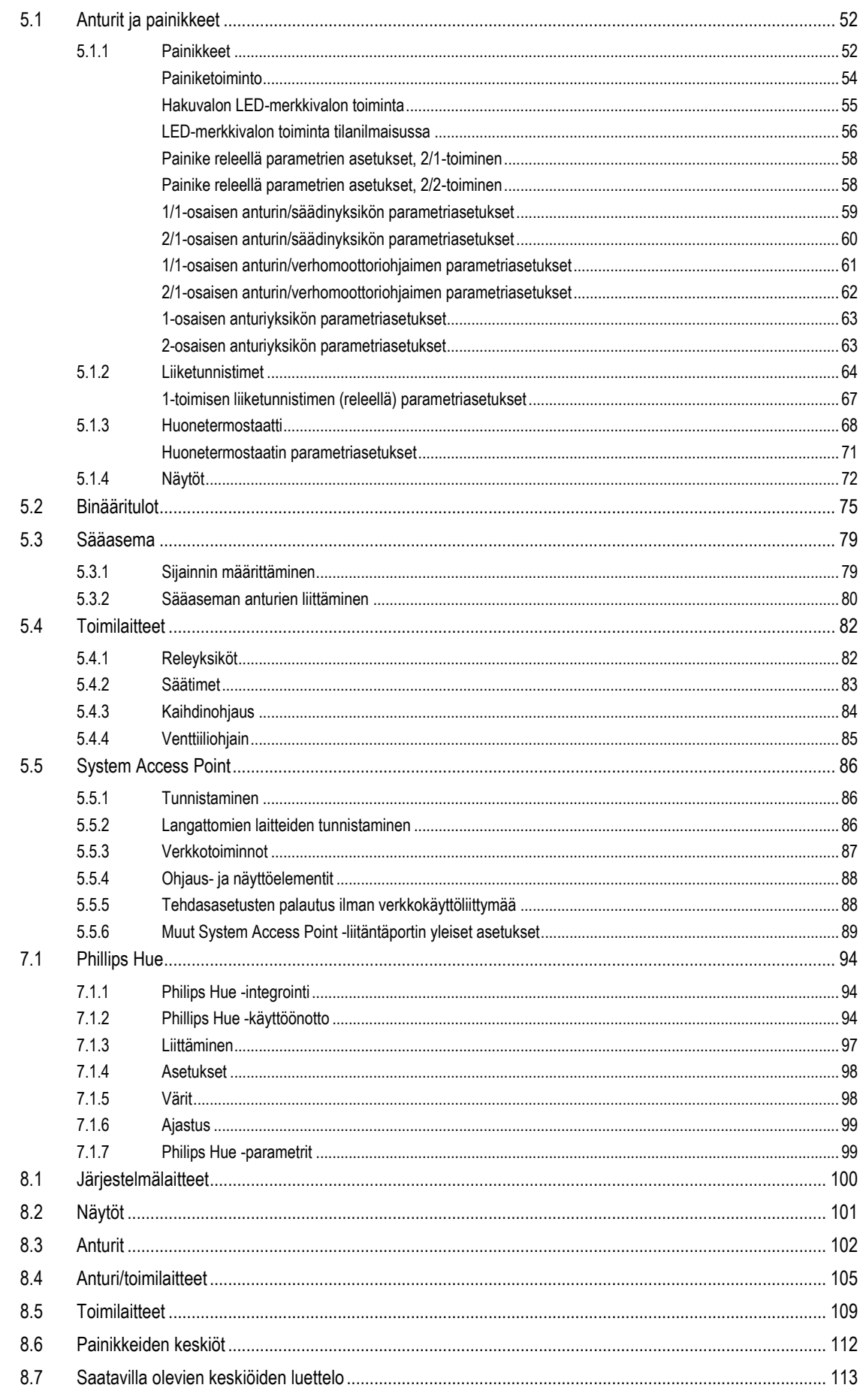

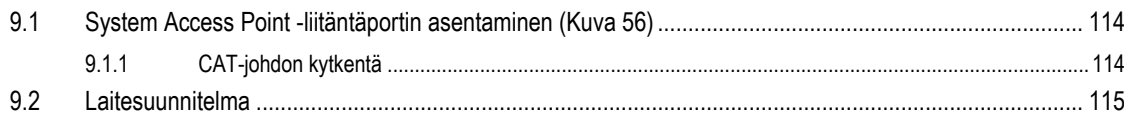

# 1 Järjestelmävaatimukset

# <span id="page-4-0"></span>**1.1 Käyttöliittymä**

Verkkopohjaisen System Access Point -käyttöliittymän avaamiseen tarvitaan tietokone, jossa on LAN- tai WLAN-verkkosovitin ja verkkoselain.

Seuraavia selainohielmia suositellaan:

- Firefox (versio 9 tai sitä uudempi)
- Internet Explorer (versio 11 tai sitä uudempi)
- Google Chrome
- **Safari**

# <span id="page-4-1"></span>**1.2 ABB-free@home-sovellus**

ABB-free@home-sovelluksen asentamista varten tarvitaan joko älypuhelin tai tabletti, jossa on Android- (versio 4.0 tai sitä uudempi) tai iOS-käyttöjärjestelmä (versio iOS 7 tai sitä uudempi).

# <span id="page-4-2"></span>**1.3 Kotiverkko**

Jotta voit käyttää ABB-free@home-sovellusta ja verkkopalveluita (kuten sähköpostia) samanaikaisesti muun käytön aikana, System Access Point on käyttöönoton jälkeen liitettävä nykyiseen kotiverkkoon. Tätä varten tarvitaan (Ethernet tai WLAN) reititin.

# 2 Suorituskykyominaisuudet

ABB-free@home-automaatiojärjestelmässä voi käyttää kierrettyjä parikaapeleita ja langatonta yhteyttä. Myös näiden yhdistelmää voi käyttää.

ABB-free@home-järjestelmällä voi ohjata valaistusta, lämmitystä ja verhoja, ja siihen voi liittää ABB-Welcome®-ovipuhelinjärjestelmän. Hallinta tapahtuu joko paikan päällä kiinteästi asennetuilla painikkeilla tai älypuhelimella tai tabletilla.

Toiminnot ovat ohjelmallisia. Toisin sanoen, jos huoneen käyttötarkoitus myöhemmin muuttuu, valokatkaisijaan kohdistettu toiminto voidaan vaihtaa helposti.

Käyttöönotto ei edellytä erityistä ohjelmistoa. Konfigurointi suoritetaan joko tietokoneen verkkoselaimesta tai maksuttomasta ABB-free@home-sovelluksesta tabletilla (Android/iOS).

ABB-free@home-järjestelmä koostuu seuraavista laitteista:

- System Access Point,
- virtalähde
- anturit,
- toimilaitteet kuormien kytkemiseen.

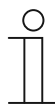

#### **HUOM!**

Täysin langattomissa järjestelmissä ei tarvita erillistä virtalähdettä.

#### <span id="page-5-0"></span>**2.1 Laiteversiot**

Järjestelmään voidaan asentaa enintään 64 parikaapelilla liitettyä laitetta (virtalähteen lisäksi) ja 64 langatonta laitetta.

Seuraavat laitteet ovat saatavilla:

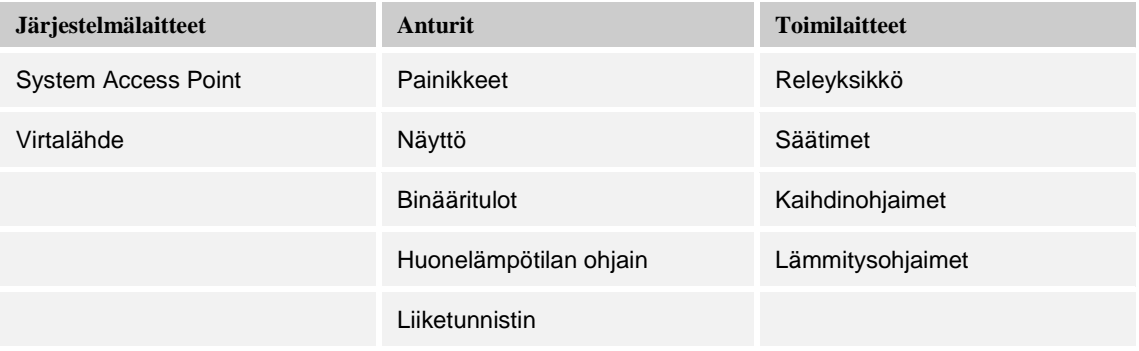

*Taulukko 1: Laiteversiot*

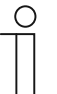

#### **HUOM!**

Täysin langattomissa järjestelmissä ei tarvita erillistä virtalähdettä.

Antureita ja toimilaitteita on saatavana **uppoasennettavina kojerasiaan, koje- tai jakorasiaan**  ja **keskukseen (DIN)**. Niitä voidaan yhdistää tarpeen mukaan sovelluksesta riippuen.

# <span id="page-6-0"></span>**2.2 Suorituskyvyn rajat**

System Access Point -liitäntäportin verkkopohjaista käyttöliittymää voidaan käyttää samanaikaisesti useiden osallistujien kesken (tietokoneet ja/tai mobiililaitteet, joissa on ABB-ABB-free@home-sovellus). Tämä saattaa heikentää suorituskykyä tehdyistä muutoksista riippuen (muutosten toteutus kestää kauemmin). Sen vuoksi suositellaan, että käyttöliittymällä ohjataan enintään neljää osallistujaa samanaikaisesti.

# 3 Suunnittelu ja asennus

ABB-free@home-automaatiojärjestelmässä voi käyttää kierrettyjä parikaapeleita ja langatonta yhteyttä. Myös näiden yhdistelmää voi käyttää.

#### <span id="page-7-0"></span>**3.1 Parikaapeliversio**

#### <span id="page-7-1"></span>**3.1.1 System Access Point**

System Access Point -liitäntäportin avulla ABB-free@home-järjestelmää voidaan käyttää joko tietokoneelta tai mobiilipäätelaitteilta. Näin järjestelmän toimintoja voidaan määrittää ja kaukoohjata.

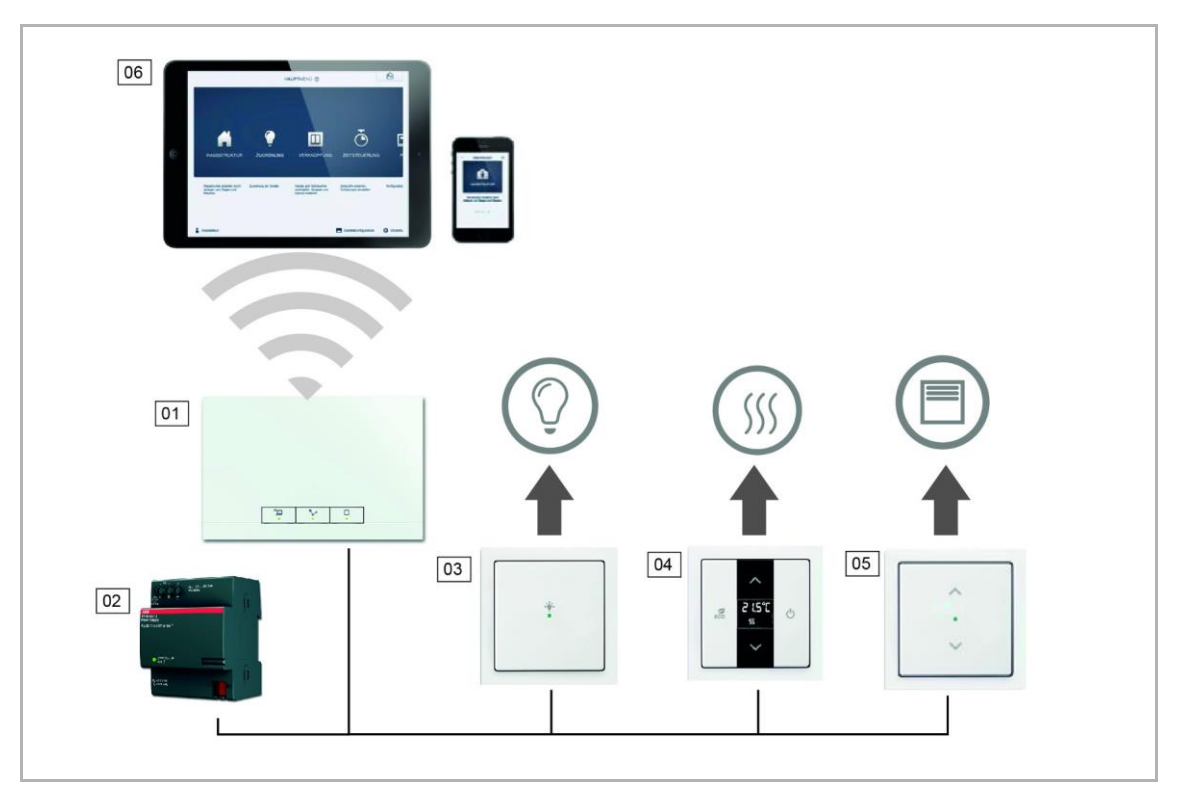

*Kuva 1: Parikaapelijärjestelmän kaavio*

- 01 System Access Point
- 02 Virtalähde
- 03 Painike releellä
- 04 Huonetermostaatti
- 05 Anturi/verho-ohjain
- 06 Mobiilipäätelaitteet

#### <span id="page-7-2"></span>**3.1.2 Virtalähde**

Kukin järjestelmä tarvitsee erillisen virtalähteen [2] (katso kuva 1). Järjestelmä käyttää jännitettä, jota väylälaitteet tarvitsevat väyläliikenteen tuottamiseen.

## <span id="page-8-0"></span>**3.1.3 Toimilaitteiden asennus**

ABB-free@home-järjestelmään on saatavana sekä DIN-kiskoon asennettavia toimilaitteita sähkökeskukseen tehtävää keskitettyä asennusta varten sekä anturi/toimilaiteyksikköjä hajautettua uppoasennusta varten.

Järjestelmässä voidaan käyttää molempia asennustapoja tarpeen mukaan.

#### **Hajautetun asennustavan edut:**

- Kaikki samassa: Anturi ja toimilaite sijaitsevat samassa laitteessa.
- Toimintoa ei tarvitse ohjelmoida, koska anturi ja toimilaite on esikonfiguroitu.
- Tavallisin 230 V johdon asennustapa.

#### **Keskitetyn asennustavan edut:**

- Edullinen kanavahinta monikanavaisten toimilaitteiden ansiosta.
- Anturien asentaminen on helppoa, sillä ainoastaan väyläkaapeli asennetaan rasiaan.

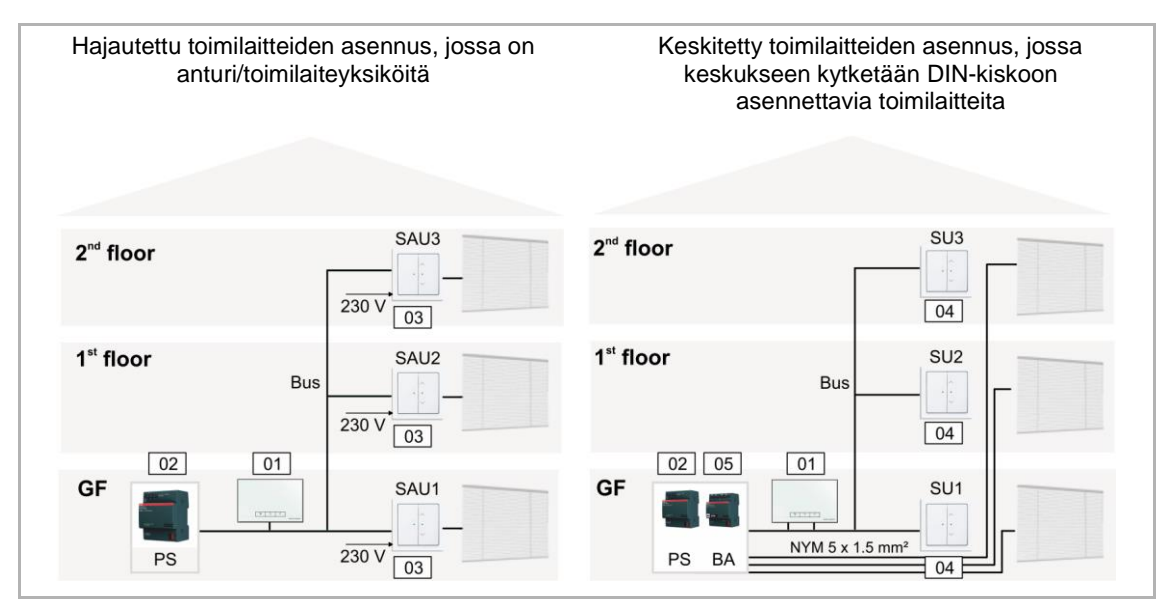

*Kuva 2: Toimintalaitesuunnitelma*

- 01 System Access Point
- 02 Virtalähde
- 03 Painike releellä (SAU)
- 04 Painike (SU)
- 05 Verho-ohjain (BA)

## <span id="page-9-0"></span>**3.1.4 Topologia**

ABB-free@home-järjestelmän tiedonsiirto tapahtuu väylän kautta. Toisin sanoen, kaikki laitteet on yhdistettävä väylään, jotta ne voivat olla yhteydessä toisiin laitteisiin. Vain kytketty laite voi viestiä muiden laitteiden kanssa.

# **Osallistujat**

Kukin ABB-free@home-laite virtalähdettä lukuun ottamatta lasketaan laitteiksi. Väylään voidaan kytkeä enintään 64 laitetta.

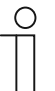

#### **HUOM!**

System Access Point lasketaan myös osallistujaksi.

# **Linjatopologia**

ABB-free@home-väyläkaapeli voidaan asentaa melkein millä tahansa tavalla.

- Väylä-, puu- ja tähtitopologiaa voidaan sekoittaa keskenään.
- **Rengasmallista topologiaa ei sallita.**
- Päätevastuksia ei tarvita.

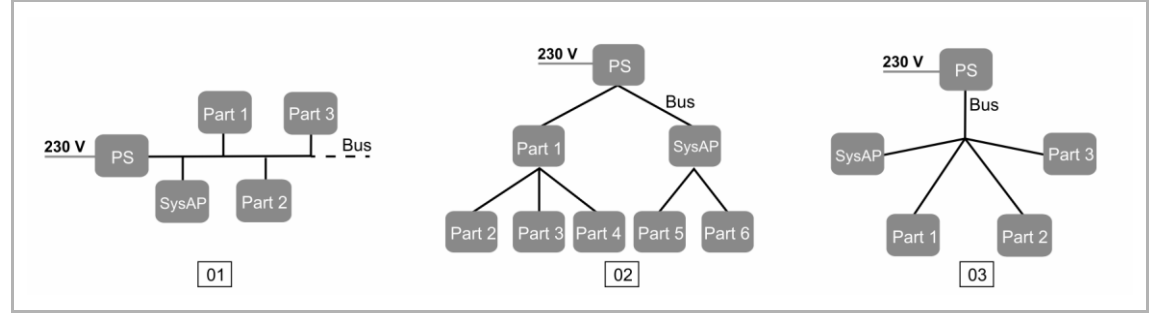

*Kuva 3: Topologiavaihtoehdot*

- 01 Väylätopologia
- 02 Puutopologia
- 03 Tähtitopologia
- PS Virtalähde
- Part Laite
- SysAP System Access Point

# <span id="page-10-0"></span>**3.1.5 Johtojen pituudet ja etäisyydet**

- [A] Johtojen enimmäispituudet: Linjan kaapeleiden kokonaispituus voi olla enintään 1000 metriä.
- [B] Virtalähteen ja viimeisen laitteen välinen enimmäisetäisyys: 350 m.
- [C] Kahden laitteen välinen enimmäisetäisyys: 700 m.

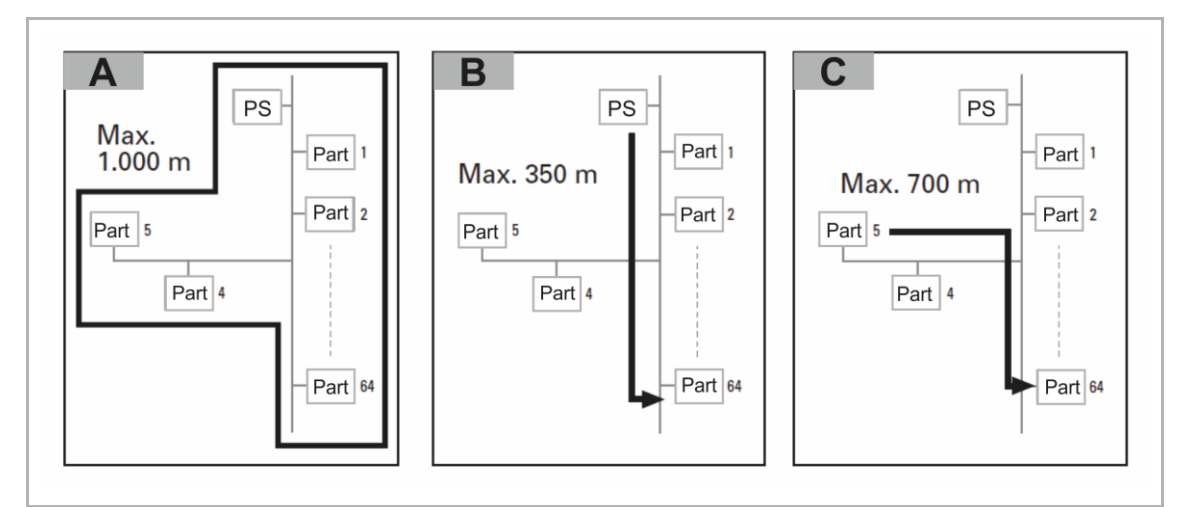

*Kuva 4: Kaapeleiden pituudet ja etäisyydet*

PS – Virtalähde Part – Laite X

#### <span id="page-10-1"></span>**3.1.6 Väyläkaapeli**

Väyläkaapeli liitetään laitteisiin.

- Väyläjohdon olisi hyvä olla vihreä KNX-sertifioitu J-H(ST)H 2x2x0,8 FRNC GN.
- Fyysisten ominaisuuksien lisäksi (johtojen lukumäärä, poikkipinta, eristysjännite jne.) väyläkaapeli on heti tunnistettavissa muista heikkovirtakaapeleista.

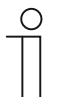

#### **HUOM!**

Laitteet tulee asentaa kestävästi ja pysyvästi, jotta ulkopuoliset eivät voi niitä helposti irrottaa ja päästä käsiksi järjestelmään.

– Kaapelien päät eivät saa jäädä näkyviin tai erottua seinästä sisä- tai ulkotiloissa.

Ulkotiloihin asennettu väyläkaapeli on turvallisuusriski. Ulkotiloissa väyläkaapelit tulee suojata erityisen hyvin.

- Verkkokaapeleita ei tule asentaa ulkotiloihin muutoin kuin poikkeustapauksessa.
- Ulkotiloihin asennettavat laitteet on suojattava niin, ettei ulkopuolinen taho voi purkaa niitä.

# <span id="page-11-0"></span>**3.2 Langaton versio**

# <span id="page-11-1"></span>**3.2.1 System Access Point**

System Access Pointin [01] avulla ABB-free@home-järjestelmää voi käyttää tietokoneella tai mobiililaitteella. Etäkäyttäjä voi ohjelmoida järjestelmän toimintoja ja ohjata niitä etänä.

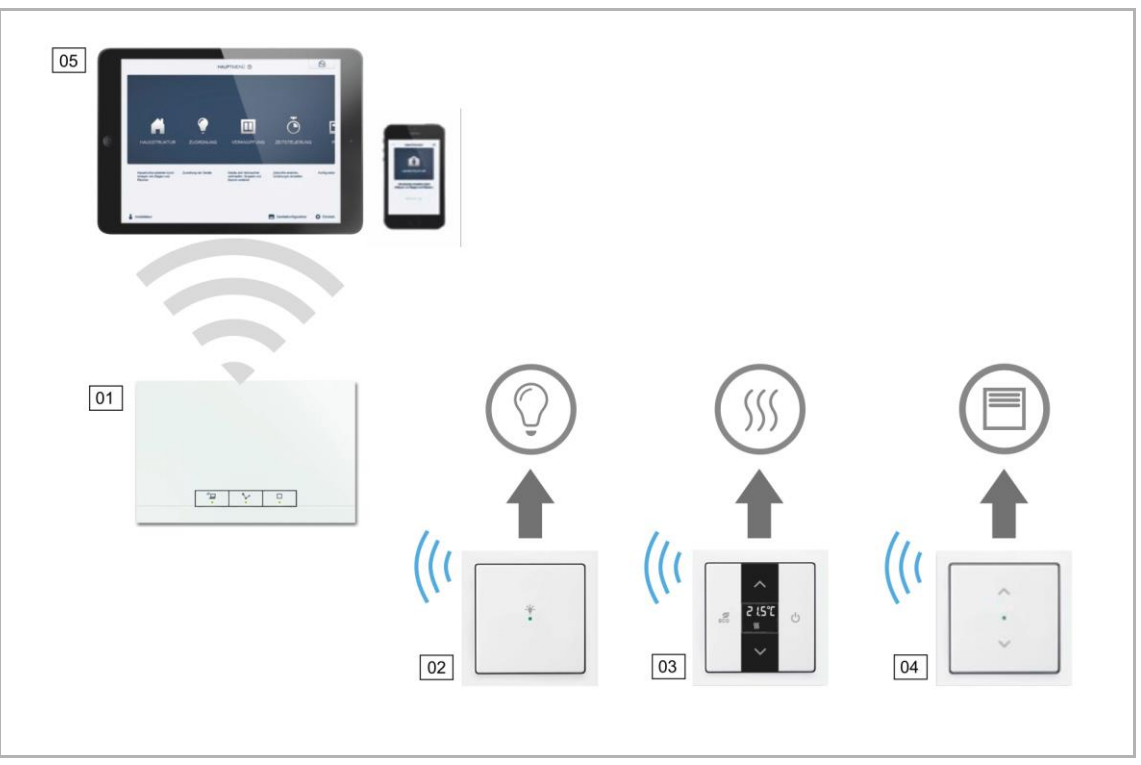

*Kuva 5. Langattoman järjestelmän kaavio*

- 01 System Access Point
- 02 Anturi/kytkinyksikkö
- 03 Termostaatti
- 04 Anturi/verhomoottoriohjain
- 05 Mobiililaitteet

### <span id="page-11-2"></span>**3.2.2 Virtalähde**

Täysin langattomissa järjestelmissä ei tarvita erillistä virtalähdettä. Laitteiden virta tulee suoraan 230 V:n sähköverkosta.

# <span id="page-12-0"></span>**3.2.3 Toimilaitteiden asennus**

ABB-free@home-järjestelmään on saatavilla anturi/toimilaiteyksiköitä, jotka voi uppoasentaa hajautetusti.

### **Hajautetun asennukset edut:**

- "Pakettiratkaisu": anturi ja toimilaite samassa laiteyksikössä.
- Anturi ja toimilaite on esiohjelmoitu.
- Tavallinen 230 V kytkentä.

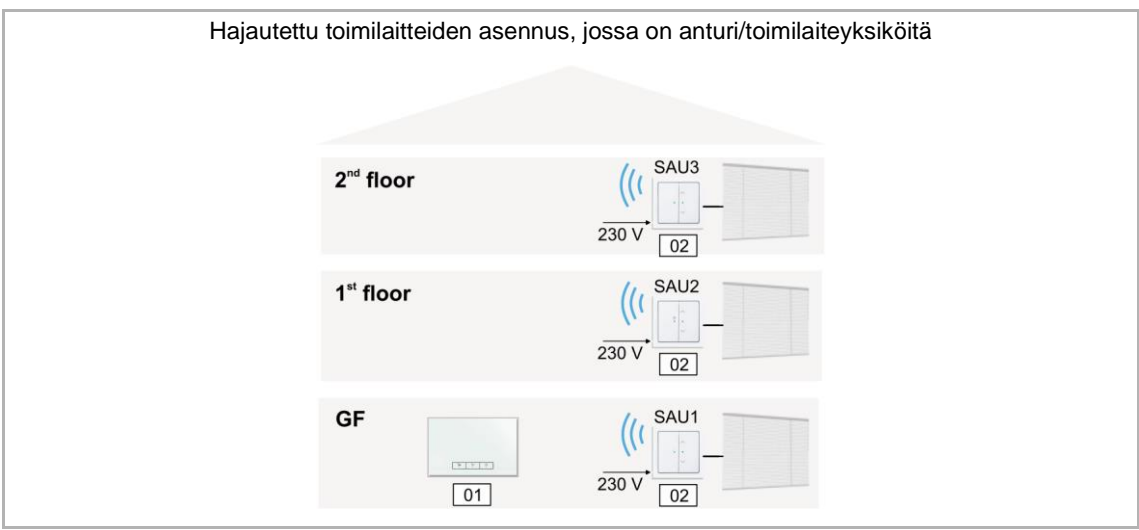

*Kuva 6. Langattomien toimilaitteiden suunnitteleminen*

01 – System Access Point

02 – Anturi/toimilaite

# <span id="page-12-1"></span>**3.2.4 Järjestelmän ominaisuudet**

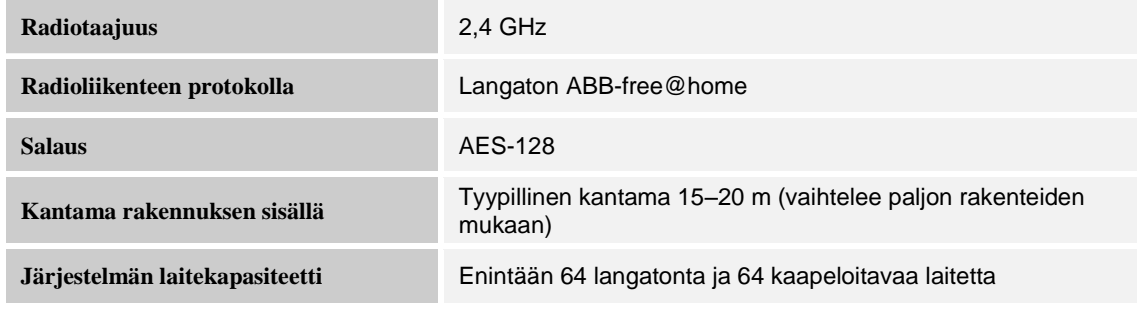

*Taulukko 2: Järjestelmän ominaisuudet*

- Kaikki ABB-free@home-laitteet tukevat yleisiä ABB-free@home-toimintoja.
- Solmuverkko takaa varmat yhteydet.
- Nykyiset kytkimet on helppo korvata anturi/toimilaiteyksiköillä.
- Laitteet on esiohjelmoitu, käytön voi aloittaa heti ilman erillistä ohjelmointia.
- Samaan järjestelmään voi liittää sekä langattomia että kaapeloitavia laitteita.
- Sopivat kytkimet: Jussi, Impressivo future<sup>®</sup> linear matta musta ja valkoinen, carat<sup>®</sup>, axcent<sup>®</sup> ja teräs.

#### <span id="page-13-0"></span>**Solmuverkko**

Verkon kantama on aina rajoitettu, oli käytetty tekniikka mikä tahansa. Älykodissa verkon laitteet, esimerkiksi valojen ja verhojen kytkimet, sijaitsevat laajalla alueella ja niiden on voitava viestiä keskenään luotettavasti.

ABB-free@home-järjestelmässä käytetään solmuverkkorakennetta, jotta verkosta saadaan mahdollisimman laaja.

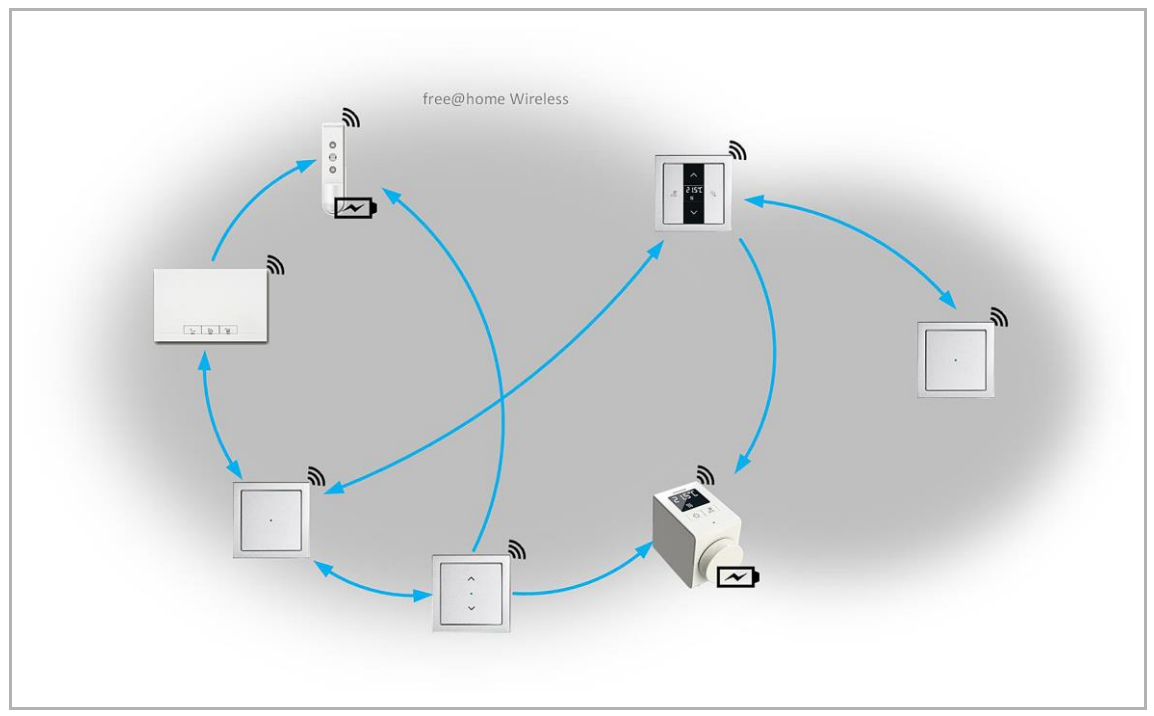

*Kuva 7. ABB-free@home-solmuverkko.*

Solmuverkossa kaikki laitteet viestivät toistensa kanssa. Viestintä voi tapahtua suoraan, jos laitteet ovat tarpeeksi lähekkäin, tai epäsuorasti verkon eri solmujen kautta.

Muissa verkkotopologioissa on yleistä koko tietovirran ohjaaminen keskipisteiden kautta. Solmuverkossa keskitettyjä tiedonsiirtopisteitä ei ole. Näin laitteet voivat viestiä useampaa kautta.

ABB-free@home-solmuverkko on reitittävä. Reitittävässä verkossa System Access Point määrittää automaattisesti parhaan tiedon välitysreitin (verkon pisteet) tiedon lähettäjältä sen oikealle vastaanottajalle Reitityspäätökset tallennetaan reititystaulukoihin ja jaellaan verkkoon liitetyille laitteille.

Reitittäminen on jatkuva prosessi, joka reagoi järjestelmässä tapahtuviin muutoksiin, esimerkiksi laitteiden vikaantumisiin, uusien laitteiden lisäämiseen ja kuuluvuutta haittaaviin rakenteellisiin muutoksiin.

#### <span id="page-14-0"></span>**Kantama**

ABB-free@home-laitteiden asennuspaikat on syytä ottaa huomioon jo suunnitteluvaiheessa. Vapaan tilan kokeessa lähetyksen kantama oli 100 metriä. Näin suuri kantama ei kuitenkaan toteudu rakennuksen sisällä.

Paikallisilla olosuhteilla on suuri vaikutus sekä laitteiden signaalin vastaanottoon että lähetykseen; signaali heikkenee aina jonkin verran. Näin ollen kantamasta ei voi sanoa varmasti kuin sen, että se vaihtelee: esimerkiksi betonikatto vaimentaa signaalia puukattoa enemmän, metallikaappi puukaappia enemmän ja niin edelleen.

Huomioi nämä yleiset säännöt:

1. Kahden laitteen välissä saa olla korkeintaan yksi kerrosten välinen pohja.

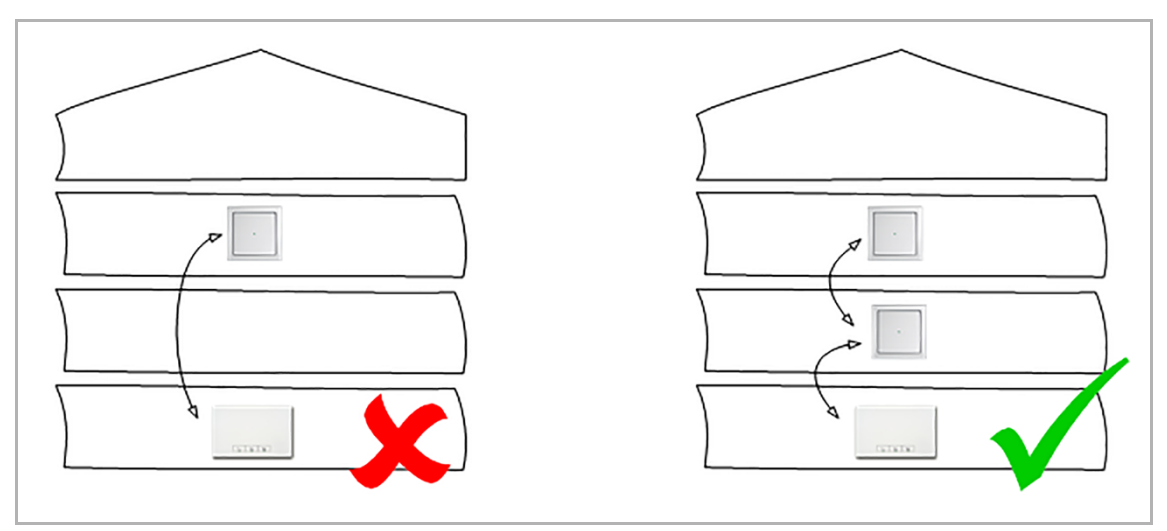

*Kuva 8. Kantama kerroksesta toiseen.*

# 2. Kahden laitteen välissä saa olla korkeintaan yksi seinä.

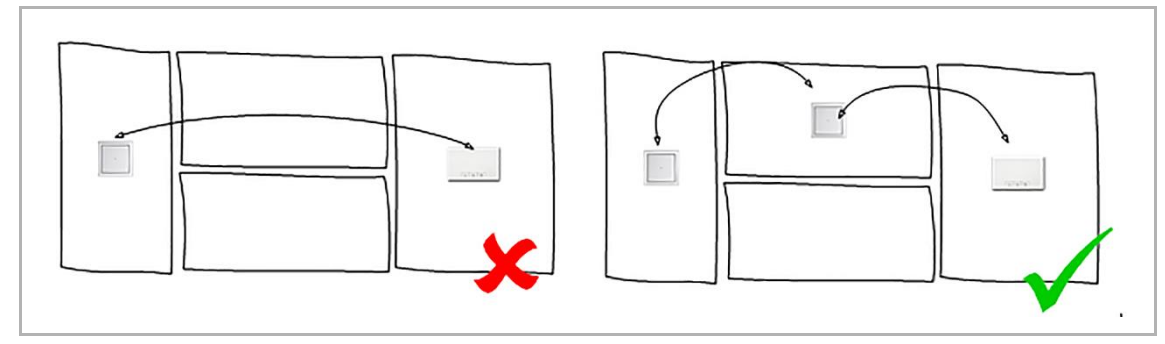

*Kuva 9. Kantama huoneesta toiseen.*

3. Laitteita ei tule asentaa suurten metallipintojen läheisyyteen.

#### <span id="page-15-0"></span>**Radiosignaalin häiriöt**

Muut radiotaajuuslähettimet voivat häiritä ABB-free@home-laitteiden signaalia. Etenkin samalla taajuusalueella toimivat lähettimet voivat häiritä signaalia. Näitä ovat esimerkiksi:

- WLAN-reitittimet (2,4 GHz)
- mikroaaltouunit
- loistelamput
- halvat tai vialliset elektroniset laitteet.

Suurin häiriöriski ovat 2,4 GHz:n taajuudella toimivat WLAN-laitteet, koska ABB-free@home toimii samalla taajuudella.

#### **Häiriön vaikutukset**

Radiosignaalin häiriintyminen voi ilmetä seuraavasti:

- 1. Toiminnan viive kasvaa.
- 2. Laite ei pääse verkkoon.

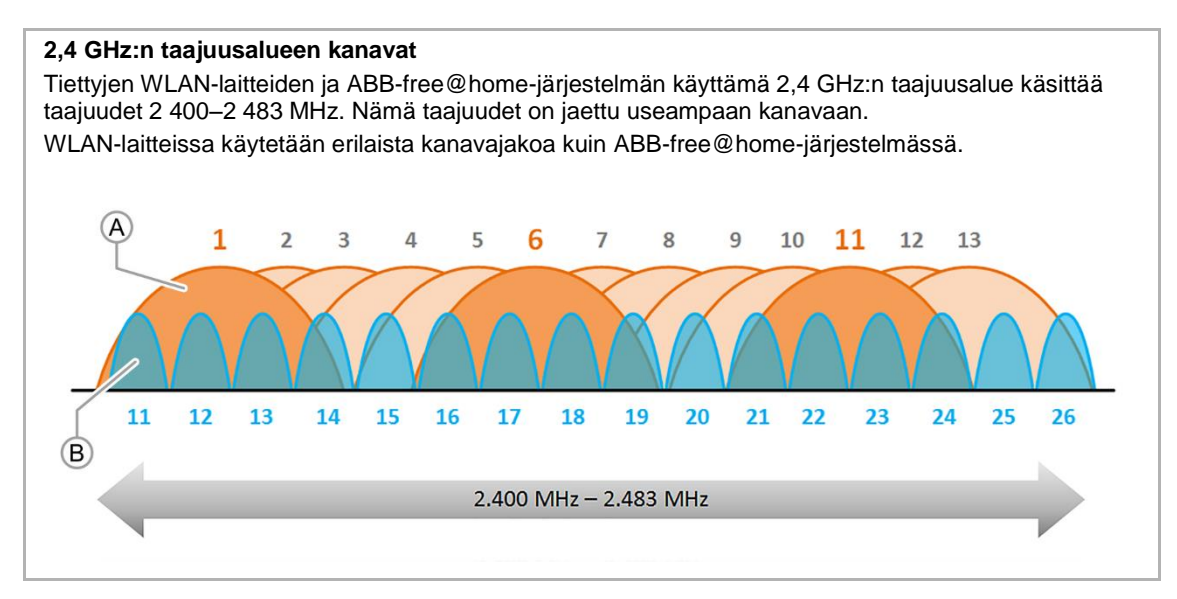

*Kuva 10. 2,4 GHz:n taajuusalueen kanavat.*

- [A] WLAN-kanavat (1–13)
- [B] ABB-free@home-kanavat (11–26)

#### **2,4 GHz:n WLAN-laitteiden aiheuttaman häiriön ehkäiseminen**

Paras tapa välttää 2,4 GHz:n WLAN-laitteiden aiheuttamaa häiriötä on poistaa häiriölähteet, esimerkiksi vaihtamalla ne 5 GHz:n laitteisiin. Koska tämä ei yleensä käy, tulee asiassa menetellä seuraavasti:

- Käytä WLAN-verkossa ja ABB-free@home-verkossa taajuusalueen eri osia katso lisätietoja kuvasta "2,4 GHz:n taajuusalueen kanavat". WLAN-verkon asetukset tehdään WLAN-reitittimen käyttöliittymän kautta ja ABB-free@home-järjestelmän kanava valitaan System Access Pointin kautta. System Access Pointin ABB-free@home-kanavan tehdasasetus on 26. Tällä asetuksella kaikki WLAN-kanavat 1–11 jäävät ABB-free@home-kanavan taajuusalueen ulkopuolelle.
- Jos asennuspaikan lähistöllä on WLAN-verkkoja, joiden kanaviin et voi itse vaikuttaa, valitse vähiten kuormitettu ABB-free@home-kanava. Voit vaihtaa ABB-free@home-kanavan System Access Pointin käyttöliittymän kohdasta Järjestelmäasetukset > Langaton ABB-free@home > Vaihda kanava. Toiminto ehdottaa automaattisesti parhaiten kuuluvaa kanavaa. System Access Point tunnistaa lähistöllä sijaitsevat WLAN-verkot, niiden kanavat ja signaalitasot.

### **Käytettävät WLAN-kanavat**

Käyttöönotettaessa System Access Point toimii WLAN-tukiasemana ja käyttää WLAN-kanavaa 1. Tätä kanavaa ei voi vaihtaa.

Järjestelmän ABB-free@home-kanavan oletusasetus on 26. Tällä estetään näiden protokollien taajuusalueiden päällekkäisyys. WLAN-tukiasemana toimivan System Access Pointin ABBfree@home-kanavaa ei saa vaihtaa.

#### **Automaattinen kanavasuositus**

System Access Point etsii käynnistymisensä aikana kaikki lähistöllä sijaitsevat WLAN-verkot ja tunnistaa niiden taajuusalueen ja signaalinvoimakkuuden. Valitsemalla kanavanvaihtotoiminnon antaa laite suosituksen käytettävästä kanavasta.

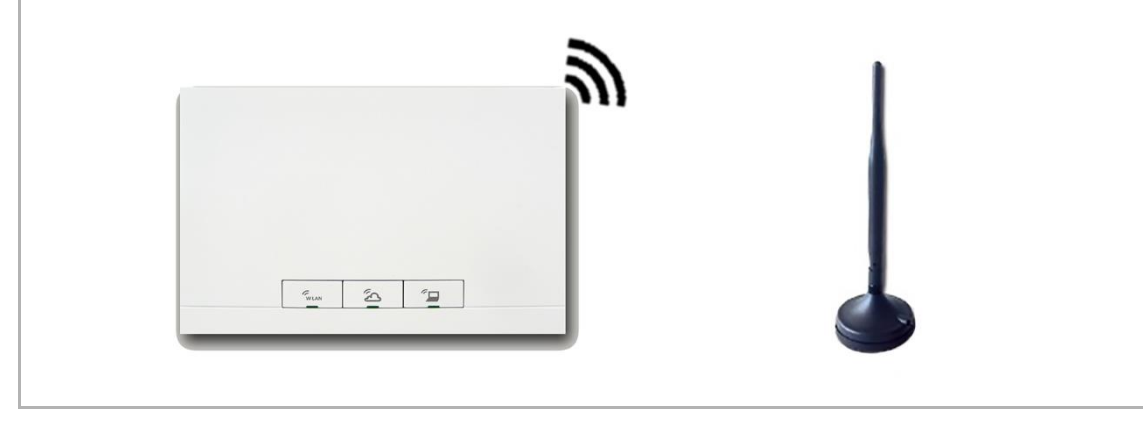

*Kuva 11. Automaattinen kanavasuositus.*

Ympäristön WLAN-verkkoja ja käytettäviä kanavia voi tutkia myös ilmaisilla sovelluksilla ja ohjelmilla. Näitä ovat esimerkiksi:

- **Wifi Analyzer** (http://wifianalyzer.mobi) Androidille, kehittäjä farproc.
- **WiFi Scanner** (http://wifiscanner.com) Mac OS:lle ja Windowsille, kehittäjä AccessAgility.

Esimerkki:

|                                          | $\bullet\bullet\bullet$ |                         |                                               | WiFi Scanner                          |              |                      |               |       |        |              |                  |                |
|------------------------------------------|-------------------------|-------------------------|-----------------------------------------------|---------------------------------------|--------------|----------------------|---------------|-------|--------|--------------|------------------|----------------|
| $\Box$                                   |                         |                         |                                               | Scan<br><b>Connected SSID</b>         |              | Who's On My Network? |               |       |        |              |                  | 10 of 10 shown |
|                                          | Scan Every: 5           | $\vee$ Sec.<br>Pause    | <b>Stop</b>                                   |                                       |              |                      |               |       |        |              |                  | Filter         |
| SSID:                                    |                         | Channel:                | Signal: <  <br>$\Rightarrow$ than (-)         | 2.4<br>- 5<br>Band: Both              |              |                      |               |       |        |              |                  |                |
| $\overline{v}$                           | Join                    | <b>SSID</b>             | $~\vee$ BSSID                                 | Vendor                                | Channel      | Band                 | Width         | Mode  | Signal | <b>Noise</b> | Security         | Last Se        |
|                                          |                         | <b>ASUS</b>             | <b>BC:EE:7B:C4:B1:BC</b>                      | <b>ASUSTek COMPUTER INC.</b>          | $44. + 1$    | 5 GHz                | <b>40 MHz</b> | n     | $-45$  | $-90$        | WPA <sub>2</sub> | now            |
|                                          | Join                    | <b>ASUS</b>             | BC:EE:7B:C4:B1:B8                             | <b>ASUSTek COMPUTER INC.</b>          | $\mathbf{1}$ | $2.4$ GHz            | 20 MHz        | n.    | $-45$  | $-88$        | WPA2             | now            |
|                                          | Join                    | devolo-f4068d8abe2d     | F4:06:8D:8A:BE:2D                             | devolo AG                             | 6            | $2.4$ GHz            | 20 MHz        | b/q/n | -89    | $-87$        | WPA2             | 3 minut        |
|                                          | Join                    | EasyBox-BFCE50          | 4C:09:D4:BF:CE:FC                             | Arcadyan Technology Corporation 1,+1  |              | $2.4$ GHz            | 40 MHz        | b/a/n | $-90$  | $-92$        | WPA, WPA2        | now            |
|                                          | Join                    | EasyBox-DCD650          | 00:23:08:DC:D6:10                             | Arcadyan Technology Corporation 6,-1  |              | $2.4$ GHz            | 40 MHz        | b/g/n | $-86$  | $-92$        | WPA, WPA2        | 3 minut        |
|                                          | Join                    | <b>FRITZ!Box 7330</b>   | 08:96:D7:2F:EE:29                             | <b>AVM GmbH</b>                       | 11           | $2.4$ GHz            | 20 MHz        | b/q/n | $-83$  | -88          | WPA, WPA2        | now            |
|                                          | Join                    | FRITZ!Box Fon WLAN 7050 | 00:15:0C:3D:FF:EB                             | AVM GmbH                              | 6            | $2.4$ GHz            | 20 MHz        | b/a   | $-83$  | $-87$        | <b>WPA</b>       | 3 minut        |
|                                          | Join                    | Tulpenheim              | 9C:80:DF:DC:1F:E0                             | Arcadyan Technology Corporation 6,-1  |              | $2.4$ GHz            | 40 MHz        | b/g/n | $-87$  | $-92$        | WPA2             | now            |
|                                          | Join                    | <b>WLAN-783088</b>      | E0:60:66:70:65:AB                             | <b>Sercomm Corporation</b><br>$\circ$ | $6, -1$      | $2.4$ GHz            | 40 MHz        | n.    | $-88-$ | $-87$        | WPA2             | 4 minut        |
|                                          |                         |                         |                                               |                                       |              | UNII-1 UNII-2        |               |       |        | UNII-2 Ext   | $UNII-3$         | <b>ISM</b>     |
|                                          |                         |                         |                                               |                                       |              |                      |               |       |        |              |                  |                |
| $-20$<br>$65 = 40$<br>$55 = 60$<br>$-80$ |                         | <b>ASUS</b>             | East Bearing Concern WLAN 7050 FRITZIBox 7330 |                                       |              | <b>ASUS</b>          |               |       |        |              |                  |                |

*Kuva 12. Esimerkki WLAN-taajuuksien skannausohjelmasta.*

Kuvassa 12 paikallinen verkko "ASUS" toimii WLAN-kanavalla 1. Kaikki muut 2,4 GHz:n taajuusalueen taajuudet ovat lähistöjen verkkojen käytössä. Näiden verkkojen kuuluvuus on kuitenkin niin heikko, että ne eivät todennäköisesti häiritse kanavan 26 ABB-free@homesignaalia.

# <span id="page-18-0"></span>**3.3 System Access Point**

System Access Point muodostaa oman WLAN-yhteyden käyttöönoton aikana, joten se voidaan helposti ohjelmoida mobiilitilassa silloinkin, kun verkkoa ei ole käytettävissä.

System Access Point -liitäntäportti tulisi kuitenkin viime kädessä määrittää osallistujaksi verkkoinfrastruktuurissa.

System Access Point voidaan yhdistää nykyiseen talossa olevaan verkkoon joko Ethernet-portin tai WLAN-antennin avulla.

#### **Yhdistäminen WLAN-verkon välityksellä**

Jos System Access Point -liitäntäporttia ei voida yhdistää verkkoreitittimeen kaapelilla, se voidaan liittää nykyiseen WLAN-verkkoon asiakkaana WLAN-yhteyden välityksellä.

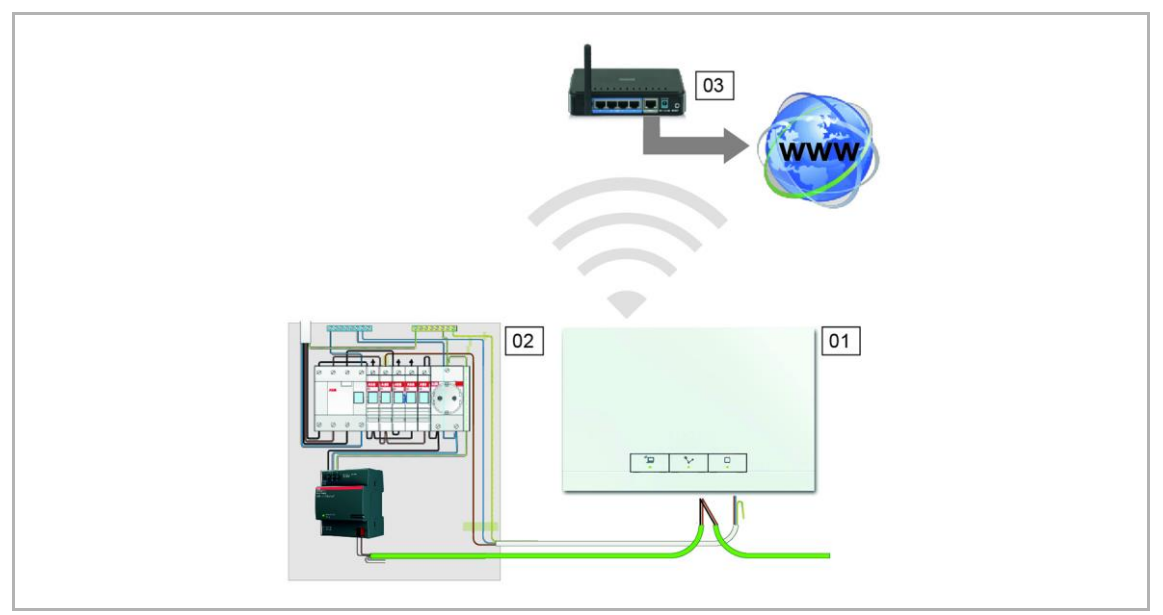

*Kuva 13: Yhdistäminen WLAN-verkon välityksellä*

- 01 System Access Point
- 02 Ryhmäkeskus
- 03 IP-reititin

# **Yhdistäminen kaapelilla**

Jos System Access Point ja reititin on asennettu vierekkäin, ne voidaan yhdistää yhdyskaapelilla.

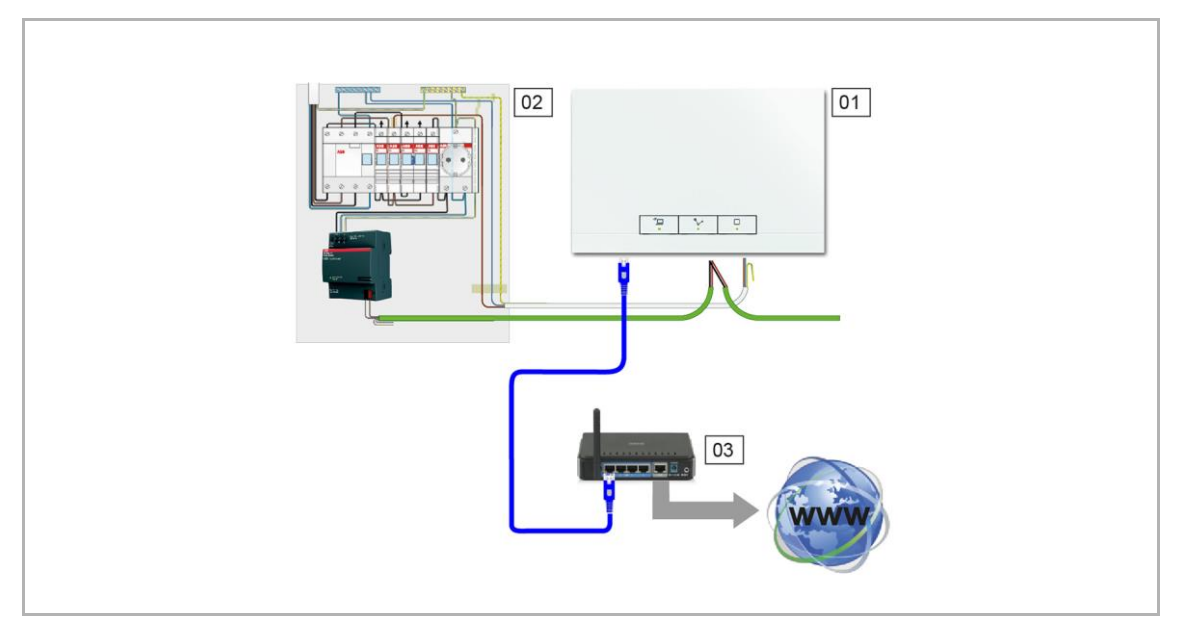

*Kuva 14: Yhdistäminen kaapelilla*

- 01 System Access Point
- 02 Ryhmäkeskus
- 03 IP-reititin

# **Yhdistäminen ristikytkennällä**

Jos System Access Point yhdistetään CAT-asennuskaapelilla, se voidaan kytkeä RJ45 liittimellä.

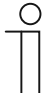

# **HUOM!**

System Access Point vaihtaa automaattisesti yhteysmuodoksi kaapelin, jos sellainen kytketään.

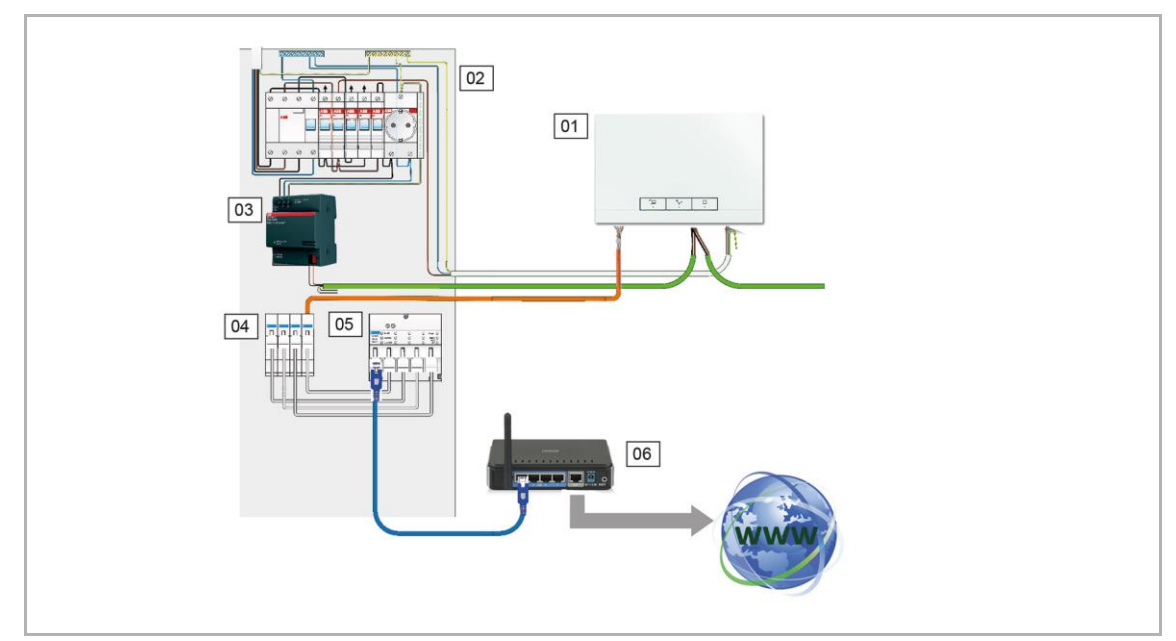

*Kuva 15: Yhdistäminen ristikytkennällä*

- 01 System Access Point
- 02 Ryhmäkeskus
- 03 Virtalähde
- 04 RJ45-liitimet
- 05 LAN-kytkin
- 06 IP-reititin

#### <span id="page-21-0"></span>**3.4 Laitesuunnitelman luonti**

Kullakin ABB-free@home-laitteella on selkeä, kahdeksannumeroinen sarjanumero. Sarjanumero on merkitty sekä itse laitteeseen että irrotettavaan tunnistetarraan. Käyttöönoton aikana laitteet voi tunnistaa niiden sarjanumeroista.

Numero helpottaa laitteiden tunnistamista käyttöönoton aikana.

Sarjanumerosta on lisäksi saatavilla kolminumeroinen koodi, joka helpottaa numeron syöttämistä. Vaikka koodi ei selkeästi yksilöi laitetta, se on riittävä laitteen tunnistamiseksi.

Jotta laitteet ja kanavat voidaan tunnistaa käyttöönoton aikana, on suositeltavaa kirjata laitteiden kolminumeroiset koodit, toiminnot ja sijainti jo niiden asennuksen yhteydessä.

– Irrota kirjaamista varten laitteista irrotettavat tarrat ja kirjaa laitteiden toiminnot liitteenä olevaan dokumentointipohjaan Lisätietoja on kohdassa 9.2 Laitesuunnitelma sivulla 117.

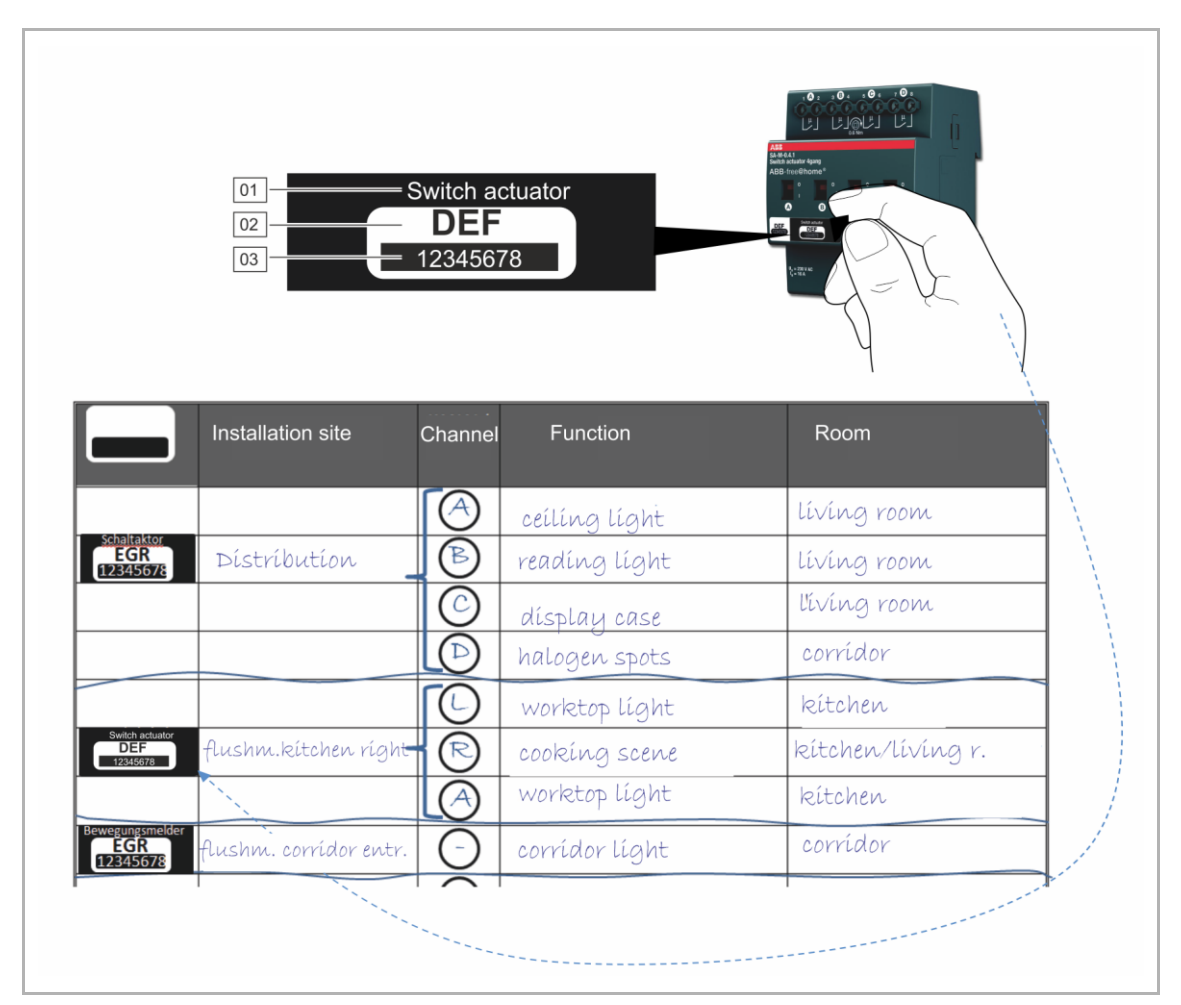

*Kuva 16: Laitesuunnitelma*

- 01 Laitteen kuvaus
- 02 Tunniste
- 03 Sarjanumero

# 4 Käyttöönotto

# <span id="page-22-0"></span>**4.1 Edellytykset**

Käyttöönotto suoritetaan aina System Access Point -liitäntäportin välityksellä..

- Käyttöönottoon tarvitaan tabletti tai tietokone.
- Muita ohjelmistoja ei tarvita.

On suositeltavaa käyttää ABB-free@home-sovellusta, kun käyttöönotto suoritetaan tabletilla. Sovellus voidaan ladata maksutta App Storesta (iOS) tai Google Play Storesta (Android).

#### <span id="page-22-1"></span>**4.2 Yhteyden luonti System Access Point -käyttöliittymään**

Avaa System Access Point -käyttöliittymä jollakin seuraavista tavoista:

#### **Vaihtoehto A: Yhteyden luonti älypuhelimella tai tabletilla**

- 1. Asenna maksuton ABB-free@home-sovellus Android- tai iOS-käyttöjärjestelmään.
- 2. Käynnistä System Access Point. Varmista, että liityntätila aktivoituu (vasemman painikkeen valo syttyy). Jos näin ei tapahdu, paina liityntätilan painiketta.
- 3. Yhdistä päätelaite System Access Point -liitäntäportin WLAN-yhteyden avulla (SSID: SysAPXXXX).

Anna salasana (avaa kansi ja katso System Access Point -liitäntäportin sisäpuolella oleva teksti).

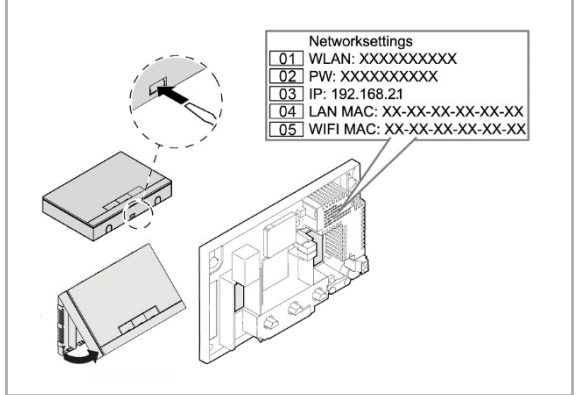

*Kuva. 17: System Access Point -liitäntäportin sisäpuolella oleva teksti*

- 01 WLAN-salasana (SSID) 02 - Salasana
- 03 IP-osoite
- 04 LAN-yhteyden MAC-osoite
- 05 WIFI-yhteyden MAC-osoite

- 4. Käynnistä sovellus.
- 5. Sovellus muodostaa yhteyden System Access Point -liitäntäporttiin automaattisesti.

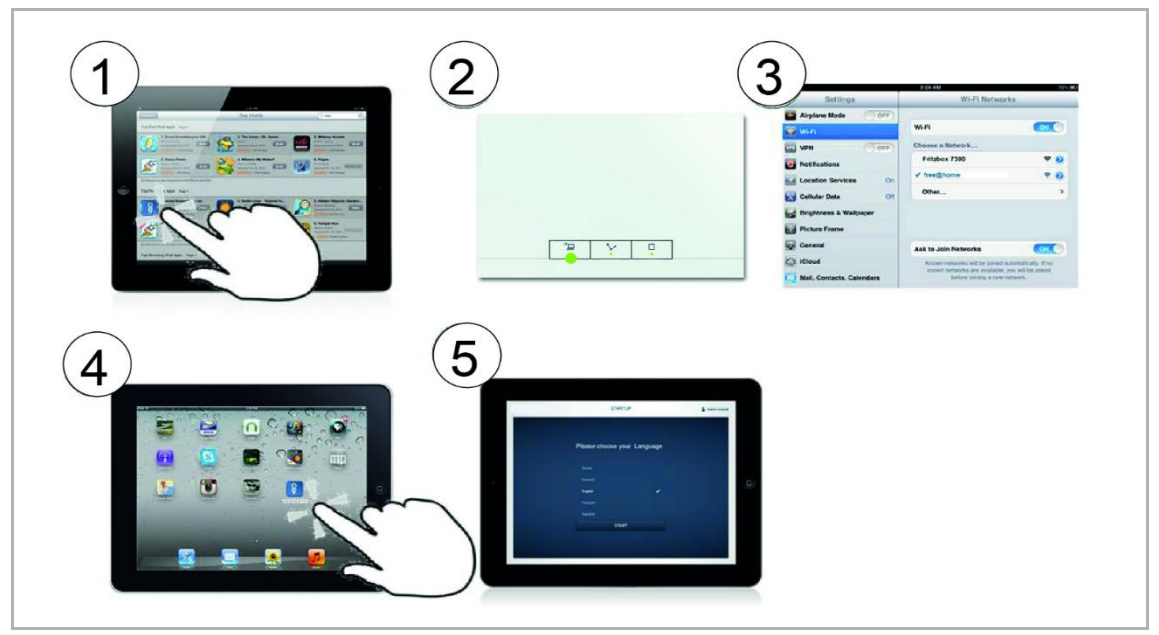

*Kuva. 18: Yhteys älypuhelimella tai tabletilla t*

# **Vaihtoehto B: Yhteyden luonti WLAN-verkon välityksellä tietokoneelta**

- 1. Käynnistä System Access Point. Varmista, että liityntätila aktivoituu (vasemman painikkeen valo syttyy). Jos näin ei tapahdu, paina liityntätilan painiketta.
- 2. Yhdistä tietokone System Access Point -liitäntäportin WLAN-yhteyden avulla (SSID: SysAPXXXX. Anna salasana (avaa kansi ja katso System Access Point -liitäntäportin sisäpuolella oleva

teksti, kuva 17).

- 3. Käynnistä verkkoselain. Kirjoita IP-osoite "192.168.2.1" selaimen osoitekenttään ja vahvista se.
- 4. Yhteys System Access Point -liitäntäporttiin on muodostettu.

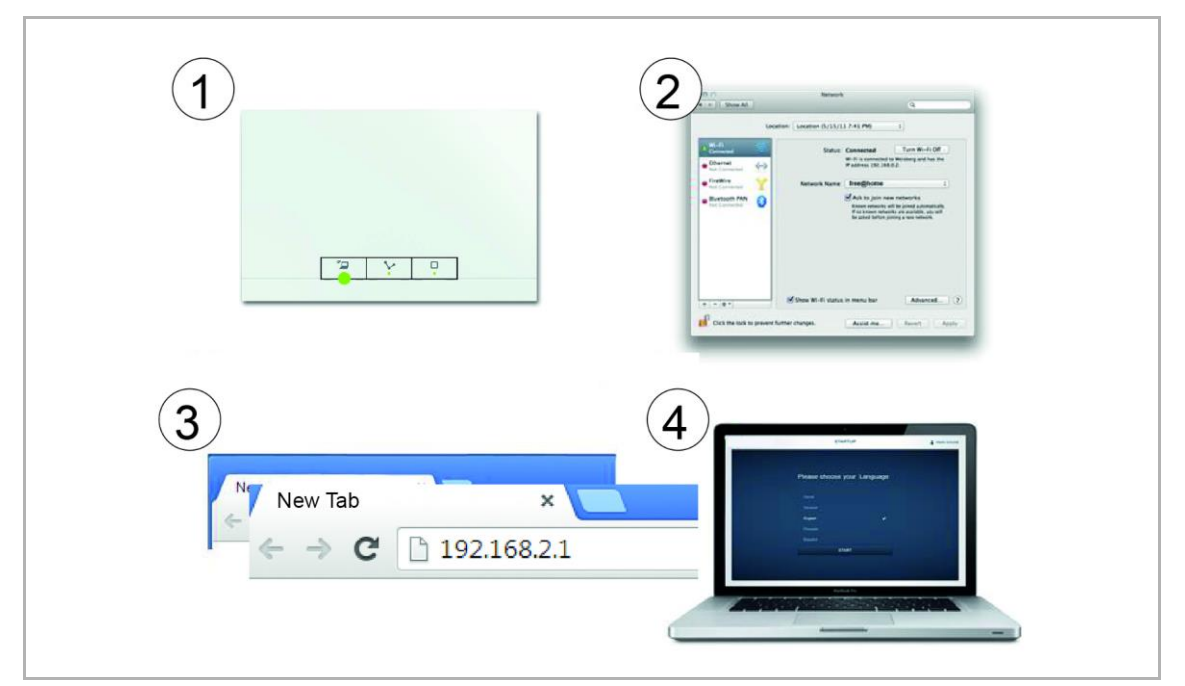

*Kuva. 19: Yhteys WLAN-verkon välityksellä tietokoneelta* 

#### **Vaihtoehto C: Yhteyden luonti tietokoneen, kaapelin ja reitittimen avulla**

. Yhdistästä System Access Point ja tietokone reitittimellä. Käynnistä System Access Point ja varmista, että liityntätila ei ole päällä. Jos se on päällä, paina liityntätilan painiketta, jotta se kytkeytyy pois päältä.

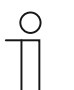

#### **HUOM!**

System Access Point toimii nyt DHCP-asiakkaana. Siihen voidaan muodostaa yhteys vain sillä IP-osoitteella, jonka reititin on sille automaattisesti antanut.

- 5. 2. Avaa System Access Point -käyttöliittymä. Vaihtoehtoja on kaksi:
	- [A] Avaa Windows Explorer tietokoneelta. System Access Point näkyy laitteena kohdassa Verkko. Avaa käyttöliittymä kaksoisnapsauttamalla laitetta (edellytys: tietokoneen on tuettava UPnP-protokollaa).
	- [B] Anna selaimen automaattisesti asettama IP-osoite selaimen osoiteriville (IP-osoite löytyy selaimen käyttöliittymästä). Näet annetun IP-osoitteen reitittimen käyttöliittymästä. Esimerkkinä Fritzbox-reititin: aseta kohdasta "Kotiverkko -> Verkko" näkymäksi "Laajennettu", jotta saat IP-osoitteen näkyviin).
- 6. 3. Yhteys System Access Point -liitäntäporttiin on muodostettu.

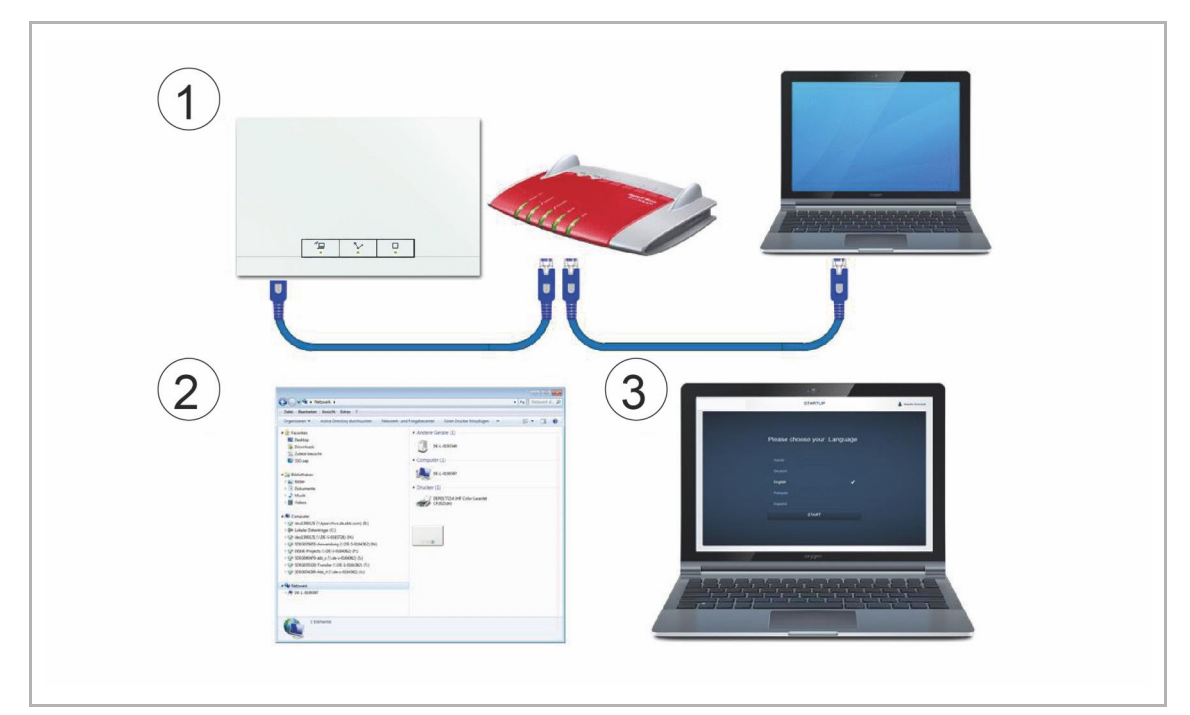

*Kuva. 20: Yhteyden luonti kaapelin ja reitittimen avulla*

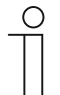

#### **HUOM!**

Merkkivalojen selitykset ovat kohdassa 5.5.4 Ohjaus- ja näyttöelementit sivulla 88.

# **Vaihtoehto D: Yhteyden luonti tietokoneen ja kaapelin avulla ilman reititintä**

(System Access Pointin laiteohjelmiston versiosta 2.0 alkaen.)

- 1. Kytke System Access Point ja tietokone toisiinsa kaapelilla (erityistä ristikytkentäkaapelia ei tarvita).
- Kytke virta System Access Pointiin. Tarkista, ettei System Access Point toimi WLANtukiasemana. WLAN-tukiasematila kytketään pois painamalla tukiasematilan painiketta.

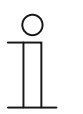

System Access Point toimii tässä tapauksessa DHCP-asiakkaana, jolloin siihen saa yhteyden vain sillä IP-osoitteella, jonka tietokone on sille automaattisesti antanut.

2. Siirry System Access Pointin käyttöliittymään.

**HUOM!**

Avaa tietokoneen tiedostonhallinta (esimerkiksi Windows Explorer). System Access Point näkyy verkko-osiossa erillisenä laitteena. Avaa laitteen käyttöliittymä (esimerkiksi kaksoisnapsauttamalla laitteen kuvaketta). Tietokoneessa on oltava UPnP-protokollan tuki.

3. Yhteys on nyt muodostettu System Access Pointiin.

# <span id="page-26-0"></span>**4.3 Käyttöliittymän perusasetukset**

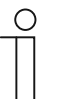

# **HUOM!**

Yksittäisten sivujen kuvaukset ovat saatavilla verkko-ohjeessa painikkeella:

Ensimmäisen käyttöönoton aikana on annettava seuraavat perustiedot:

# **Kieli**

Valitaan näyttötekstien kieli. Tekstit ovat saatavilla seuraavilla kielillä:

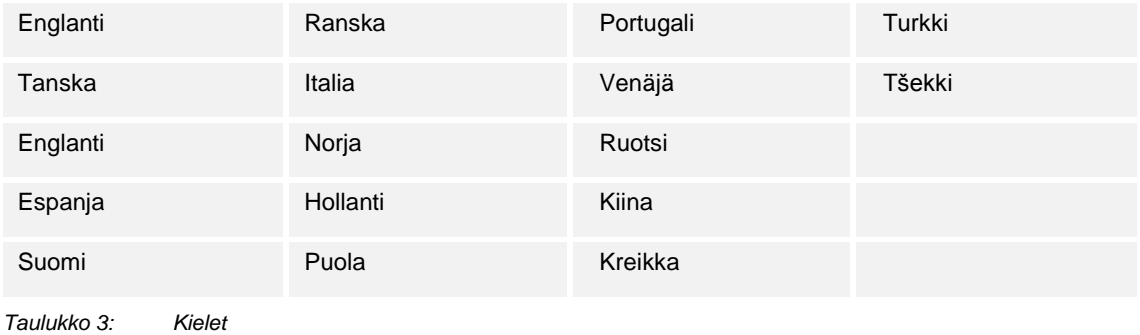

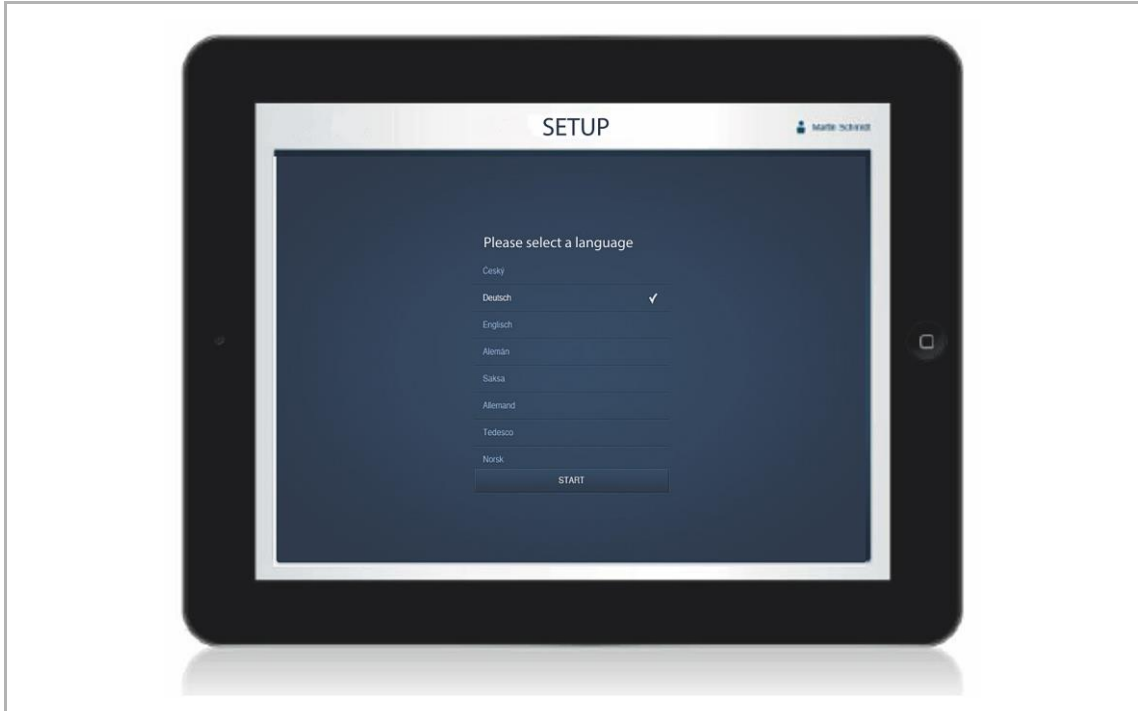

*Kuva. 21: Käyttöliittymän perusasetukset*

# **Sijainti**

Astronomisen toiminnon perusta.

#### **Päivämäärä/aika**

Asettaa järjestelmän ajan (Huomautus: aika synkronoidaan automaattisesti, kun verkkoyhteys on muodostettu).

#### **Käyttäjätunnus/salasana**

Estää virheellisen konfiguraation (käyttäjiä voidaan lisätä myöhemmässä vaiheessa).

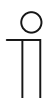

# **HUOM!**

Salasanassa on oltava vähintään neljä merkkiä.

### **Asennuksen nimi**

Laitteen näyttönimi IP-verkossa.

Tiedot tallennetaan System Access Point -liitäntäporttiin. Tietojen syöttäminen voidaan ohittaa, mikä rajoittaa toimintoja. Tiedot voidaan antaa myös myöhemmässä vaiheessa.

### <span id="page-27-0"></span>**4.4 Käyttöoikeuksien määritys**

Järjestelmä erottaa kolme erilaista käyttäjätyyppiä, joilla on erilaiset käyttöoikeudet:

# **Asentaja**

Käyttäjällä on kaikki käyttöoikeudet (rajoittamaton pääsy kaikkiin asetuksiin ja toimintoihin).

#### **Käyttäjä**

■ Käyttäjä ei voi tehdä kriittisiä muutoksia järjestelmään (säädinkanavien ryhmittelyasetusten muuttaminen, binääritulojen uudelleenkonfigurointi).

#### **Vieras**

■ Käyttäjä ei voi tehdä muutoksia järjestelmään, mutta voi käyttää laitteita.

# <span id="page-28-0"></span>**4.5 Päävalikko**

Kaikkien seuraavien vaiheiden suorittaminen aloitetaan päävalikosta.

Päävalikon keskellä sijaitsevat valikkokohteet, jotka on suoritettava vasemmalta oikealle konfiguraatiota varten.

Koska vaiheet on suoritettava järjestyksessä, ne eivät ole aktiivisia ennen kuin edellinen vaihe on suoritettu.

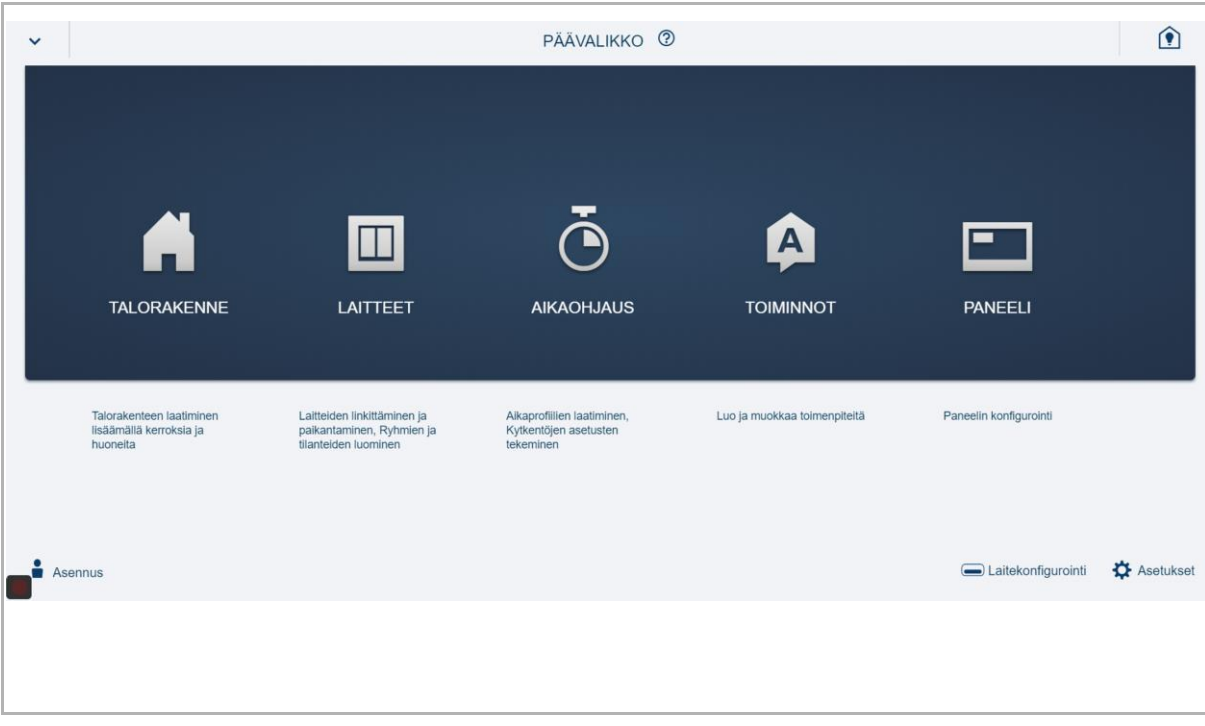

*Kuva. 22: Päävalikko*

### <span id="page-29-0"></span>**4.6 Työskentelyalue**

Valikkokohteiden "Pohjapiirros", "Määritykset" ja "Linkitykset" työskentelyalue on jaettu kahteen osaan: vasemmalla puolella olevaan pohjapiirustukseen (työskentelyalue) ja oikealla olevaan luettelonäkymään.

- Kutakin aluetta voidaan suurentaa tai pienentää otsikkopalkista.
- Kaikki toiminnot voidaan suorittaa joko pohjapiirustuksessa tai luettelonäkymässä.
- Jos jokin muutos tehdään pohjapiirustuksessa, muutos päivittyy myös luettelonäkymään ja päinvastoin.
- Molemmat alueet edustavat eri näkymiä samasta konfiguraatiosta.
- Pohjapiirustus on graafinen näkymä, jossa voidaan käyttää vedä ja pudota -toimintoa. Luettelonäkymä sen sijaan on selkeä taulukkomallinen esitys.

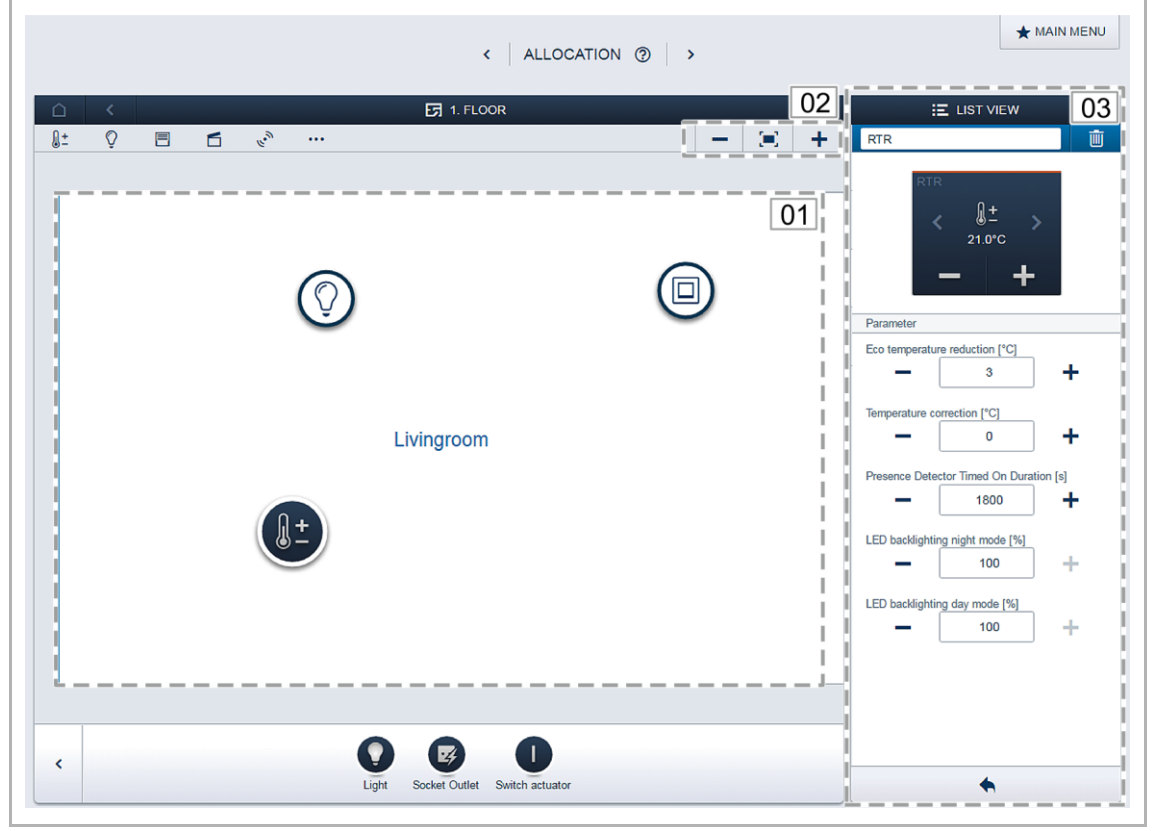

*Kuva. 23: Työskentelyalue*

- 01 Pohjapiirustus
- 02 Suurenna/pienennä
- 03 Luettelonäkymä

#### <span id="page-29-1"></span>**4.7 Talon rakenteen luominen**

Konfiguraation ensimmäisessä vaiheessa luodaan talon rakenne. Asunnosta tai talosta ja tämän kaikista kerroksista ja huoneista luodaan kuva.

Näitä tietoja käytetään seuraavassa vaiheessa, kun talossa olevat laitteet kohdistetaan toimintoon ja asennus-sijaintiin. Käyttöönoton jälkeen tässä muodostettua pohjapiirustusta käytetään myös asennuksen apuna ja kytkettävien kuormien ohjaamisessa.

Mikäli on tarkoitus käyttää myös ulkona sijaitsevia laitteita, kuten terassin valoja, kyseisten laitteiden sijoittamista varten on luotava esimerkiksi Terassi-niminen huone.

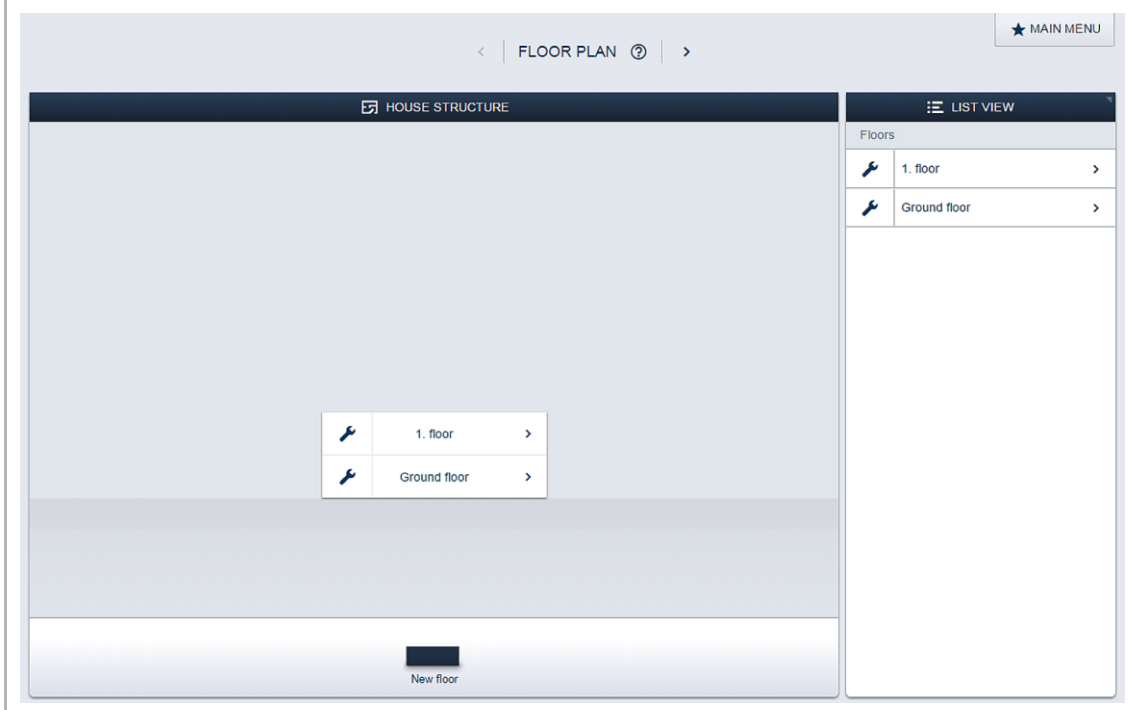

*Kuva. 24: Talon rakenteen luominen – näkymä kaikista kerroksista*

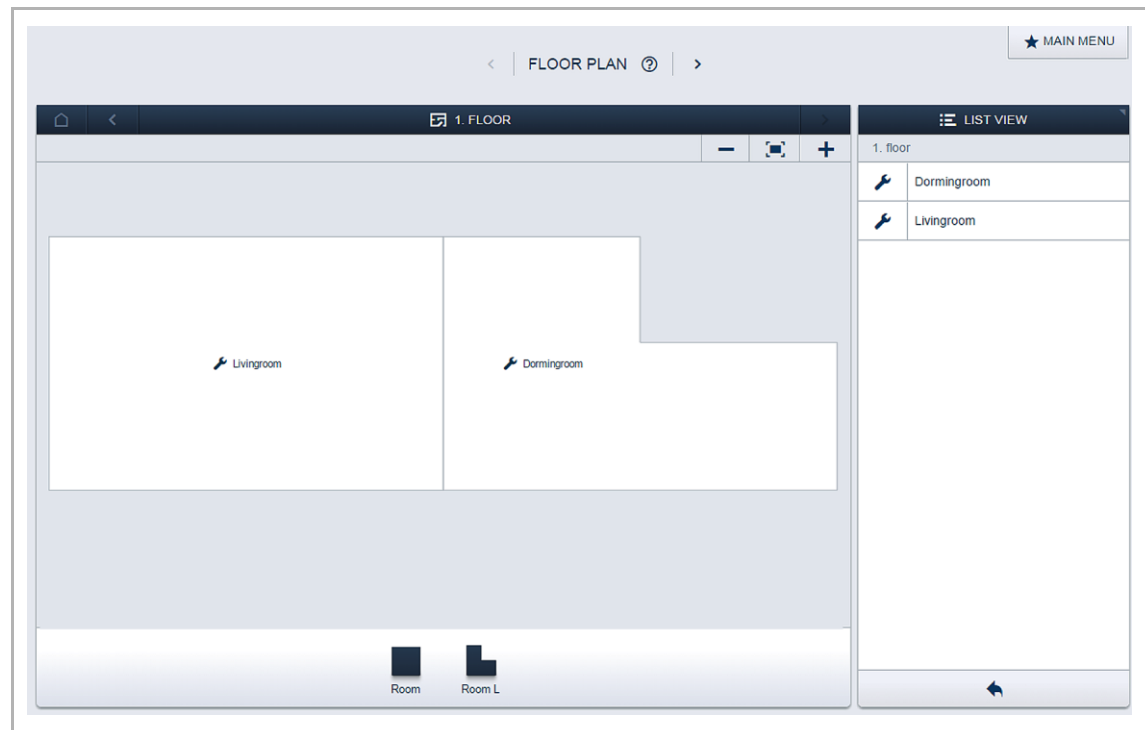

*Kuva. 25: Talon rakenteen luominen – näkymä yhdestä kerroksesta*

#### <span id="page-31-0"></span>**4.8 Laitteiden kohdistaminen huoneisiin**

Seuraavassa vaiheessa järjestelmään yhdistetyt laitteet on tunnistettava. Toisin sanoen, ne kohdistetaan johonkin huoneeseen toiminnosta riippuen. Laitteille myös annetaan kuvaava nimi.

Kaikki tässä näkyvät sovellukset on lueteltu kappaleesta 6 (sen mukaan, mitkä laitteet on yhdistetty järjestelmään).

Lisää laite -valikossa näkyvät vain ne laitteet/toiminnot, jotka on yhdistetty järjestelmään, ja vain niin kauan, kunnes laitteet on siirretty pohjapiirustukseen vetämällä ja pudottamalla. Niinpä luettelo lyhenee sitä mukaa, kun laitteita sijoitetaan.

- Valitse haluamasi sovellus Lisää laite -palkista ja vedä ja pudota se pohjapiirustukseen (Kuva 26).
	- Näyttöön avautuu ponnahdusikkuna, jossa luetellaan kaikki väylään yhdistetyt laitteet valitun sovelluksen mukaan (esim. kaikki säätimet kuten kuvassa 27).

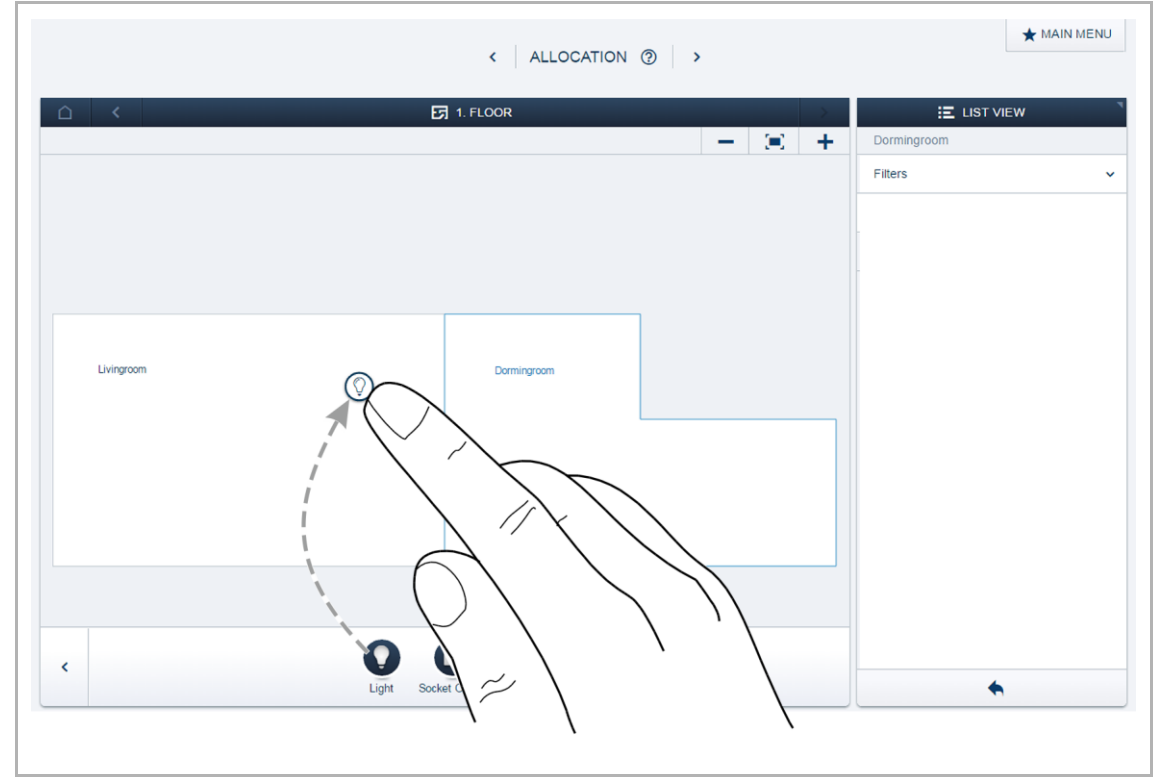

*Kuva. 26: Sovelluksen vetäminen lisäyspalkista*

| Sensor/Dim actuator 2/1gang     |                                                                                                    |
|---------------------------------|----------------------------------------------------------------------------------------------------|
| ABB700000003<br><b>FVU</b>      | Please assign a channel.                                                                                                    |
| ABB700000021<br><b>KMM</b>      | Finding the correct channel depends on the<br>device that has been identified.                                                             |
| Sensor/Dimmaktor 2/1-fach       |                                                                                                    |
| ABB700000004<br><b>BXF</b>      | For most sensors, the sensor can be either<br>switched directly or triggered. In the case of<br>actuators, an element can be selected from |
| Sensor/ Switch actuator 1/1gang | the list on the left side. Here, the control                                                                                               |
| ABB700000006<br><b>SFH</b>      | button can then be used, for example, to<br>identify a connected lamp.                                                                     |

*Kuva. 27: Ponnahdusikkuna soveltuvista laitteista*

#### <span id="page-32-0"></span>**4.8.1 Tunnistaminen**

Jos pohjapiirustukseen sijoittamisen jälkeen ponnahdusikkunassa on useita valittavia laitteita, valitaan se laite, joka käynnistää halutun toiminnon.

#### **Tunnistaminen sarjanumeron avulla**

■ Vertaa laitesuunnitelmasta tai itse laitteesta löytyvää kolminumeroista tunnistusnumeroa luettelon numeroihin, jotta voit tunnistaa etsimäsi laitteen ja tarvittaessa myös kanavan

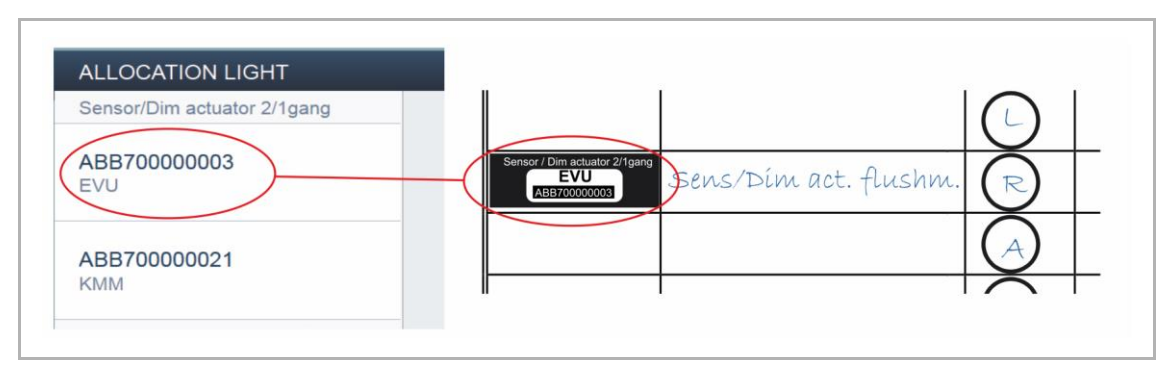

*Kuva. 28: Tunnistaminen sarjanumeron avulla*

# **Tunnistaminen paikallisen käytön avulla**

Siirry sen laitteen luo, jonka haluat liittää valittuun sovellukseen.

- Toimilaite: Paina laitteen Tunnista-painiketta.
- Anturi: Paina painiketta.
- Liiketunnistin: Peitä linssi kädellä.

Kyseinen laite valitaan automaattisesti. Mikäli toimilaitteessa on useita kanavia, valitse oikea kanava.

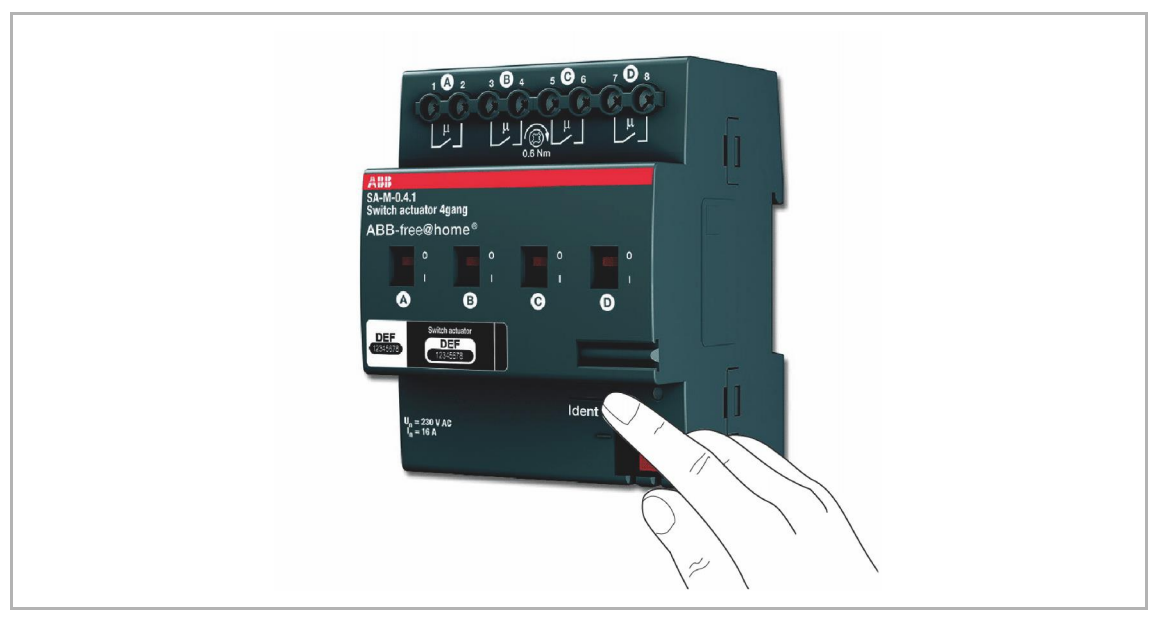

*Kuva. 29: Tunnistaminen paikallisesti*

# **Tunnistaminen kytkennän välityksellä (vain toimilaitteet)**

- 1. Valitse laite ja kanava luettelosta.
- 2. Paina painiketta laitteen näkymässä.
	- Yhdistetty kuorma kytketään päälle.
- 3. Toista kohtia 1 ja 2, kunnes löydät etsimäsi laitteen.

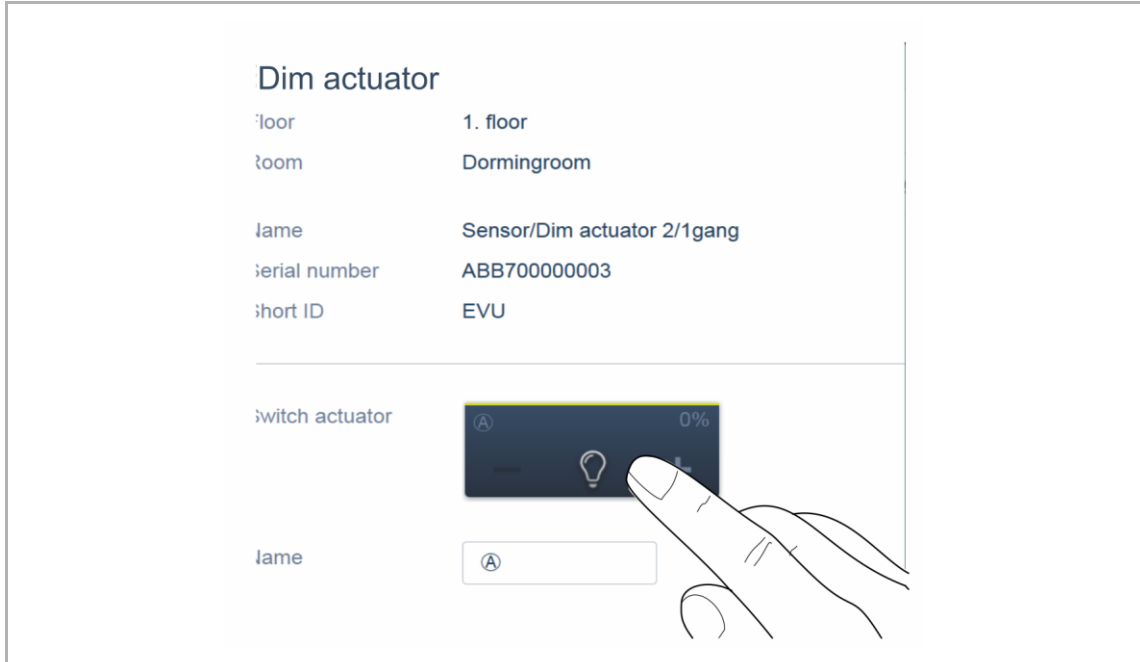

*Kuva. 30: Tunnistaminen kytkennän välityksellä*

# <span id="page-34-0"></span>**4.8.2 Nimen määrittäminen**

- Kun laite on löytynyt, anna sille helposti ymmärrettävä nimi, jonka alla sovellus on jatkossa näkyvissä (kuten olohuoneen kattovalo).
- Vahvista linkitys valitsemalla oikean alareunan nurkassa oleva kuittauskuvake.

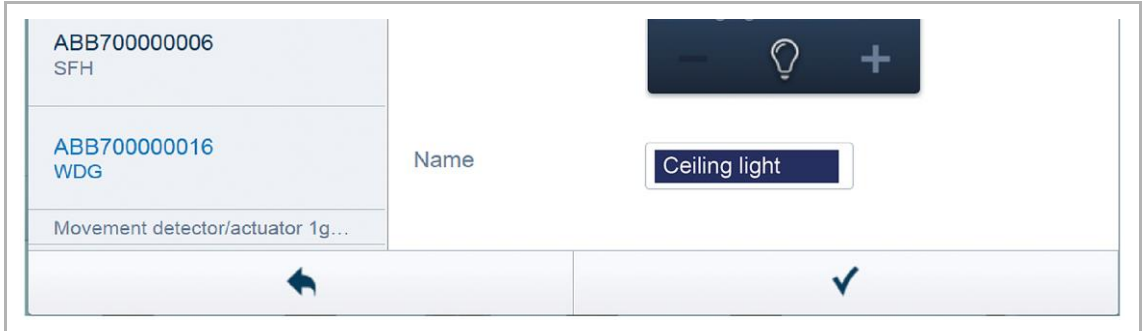

*Kuva. 31: Nimen määrittäminen*

## <span id="page-35-0"></span>**4.9 Antureiden ja toimilaitteiden linkittäminen**

Kohdistusvaiheessa luodut anturit ja toimilaitteet voidaan nyt linkittää toisiinsa esimerkiksi yksinkertaisten ON/OFF-piirien, kaksisuuntaisten piirien ja tilanneohjausten luontia varten.

- 1. Yhdistä toimilaite anturiin napsauttamalla ensin haluamaasi anturia [1], jolla toimilaitetta käytetään, ja napsauta sen jälkeen toimilaitetta [2].
- 2. Vahvista linkitys valitsemalla oikean alareunan nurkassa oleva kuittauskuvake.
- Sininen viiva kuvaa kahden laitteen välistä yhteyttä.

Konfiguraatio siirtyy nyt automaattisesti laitteisiin. Siirto kestää joitakin sekunteja (laitteiden lukumäärän mukaan). Siirron aikana kyseisten laitteiden kohdalla näkyy siirron edistymistä kuvaava palkki.

Siirron jälkeen anturia voidaan käyttää suoraan paikallisesti.

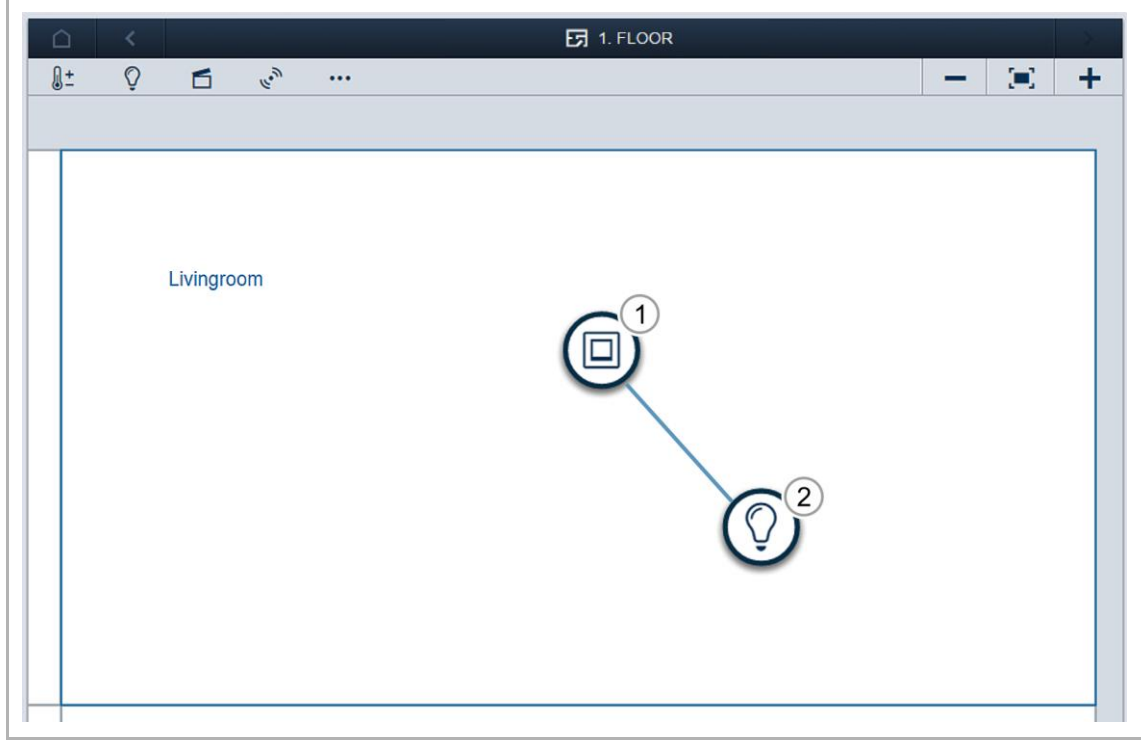

*Kuva. 32: Linkitys*
## **4.9.1 Kytkentävaihtoehdot**

## **Käytäväkytkentä [01]**

Toimilaite on kytketty yhteen tai useampaan anturiin.

#### **Ryhmäpiiri [02]**

Kaikki samantyyppiset toimilaitteet yhdistetään ryhmään (kuten kaikki käytävävalot tai kaikki huoneessa olevat rullakaihtimet). Ryhmä toimii yhden toimilaitteen tavoin. Se voidaan yhdistää antureihin tai integroida tilanneohjaukseen (päälle kytkettäessä kaikki ryhmän toimilaitteet kytkeytyvät päälle, ja pois kytkettäessä kaikki kytkeytyvät pois päältä).

#### **Tilanneohjaus [03]**

Tilanneohjaus tuottaa tilan, jonka käyttäjä voi määrittää. Käyttäjä voi esimerkiksi luoda TVtilanneohjauksen, jossa olohuoneen valo himmennetään, käytävävalot sammutetaan ja kaihtimet lasketaan. Tilanneohjauksia ei voi kytkeä päälle tai pois päältä. Kun tilanneohjaus käynnistetään, määritetty tila otetaan aina käyttöön.

Osallistujien tila tilanneohjauksen aikana määritetään tilanneohjausta luotaessa.

Tilanneohjaus voidaan myös liittää anturiin, jolloin sitä voidaan käyttää paikallisesti..

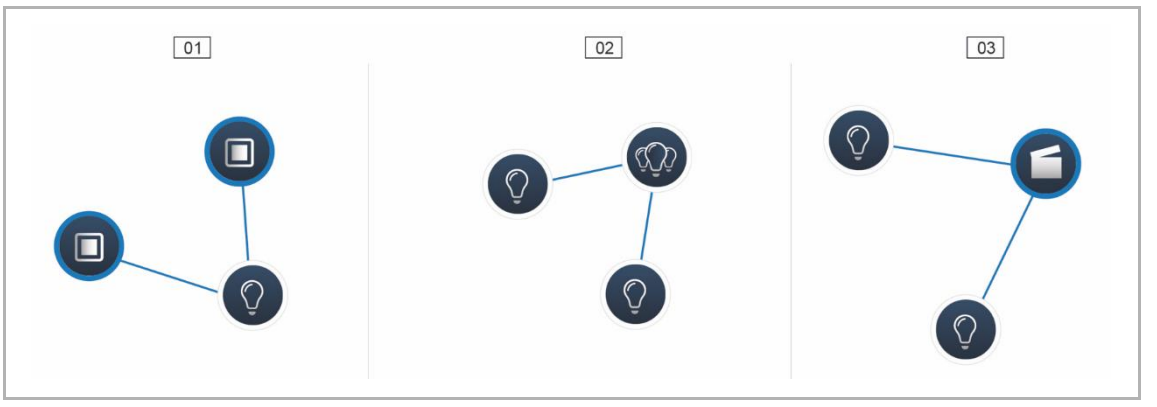

*Kuva. 33: Kytkentävaihtoehdot*

- 01 Käytäväkytkentä
- 02 Ryhmä
- 03 Tilanneohjaus

#### **4.10 Ajastin**

Kaikki järjestelmän ohjelmoidut laitteet ja tilanneohjaukset voidaan kytkeä päälle/pois automaattisesti ajastimen avulla (aikaprofiilit).

#### **4.10.1 Aikaprofiilit**

Aikaprofiili määrittää joukon kytkentäaikoja. Käyttäjä voi luoda useita aikaprofiileja, joita voidaan kytkeä päälle / pois päältä toisistaan riippumatta (vihreä merkki = aikaprofiili on käytössä -> tallennetut kytkentätoiminnot suoritetaan).

Tämä mahdollistaa esimerkiksi useiden aikaprofiilien luonnin kaihdinten ja valaistuksen ohjaamiseen. Voidaan myös luoda erityinen lomaprofiili, jota käytetään vain kodin ollessa tyhjillään.

Kaikki aikaprofiilit näkyvät profiilinäkymässä. Profiilia valittaessa kyseiseen profiilin tallennetut laitteiden ja tilanneohjausten kytkentäajat näkyvät aikajanalla yleisnäytössä.

Uusia profiileja voidaan luoda ja nykyisen profiilin nimeä voidaan muuttaa tai profiileja voidaan poistaa napsauttamalla jakoavainta [04].

■ Valitse ensin profiili, jonka haluat poistaa, ja napsauta sen jälkeen jakoavainta.

Olemassa olevien profiilien sisältöjä voidaan käyttää nykyisessä aktiivisessa profiilissa muokkaustilassa olevaa nuolta napsauttamalla.

Perusprofiili on jo luotu tehdasasetuksin.

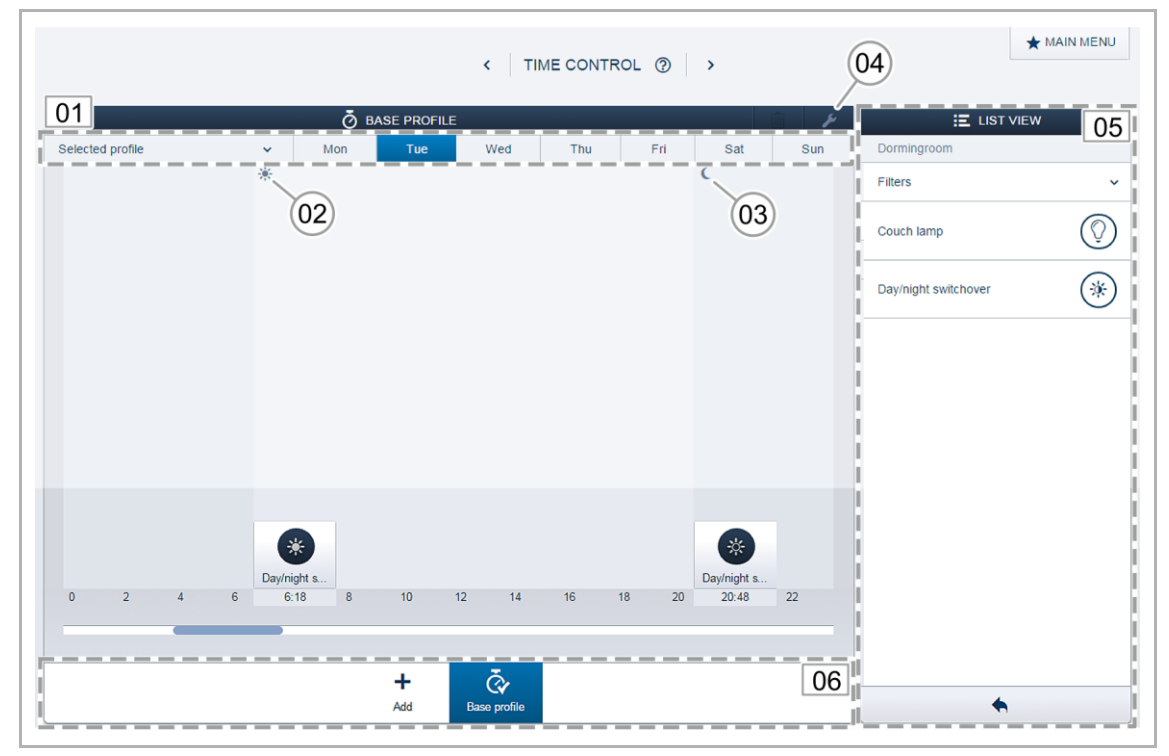

*Kuva. 34: Aikaprofiilit*

- 01 Valittu profiili aikajana
- 02 Auringonnousu
- 03 Auringonlasku
- 04 Profiilin muokkaus
- 05 Luettelonäkymä
- 06 Profiilien yleiskatsaus

## **Perusprofiili**

Perusprofiilia voidaan muokata vapaasti. Profiili sisältää päivän ja yön vaihtumisen astronomisessa tilassa. Päivän ja yön vaihtuminen toimii ohjauselementtien ja himmentimien tilaa ilmaisevan LED-merkkivalon kirkkaan ja pimeän vaihtumisaikana sekä kytkentäkirkkautena (voidaan asettaa ohjauselementin, säätimen ja huoneenlämpötilan ohjaimen parametriasetuksista).

Käyttöesimerkki:

- Käytävävaloa ei käytetä klo 23 jälkeen täydellä voimakkuudella, vaan sen voimakkuus on 40 % enimmäiskirkkaudesta.
- Anturien hakuvalo makuuhuoneessa kytketään pois päältä klo 23 jälkeen.

#### **Läsnäoloprofiili**

Läsnäoloprofiili on erikoisprofiili, jonka avulla voidaan simuloida läsnäoloa.

Läsnäolon simuloinnin aikajanalle lisätään halutut kytkentätoiminnot tavallisen aikaprofiilin tapaan. Kytkentäaikaa ei ole kuitenkaan pakko määrittää. Sen sijaan kytkentäajat määritetään automaattisesti todellisiin tapahtumiin perustuvien historiatietojen pohjalta.

Kytkentäajat jäljittelevät tavanomaista käyttöä.

Kaikki viimeisten seitsemän päivän tapahtumat tallentuvat historiatietoihin. Tapahtumia, jotka kytkettiin nopeasti päälle ja pois, ei tallenneta.

Läsnäolon simulointia voidaan muokata, ja kytkeä päälle tai pois kuten kaikkia muita aikaprofiileja. Toisin sanoen kytkentätapahtumia voidaan lisätä tai niitä voidaan poistaa.

#### **4.10.2 Aikajana**

Aikajana näyttää kaikki valitun viikonpäivän kytkentäajat. Samanaikaisesti tapahtuvat kytkennät näkyvät päällekkäin.

Aurinko- ja kuukuvakkeet ilmaisevat auringonnousun ja auringonlaskun ajankohtaa.

Kytkentätapahtuman valinta muuttaa näkymän yksityiskohtaiseksi näkymäksi (Kuva 35). Kytkentäaikaa voidaan säätää tässä näkymässä. Tässä voidaan myös määrittää ne viikonpäivät, jolloin tapahtuma toistuu, tai piiri voidaan aktivoida astronomisen toiminnon avulla.

Kytkentäajat voidaan liittää auringonnousuun ja -laskuun astronomisen toiminnon avulla.

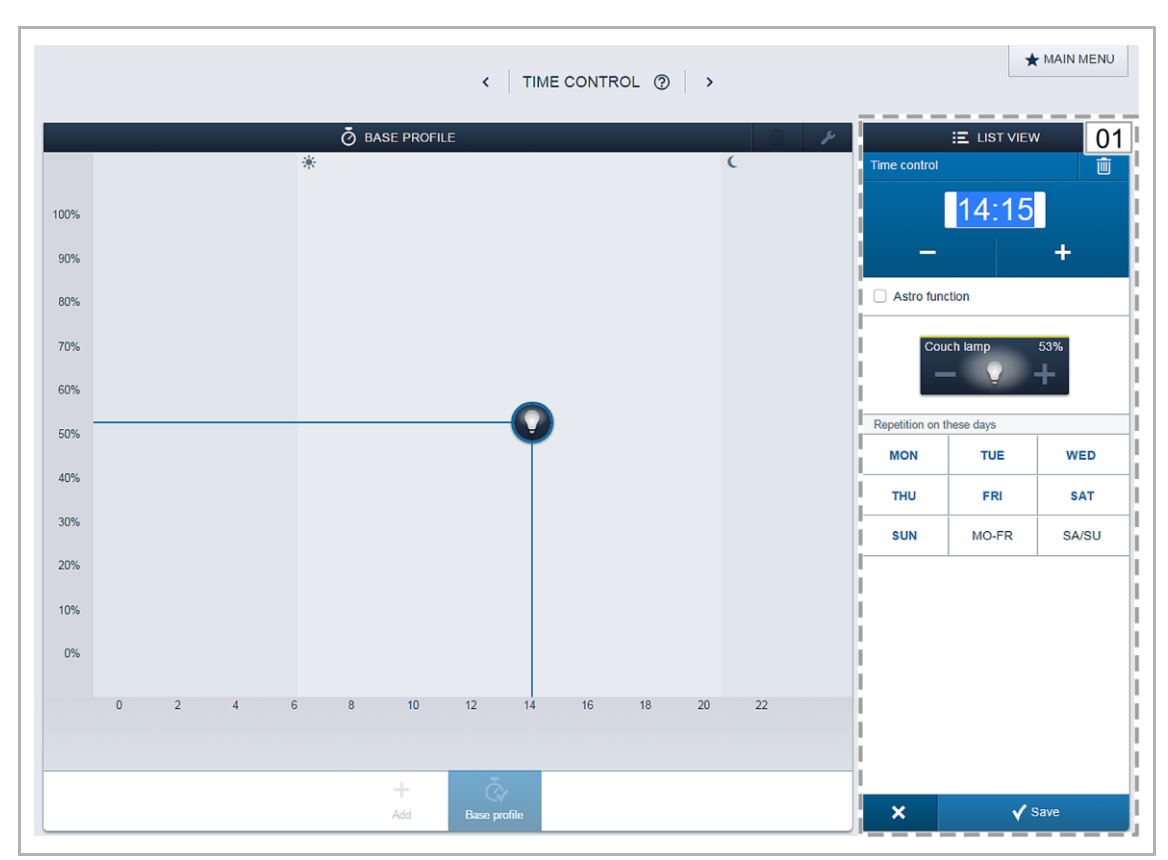

*Kuva 35: Aikajana – tarkka näkymä.*

01 – Ajan asetukset

## **4.10.3 Luettelonäkymä**

Kaikki ohjelmoidut laitteet ja tilanneohjaukset ovat valittavissa luettelonäkymässä asennussijainnin mukaan järjestettyinä.

■ Ne voidaan sijoittaa aikajanalle vetämällä ja pudottamalla kytkentäajan määritystä varten (Kuva 34).

## <span id="page-40-0"></span>**4.11 Toiminnot**

Toiminnot-valikossa voi luoda jos-niin-sääntöjä.

Säännöillä voi esimerkiksi toteuttaa automaattisen verhojen ohjauksen:

"Jos huoneen lämpötila on yli 25 °C, siirrä verho puoleenväliin."

Säännöillä voi myös lähettää automaattisia ilmoituksia, esimerkiksi liiketunnistinten toiminnasta: "Jos liiketunnistin havaitsee liikettä, lähetä siitä sähköposti-ilmoitus."

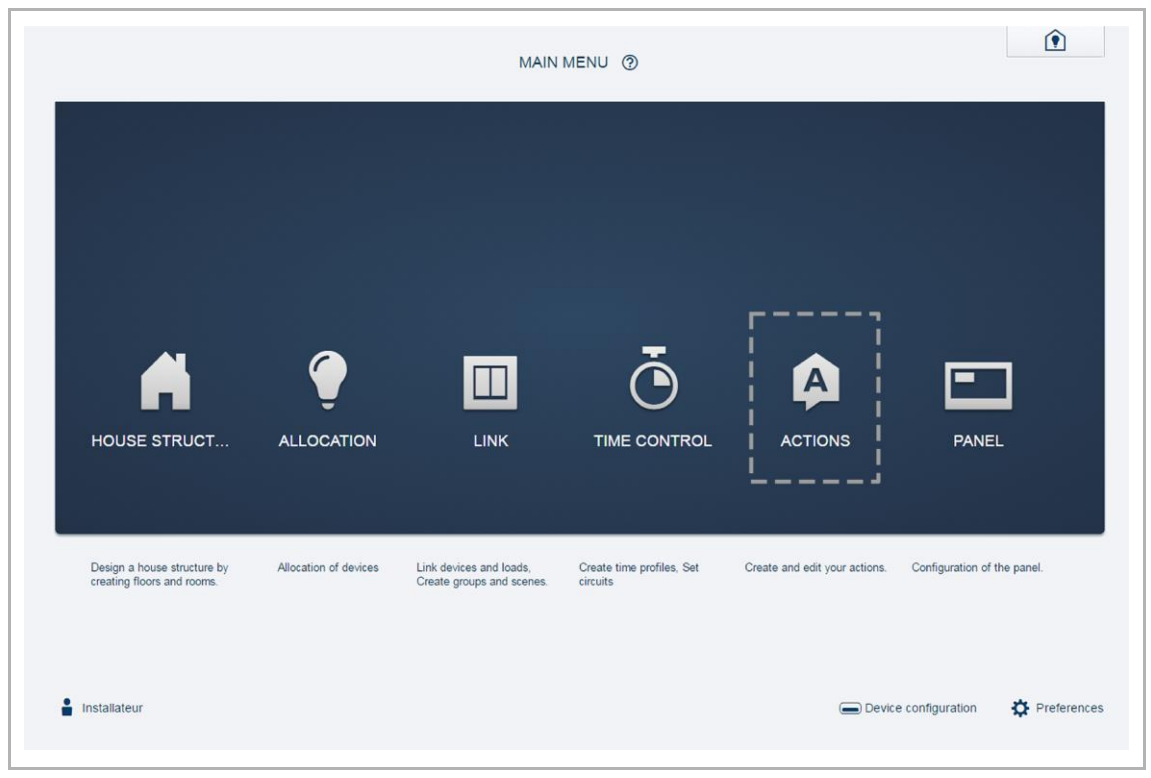

*Kuva 36. Toiminnot*

## **4.11.1 Toiminnon vaiheet**

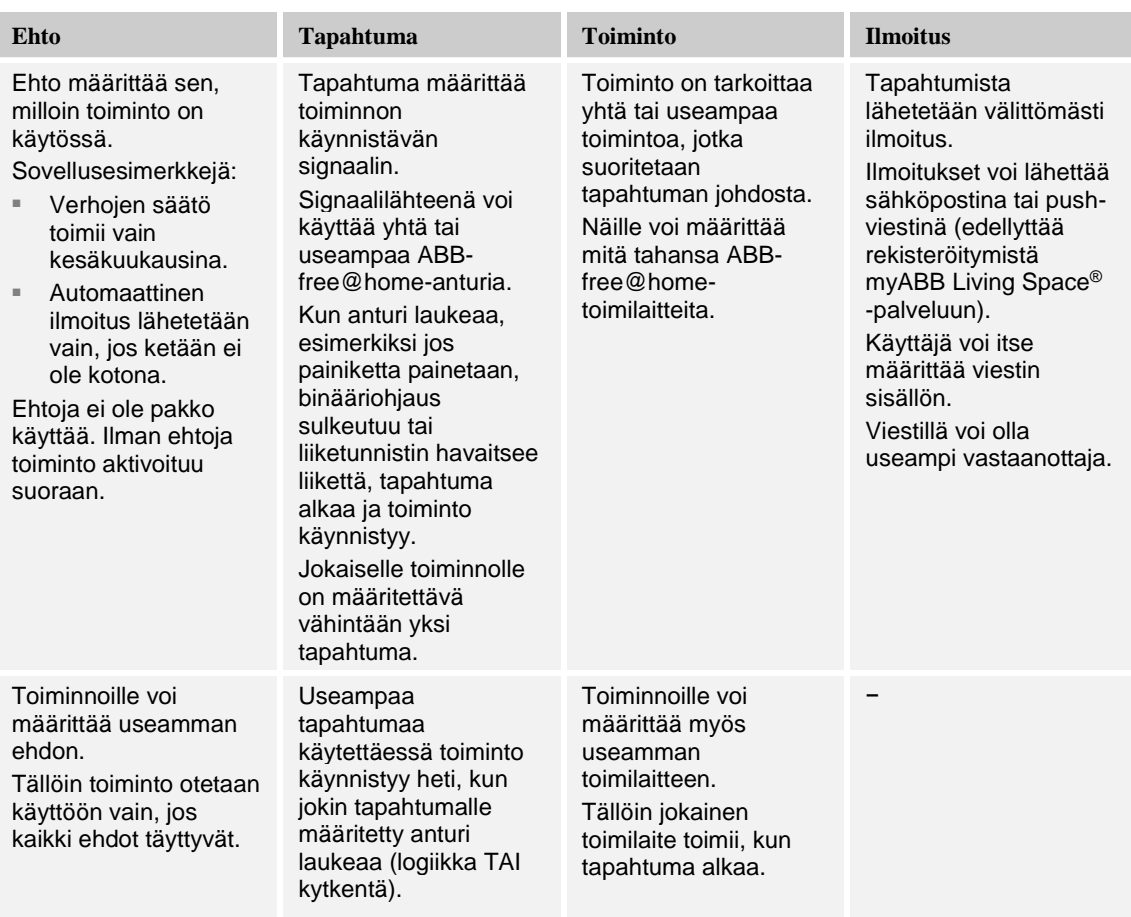

## **4.11.2 Ajoituskaavio**

Toiminnon anturien ja toimilaitteiden viiveitä voi säätää parametreilla. Parametrit ja niiden vaikutus laitteiden toimintaan on kuvattu seuraavassa kaaviossa:

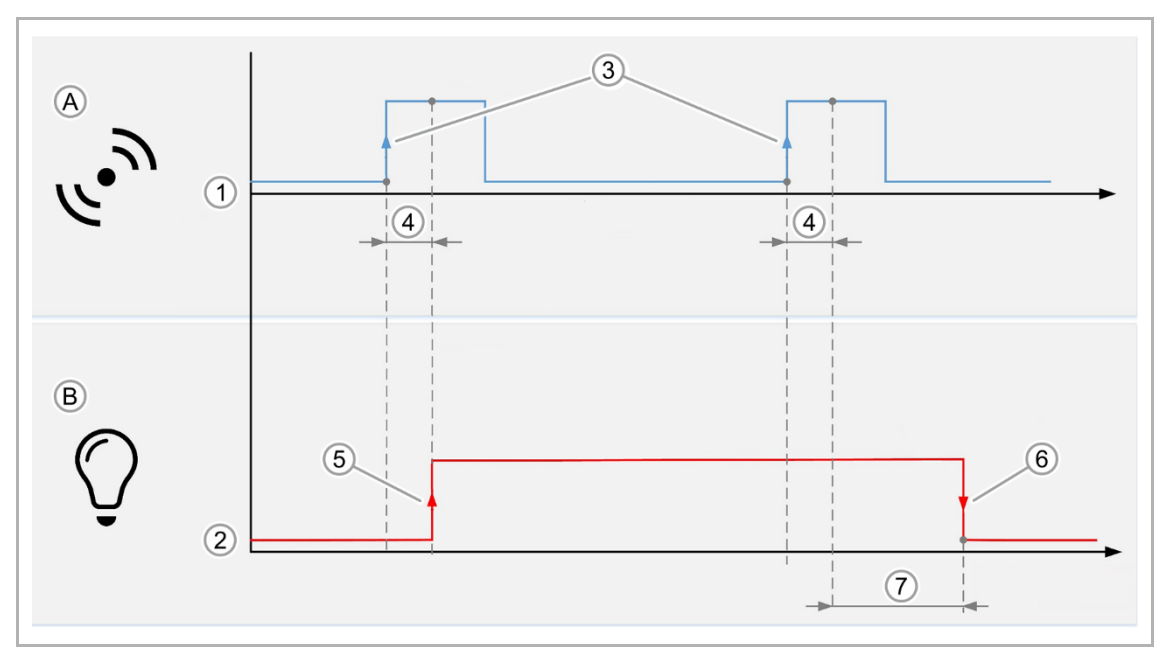

*Kuva 37. Ajoituskaavio – tapahtuma/toiminto*

- A Tapahtuma
- B Toiminto
- 1 Anturin signaalitaso
- 2 Toimilaitteen toiminta
- 3 Tapahtuma aktivoituu heti, kun anturi laukeaa
- 4 Kytkentäviive
- 5 Toiminta tapahtuman alkaessa
- 6 Toiminta tapahtuman loppuessa
- 7 Katkaisuviive

## **4.11.3 Toimintoesimerkkejä:**

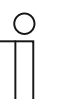

#### **HUOM!**

Annetuissa esimerkeissä käytetään erityisiä anturitekniikoita ja toimilaitteita (esimerkiksi ikkunatunnistimia, sääasemia jne.).

## **Esimerkki 1: Ikkunan avaushälytys**

Jos lastenhuoneen ikkuna on auki yli 15 minuutin ajan, lähetetään siitä käyttäjän puhelimeen push-viesti.

Tarvittavat laitteet: Binääriliityntäinen ikkunatunnistin.

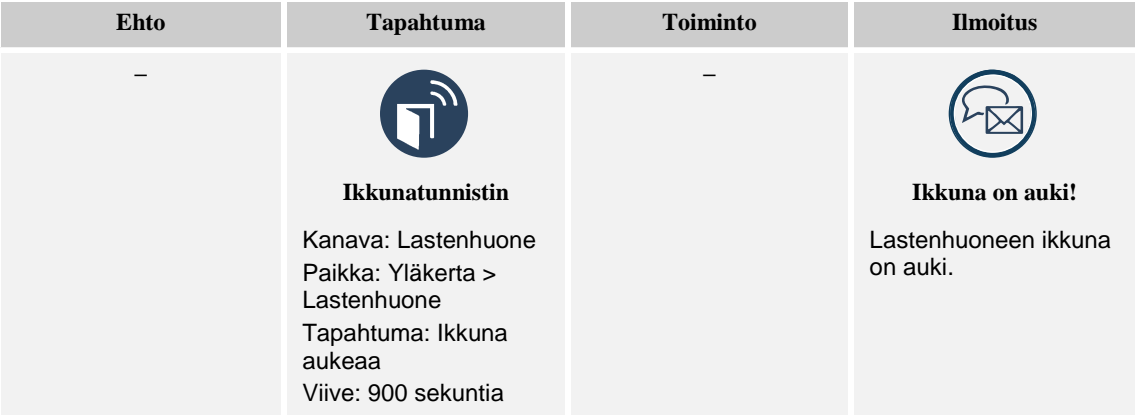

## **Esimerkki 2: Juhlatoiminto**

Jos terassin ovi avataan, rullakaihdin vedetään tarvittaessa sisään ja lukitaan. Lukitus pitää kulkuväylän auki, jos rullakaihdin on asetettu laskeutumaan tiettyyn aikaan.

Tarvittavat laitteet: Ikkunatunnistin ja binääriliityntäinen verhomoottoriohjain.

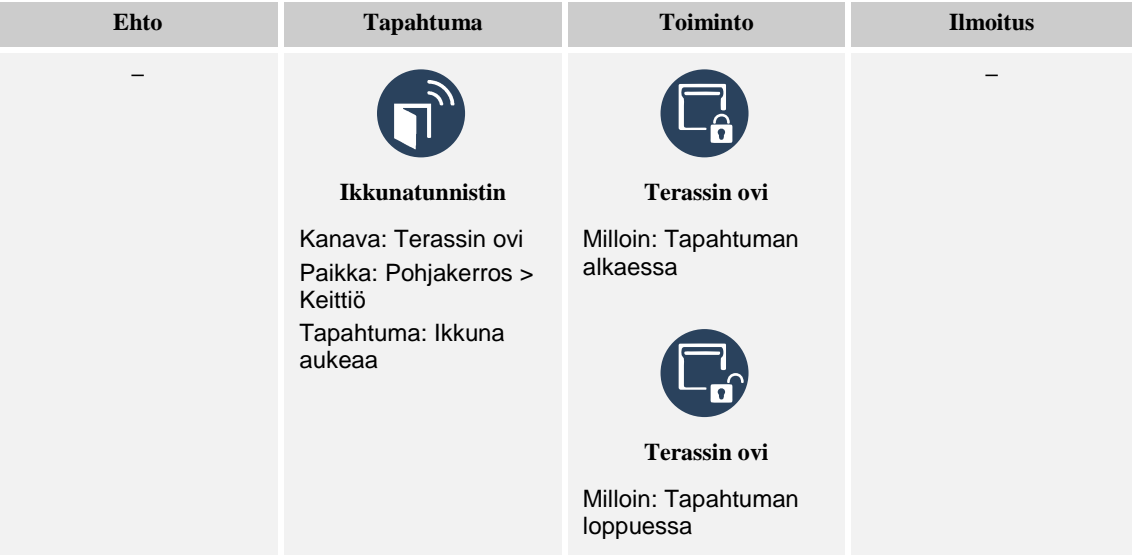

## **Esimerkki 3: Automaattinen tuuletus**

Jos ikkuna avataan ja sen verho on suljettu, verho vetäytyy tietyn verran.

Valmistelu: Luo tilanne, jossa verho siirtyy haluttuun tuuletusasentoon.

Tarvittavat laitteet: Ikkunatunnistin ja binääriliityntäinen verhomoottoriohjain.

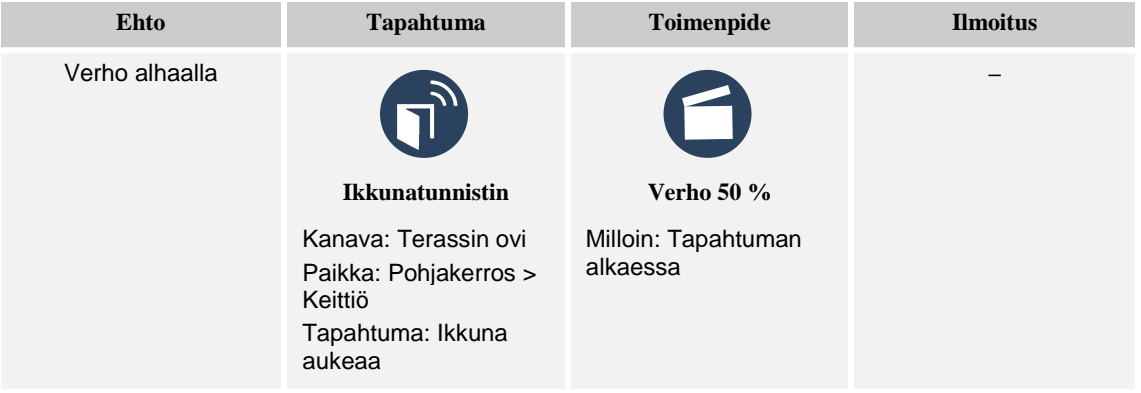

## **Esimerkki 4: Kylpyhuoneen ilmanvaihto**

Kylpyhuoneen tuuletin käynnistyy, kun valojen sytyttämisestä on kulunut kolme minuuttia, ja käy, kunnes valojen sammuttamisesta on kulunut viisi minuuttia.

Huomautus: Tapahtumalle määritetty katkaisuviive vaikuttaa samoin kuin tapahtumalle määritetty kytkentäviive: tuuletin käynnistetään, kun valo on ollut päällä 180 sekuntia, ja sammutetaan, kun valo on ollut pois päältä 180 sekuntia. Tähän lisätään toimilaitteelle määritetty katkaisuviive, joka on tässä tapauksessa 120 s, yhteensä 180 s + 120 s = 300 s = 5 min.

Tarvittavat laitteet: Kylpyhuoneen tuuletin, kytkinyksikkö, anturi.

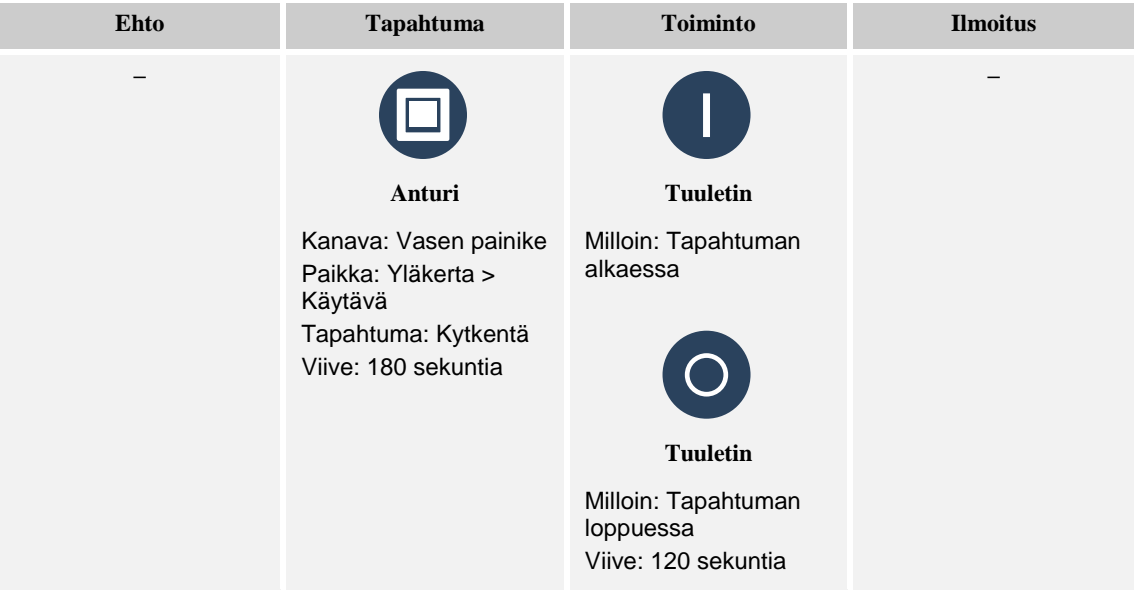

## **Esimerkki 5: Verhojen veto**

Jos ulkolämpötila on yli 27 °C ja valon voimakkuus on yli 50 000 luksia, verhot vedetään kiinni. Jos valon voimakkuus laskee alle asetetun arvon, verhot vedetään auki.

Valmistelu: Luo tilanne, jossa verho siirtyy haluttuun pimennysasentoon.

Huomautus: Toimintoon on syytä määrittää viive, jotta verhoja ei siirretä liian usein.

Tarvittavat laitteet: Sääasema, verhomoottoriohjain.

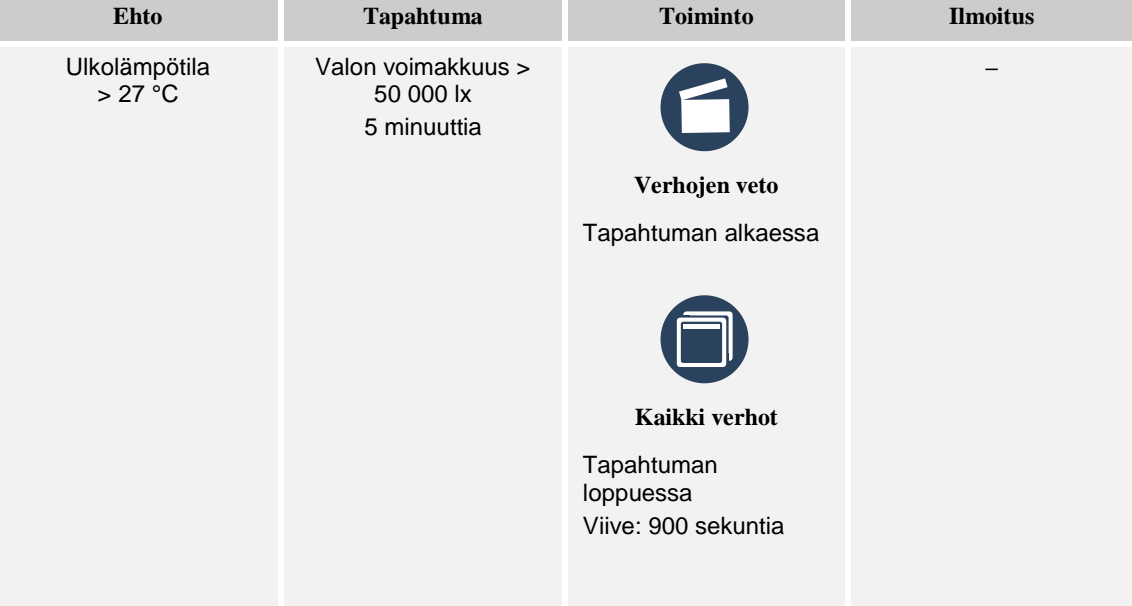

## **4.12 Näyttö**

Kaikki ABB-free@home 7" -näytön painikkeet voidaan vapaasti määrittää näyttökonfiguraatiossa.

Kaikki järjestelmän näytöt ja suosikkipalkki voidaan valita alareunan valintapalkista..

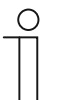

## **TÄRKEÄÄ**

Tässä näkyvät vain ne näytöt, jotka on sijoitettu käyttöönoton kohdistusvaiheessa pohjapiirustukseen.

Kohdistetut toimilaitekanavat voidaan sijoittaa näyttöihin vetämällä ja pudottamalla luettelonäkymästä.

Vahvistuksen jälkeen konfiguraatio otetaan käyttöön, ja se päivittyy laitteeseen muutamassa sekunnissa.

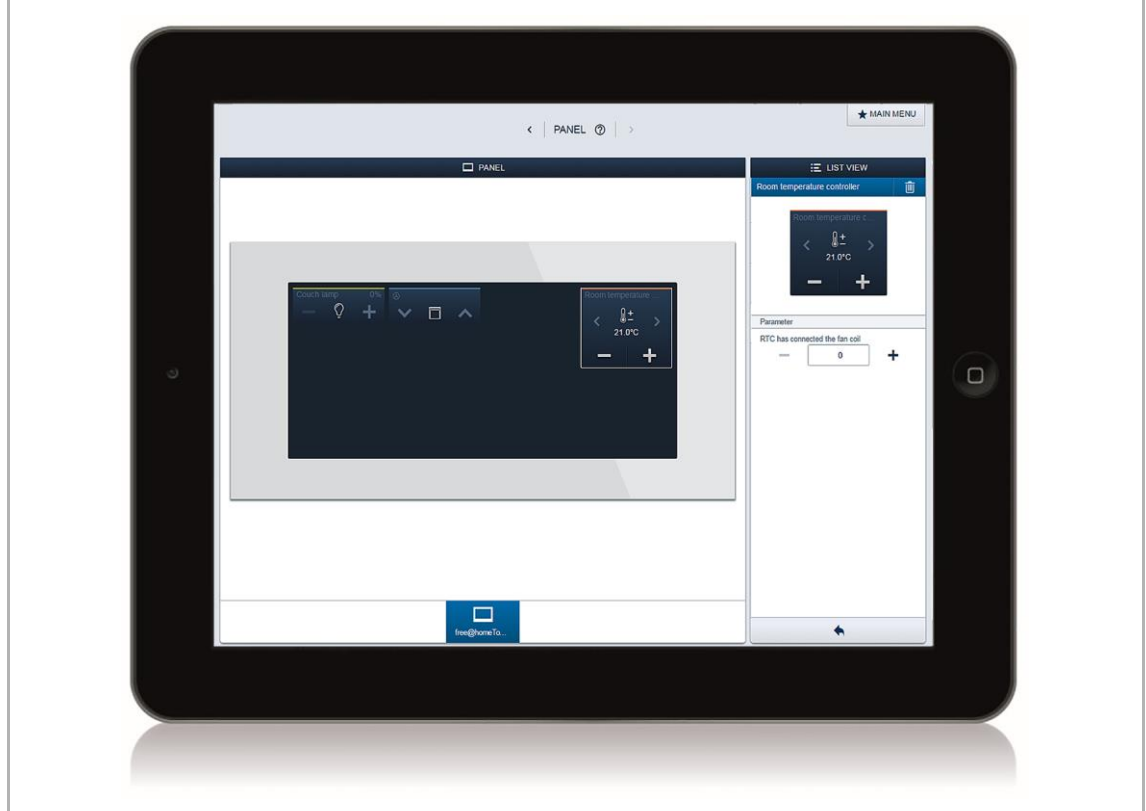

*Kuva 38: Näyttö*

## **4.13 Langattomien laitteiden liittäminen System Access Pointiin**

Langattomat ABB-free@home-laitteet on ensin liitettävä System Access Pointin pariksi, ennen kuin niitä voi käyttää projekteissa. Liittämisprosessissa lähetetään laitteen salausavain.

Kun laitteet on liitetty pariksi, niiden välinen tietoliikenne salataan ja niiden yhteys System Access Pointiin on varmistettu. Pariksi liitettyjä laitteita ei voi yhdistää toiseen System Access Pointiin. Uudelleenyhdistäminen edellyttää laitteen tehdasasetusten palauttamista.

Laitteet liitetään järjestelmään seuraavasti:

- 1. Asenna langaton ABB-free@home-laite.
- 2. Siirry käyttövalmiin System Access Pointin käyttöliittymään mobiililaitteella tai tietokoneella.
- 3. Kytke verkkovirta langattomaan ABB-free@home-laitteeseen.

Laite käynnistyy ohjelmointitilassa ja pysyy siinä 30 minuutin ajan.

4. Valitse System Access Pointin käyttöliittymästä Järjestelmäasetukset > Langaton ABBfree@home > Etsi.

Tämän jälkeen System Access Point etsii kaikki langattomat ABB-free@home -laitteet. Kaikki ohjelmointitilassa olevat laitteet liitetään järjestelmään automaattisesti. Etsintä päättyy, kun viimeisen laitteen liittämisestä on kulunut 10 minuuttia.

Liitetyt laitteet näkyvät käyttöliittymän Laiteluettelossa.

5. Asennettujen laitteiden löytymisen voi varmistaa niiden sarjanumeroista. Jos jokin laite puuttuu, palauta sen tehdasasetukset ja käynnistä etsintä uudelleen.

Jos laitetta ei löydy, syy voi olla jokin seuraavista:

- Laite ei ole ohielmointitilassa.
- Aikaa on kulunut enemmän kuin ohjelmointitilan 30 minuuttia.
- Laite on jo liitetty toiseen järjestelmään.

#### **Langattoman laitteen tehdasasetusten palauttaminen**

- 1. Katkaise virta langattomasta ABB-free@home-laitteesta.
- 2. Pidä vasemmassa alakulmassa olevaa painiketta painettuna.
- 3. Kytke laitteeseen virta.

Laitteen merkkivalo vilkkuu ensin hitaasti 10 sekuntia, sitten nopeasti 5 sekuntia ja sammuu lopuksi.

Kun valo sammuu, on tehdasasetukset palautettu ja laitteen voi ohjelmoida.

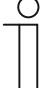

#### **HUOM!**

Palautusta ei tehdä, jos laitteessa on jo tehdasasetukset. Tällöin merkkivalo ei pala kolmannessa vaiheessa.

## **4.14 myABB Living Space®**

Tähän asti ABB-free@home-järjestelmän etäkäyttö ja etäkäytön asetusten määrittäminen on edellyttänyt DynDNS-palvelun käyttöä ja hyvää verkkotekniikan tuntemusta.

Laiteohjelmiston versiosta 2.0 alkaen ABB-free@home-järjestelmän voi kytkeä myABB Living Space® -portaaliin. Järjestelmän mobiilikäytön asetukset on helppo määrittää portaalin avulla.

ABB tuottaa myABB Living Space® -portaalin palvelut. Järjestelmää on helppo käyttää portaalin kautta älypuhelimella tai tabletilla. Loppuasiakkaan ei tarvitse enää käyttää DynDNS-palvelua. Yhteys muodostetaan rekisteröitymällä ja kirjautumalla myABB Living Space® -portaaliin.

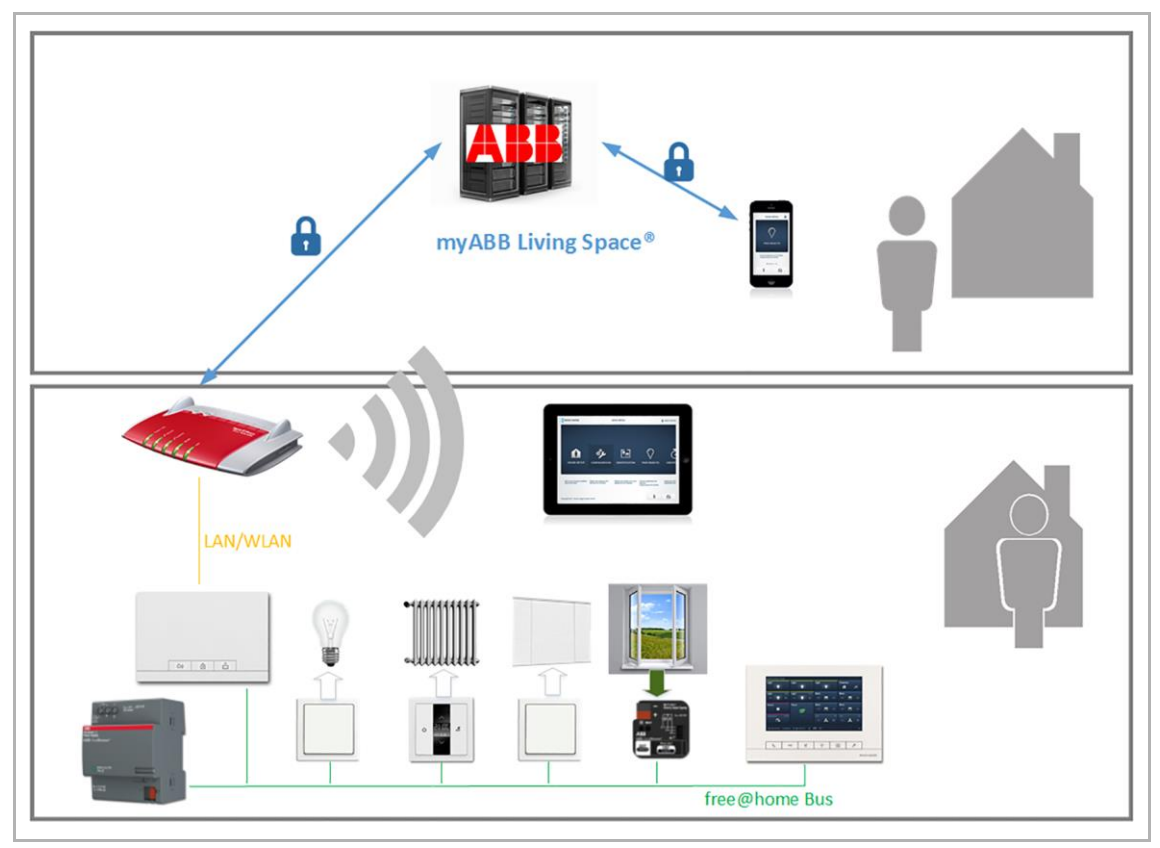

*Kuva 39. myABB Living Space® -portaalin topologia*

myABB Living Space® -portaali toimii välittäjänä paikallisen ABB-free@home-järjestelmän ja mobiililaitteen välillä. Käyttötiedot ja järjestelmän tila eivät tallennu portaaliin eikä ABB:llä ole niihin pääsyä. myABB Living Space® -portaalin, ABB-free@home-järjestelmän ja mobiililaitteen välinen tietoliikenne on salattu TLS:llä, ja koko ketju on läpisalattu.

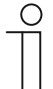

## **HUOM!**

Järjestelmän portteja tai reitittimiä ei pidä avata internetiin päin, muuten järjestelmän sisäinen liikenne voi näkyä ulospäin. Turvallinen etäkäyttö onnistuu VPN-tunnelin tai myABB Living Space® -portaalin kautta.

**TLS** (Transport Layer Security) on protokolla, jolla suojataan käyttäjien henkilötiedot näiden viestiessä internetsovellusten kanssa. TLS varmistaa, että kolmas osapuoli ei voi luvatta kuunnella tai vaikuttaa palvelimen ja asiakkaan väliseen tietoliikenteeseen. TLS on SSL-protokollan (Secure Sockets Layer) seuraaja. Lähde: searchsecurity.de

**Läpisalaus** tarkoittaa tiedon salausta kaikissa sitä välittävissä pisteissä. Lähettäjä salaa lähetettävän tiedon, ja ainoastaan tiedon vastaanottaja purkaa salauksen. Lähetettävän tiedon oheistiedot, joita tarvitaan esimerkiksi lähetysprosessin ohjaamiseen, ovat edelleen luettavissa, mutta tiedonvälitysketjussa ei ole välipisteitä, jotka voisivat lukea itse välitettävän tiedon selkokielisenä. Lähde: Wikipedia

## **myABB Living Space® -portaalin käytön edellytykset:**

myABB Living Space® -portaaliin rekisteröityminen (sama kuin ABB-Welcome® -rekisteröinti, voi korvata olemassa olevalla Welcome-tilillä).

## **Ominaisuudet:**

- ABB-free@home-järjestelmän voi yhdistää myABB Living Space® -käyttäjätiliin.
- Yhteen myABB Living Space® -käyttäjätiliin voi liittää useita ABB-free@home-järjestelmiä.
- Yhteen myABB Living Space® -käyttäjätiliin voi liittää useita mobiililaitteita (sovelluksia).
- Jokaiselle käyttäjälle voi antaa eri oikeudet (asentaja / asetusten tekijä / käyttäjä).
- ABB-free@home-sovellusta voi käyttää myös ilman myABB Living Space® -käyttäjätiliä (mutta vain paikallisesti).

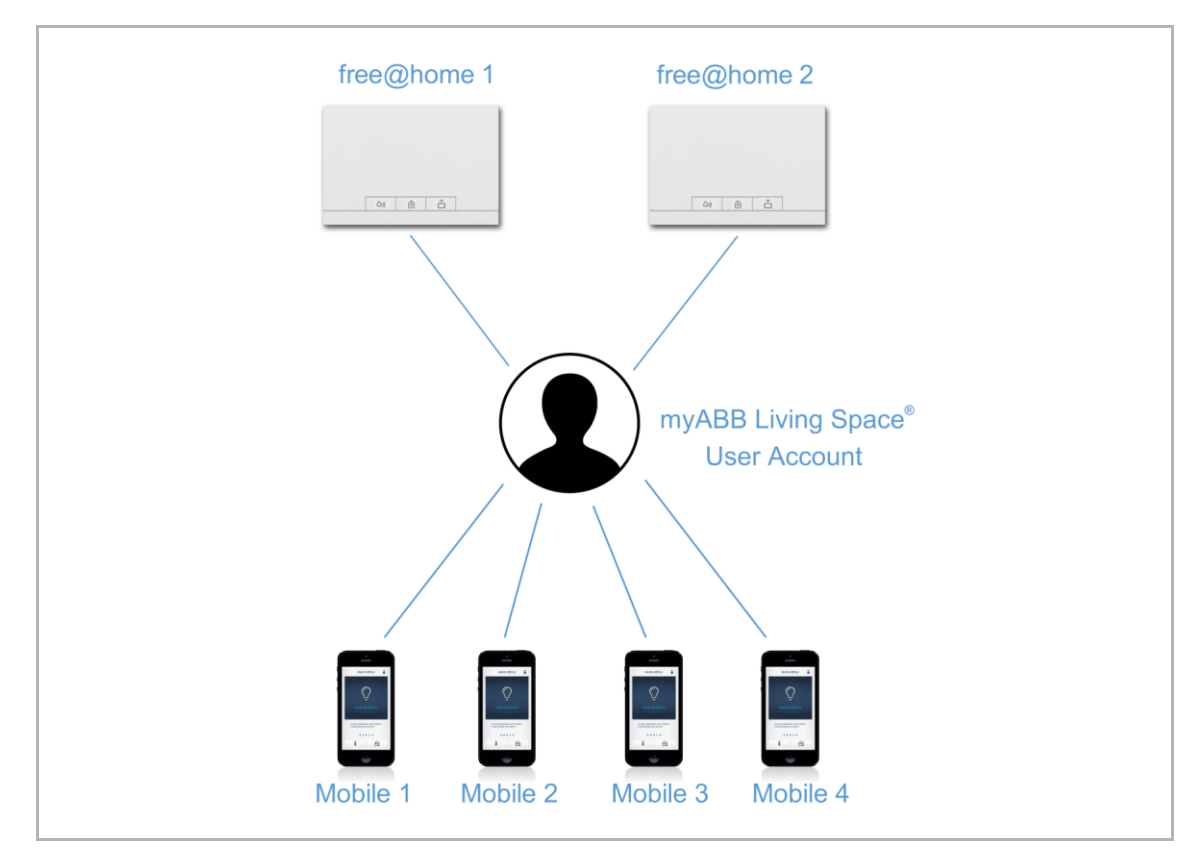

*Kuva 40. Käyttäjätiliin liittäminen.*

## **Toiminnot:**

- Kaikkia sovelluksen sisäisiä toimintoja voi nyt käyttää myös mobiilisti.
- ABB-free@home-järjestelmä voi lähettää sähköposteja ja push-viestejä myABB Living Space® -yhteyden kautta (katso kohta 4.11 Toiminnot sivulla [41\)](#page-40-0).
- Mobiililaitteen valtuutuksen voi perua myABB Living Space® -portaalista.
- ABB-free@home-järjestelmän ja mobiililaitteen välinen tietoliikenne ohjataan myABB Living Space® -portaalin kautta vain, jos laite ei ole paikallisverkossa.

## **myABB Living Space® -portaalin käyttöönotto:**

- 1. Luo myABB Living Space® -käyttäjätili.
- 2. Liitä ABB-free@home-järjestelmä myABB Living Space® -käyttäjätiliin. Siirry ABBfree@home-järjestelmän käyttöliittymään ja syötä myABB Living Space® -tilin tiedot.
- 3. Liitä mobiililaitteen sovellus myABB Living Space® -käyttäjätiliin. Siirry ABB-free@homesovellukseen ja syötä myABB Living Space® -tilin tiedot.
- 4. Anna mobiililaitteelle valtuutus ABB-free@home-järjestelmässä (valtuutus tapahtuu automaattisesti, kun mobiililaite ja System Access Point ovat samassa verkossa).
- 5. Valitse mobiilisovelluksessa siihen liitettävä ABB-free@home-järjestelmä.
	- ABB-free@home-järjestelmän käyttöliittymässä näkyy suojausavain (sähköinen avain).
- 6. Syötä suojausavain ABB-free@home-sovellukseen käsin tai lue sen QR-koodi.

# 5 Laitetyypit

## **5.1 Anturit ja painikkeet**

## **5.1.1 Painikkeet**

Painikkeiden avulla suoritetaan erilaisia toimintoja, kuten kytketään valot päälle, säädetään valoja, otetaan tilanneohjaus käyttöön ja liikutetaan kaihtimia. Ne voidaan määrittää ohjaamaan yksittäisiä toimintoja ja suorittamaan ryhmätoimintoja tai tilanneohjauksia.

Painike koostuu 1- tai 2-toimisesta anturiyksiköstä tai anturi/toimilaiteyksiköstä ja yhdestä tai kahdesta painikkeesta.

#### **Anturiyksikkö**

Anturiyksiköllä ohjataan, toisin sanoen käyttäjän kytkentäkomennot tallennetaan ja lähetetään väylään. Etätoimilaitteet voidaan kytkeä päälle konfiguraation avulla. Kuormia ei voida kytkeä suoraan.

#### **Anturi/toimilaiteyksikkö**

Ohjauksen lisäksi anturi/toimilaiteyksiköitä käytetään myös kuormien kytkemiseen. Anturit ja kytkentäkanavat toimitetaan esiohjelmoituina, toisin sanoen väylän jännitteen aktivoinnin ja kuorman yhdistämisen jälkeen kuorma voidaan kytkeä suoraan päälle.

#### **Tilattavat osat**

Anturiyksikkö tai anturi/kytkintoimilaite sisältää toimitettaessa vain ohjaimen. Se on varustettava asianmukaisella keskiö- ja peitelevyllä.

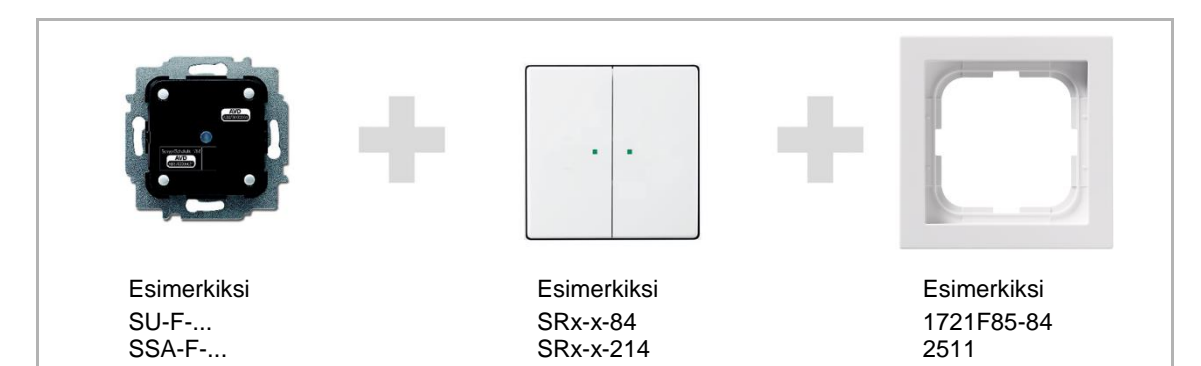

*Kuva 41: Painikkeen tilattavat osat*

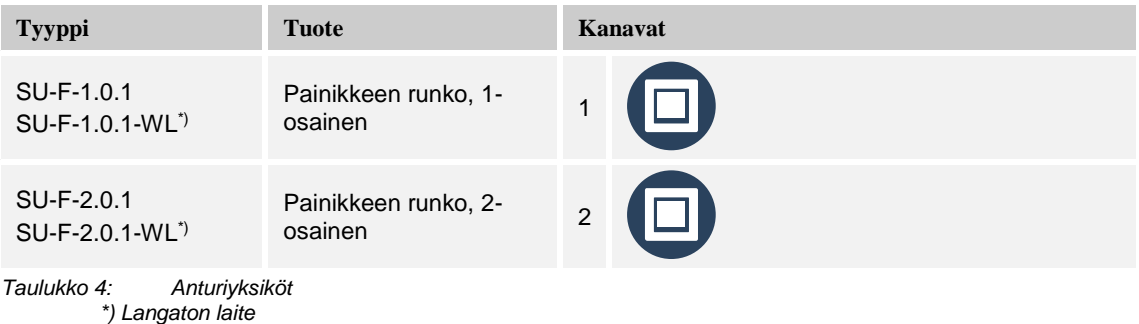

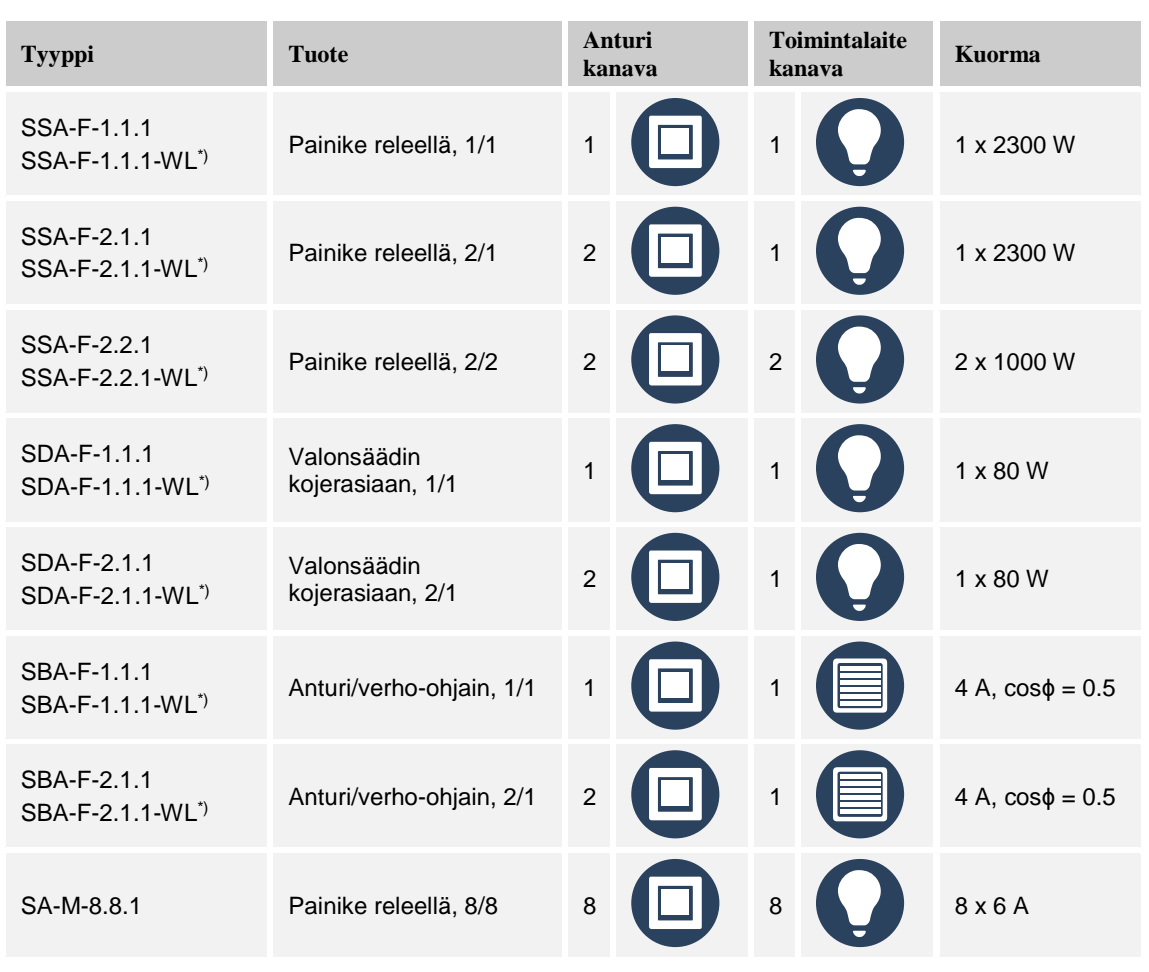

*Taulukko 5: Anturi-/toimintalaiteyksiköt \*) Langaton laite*

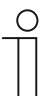

## **HUOM!**

Näet kaikki saatavilla olevat kytkinmallistot valmistajan verkkosivuilta (www.abb.fi/asennustuotteet).

## **Kalustesarjat**

Painikkeita on saatavana Jussi- ja Impressivo-kalustesarjoihin. Impressivon vakio värivaihtoehdot ovat valkoinen, alumiini ja antrasiitti. Lisäksi Design-sarjoista matta valkoinen ja musta sekä teräs.

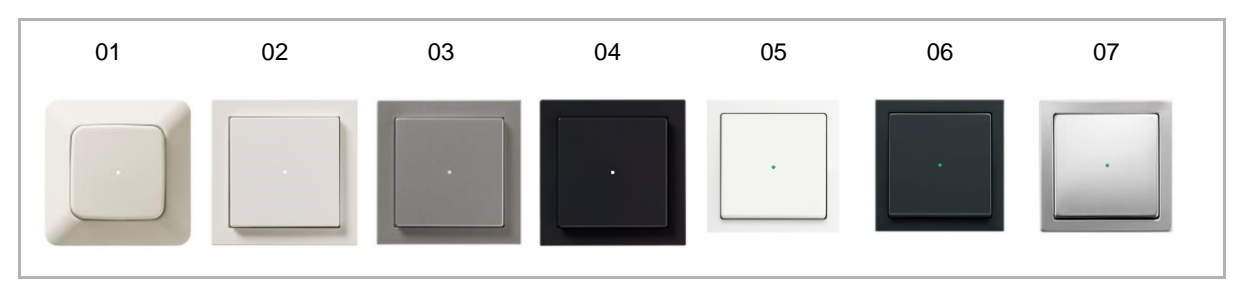

*Kuva 42: Kalustesarjat*

- 01 Jussi
- 02 Impressivo valkoinen
- 03 Impressivo alumiini
- 03 Impressivo antrasiitti
- 04 Matta valkoinen
- 06 Matta musta
- 07 Teräs

## **Painiketoiminto**

Kaikki anturi/toimilaitteet toimitetaan painiketoimintatilassa tehtaalta. Tällä tarkoitetaan seuraavaa:

- Painallus ylhäällä ohjaa ylöspäin.
- Painallus alhaalla pysäyttää tai ohjaa alaspäin.

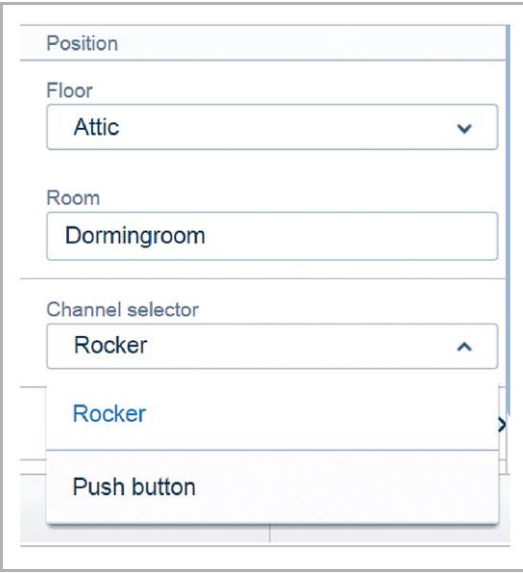

Toimintatila voidaan vaihtaa myös painonappitilaan valitsemalla kanava kyseisen anturin laiteasetuksista. Anturi/toimilaite toimii kahtena erillisenä painonappina. Tällä tarkoitetaan seuraavaa:

- Painallus ylhäällä kytkee päälle.
- Ylhäällä toistettu painallus kytkee pois päältä.

*Kuva 43: Painiketoiminto*

## Käyttöesimerkki:

Painikkeen on tarkoitus käynnistää tilanneohjaus. Tilanneohjaus voidaan vain laukaista, mutta sitä ei voida kytkeä päälle tai pois päältä. Anturi voi käynnistää kaksi erilaista tilanneohjausta

painonapin parametrien määrityksellä.

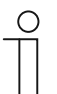

## **TÄRKEÄÄ**

Asetus on näkyvissä vasta sen jälkeen, kun anturi on sijoitettu kohdistusvaiheessa.

Vaihdon jälkeen erillinen anturikuvake on näkyvissä pohjapiirustuksessa kullekin painonapille.

## **Hakuvalon LED-merkkivalon toiminta**

Kussakin anturin painikkeessa on LED-merkkivalo. Toimitettaessa LED-merkkivalo on määritetty hakuvaloksi. Tällä tarkoitetaan seuraavaa:

■ LED-merkkivalo palaa, jotta anturi on helppo paikallistaa pimeässä.

LED-merkkivalon kirkkautta voidaan säätää tai se voidaan poistaa kokonaan käytöstä laiteasetuksista.

#### **LED-merkkivalon toiminta tilanilmaisussa**

Painikkeen LED-merkkivalo voidaan määrittää uudelleen tilanilmaisua varten laiteasetuksista. Jos anturi on liitetty toimilaitteeseen, LED-merkkivalo ilmaisee, onko toimilaite käytössä vai ei.

Toimilaitteen tila voidaan ilmaista selkeästi silloin, kun vain yksi anturi on liitetty yhteen tai useampaan toimilaitteeseen tai kun anturit käynnistävät vastaavan toimilaiteryhmän.

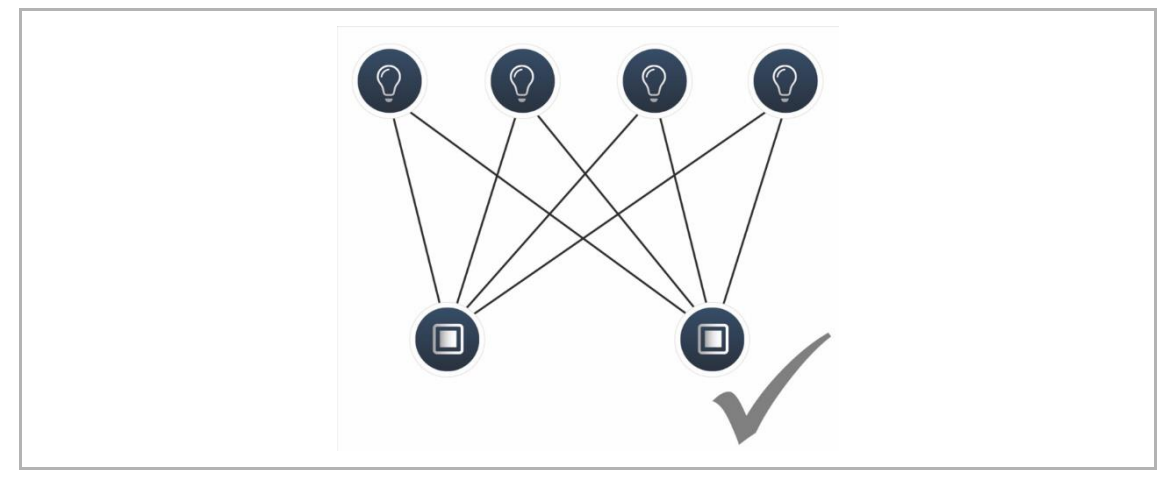

*Kuva 44: LED-merkkivalon toiminta – tilanilmaisu mahdollinen*

Jos useat anturit käynnistävät eri toimilaiteryhmiä, ei voida taata, että merkkivalo ilmaisee toimilaitteen oikean tilan.

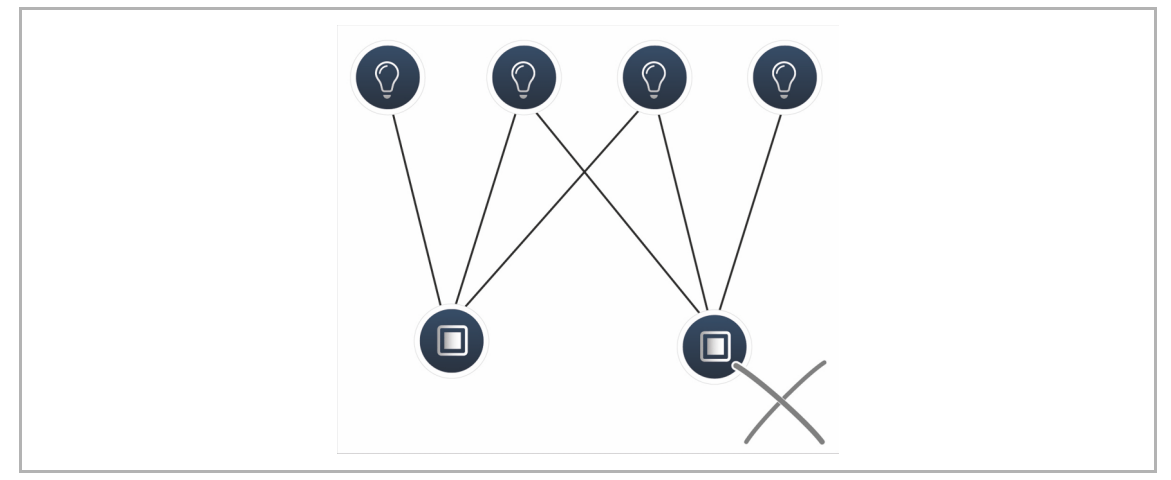

*Kuva 45: LED-merkkivalon toiminta – tilanilmaisu ei mahdollinen*

#### **Painike releellä parametrien asetukset, 1/1-toiminen**

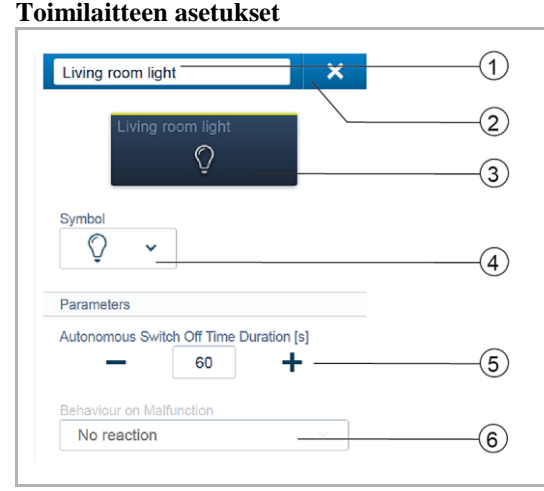

*Kuva 46: Toimintalaitteen asetukset*

- [1] Nimen vaihtaminen
- [2] Kanavan poistaminen
- [3] Toimilaitteen kytkeminen painikkeella
- [4] Toisen kuvakkeen valitseminen
- [5] Katkaisuviiveen asetus sekunneissa – -/+ -painikkeilla voidaan esimerkiksi määrittää, kuinka kauan valo palaa sen jälkeen, kun toimilaite on kytkenyt kuorman pois päältä.
- [6] Toiminta vikatilanteissa
	- Ainoastaan tietojen näyttö! Asetuksia ei voida tehdä.

**HUOM!**

Toimilaitteen toiminnan voi määrittää kohdennuksen jälkeen: Kytkinyksikkö, lämmityksen toiminta, lämmityksen lisävaihe tai laukaisu.

#### **Anturin asetukset**

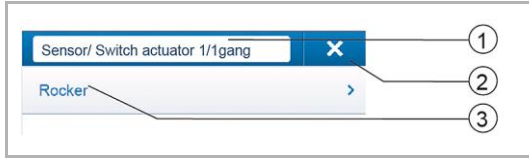

*Kuva 47: Anturin asetukset*

## **Painikkeen asetukset**

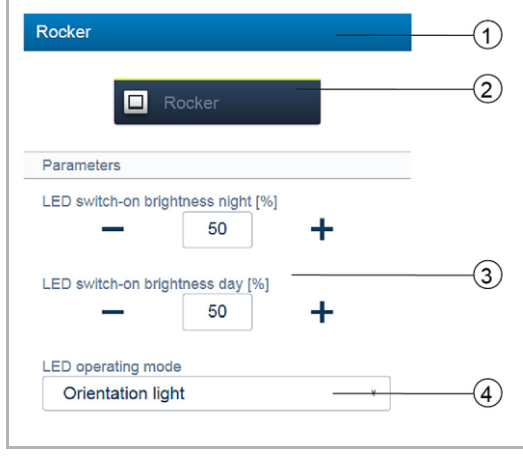

*Kuva. 48: Painikkeen asetukset*

- [1] Nimen vaihtaminen
- [2] Kanavan poistaminen
- [3] Painikkeen valinta luettelonäkymässä
- [1] Nimen vaihtaminen
- [2] Anturin kytkeminen painikkeella
- [3] LED-merkkivalon yön/päivän kytkentäkirkkauden asetus prosentteina -/+ -painikkeilla
	- Tämä parametri määrittää LED-merkkivalon voimakkuuden prosentteina päivällä/yöllä.

#### **HUOMAUTUS!**

Parametri toimii vain silloin, kun aikaprofiili sovellukselle LED-merkkivalon yön/päivän vaihtuminen on käytettävissä. Laite (kanava) on liitettävä tähän sovellukseen!

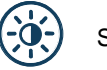

## Sovellussymboli

- [4] LED-merkkivalon toimintatilan valinta:
	- Hakuvalo: LED-merkkivalo palaa
	- Tilanäyttö: LED-merkkivalo syttyy käynnistettäessä

Seuraava parametri on välittömästi käytettävissä esiohjelmoiduille laitteille. Muille laitteille se on käytettävissä vasta sen jälkeen, kun laite on liitetty toimilaitteeseen. Luettelonäkymässä asetus tehdään System Access Point -liitäntäportin verkkopohjaisen käyttöliittymän liittämistoiminnon

#### avulla.

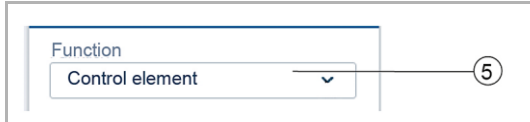

*Kuva 49: Painikkeen asento toimilaitteeseen liittämisen jälkeen*

[5] Toiminnon valitseminen:

- **Ohjauselementti**
- Säädin
- Rappukäytävän valoanturi
- Anturin pakko-ohjaus päällä/pois
- Kaihdinanturi
- Kaihtimen pakko-ohjaus
- Tilannepainike (näkyy vain, kun tilanneanturi on valittuna). Pidä painiketta pohjassa: "Korvaa tilanne" / "Säilytä tilanne"

#### **Painike releellä parametrien asetukset, 2/1-toiminen**

#### **Toimilaitteen asetukset**

Kuten 1/1-toiminen.

#### **Anturin asetukset**

Kuten 1/1-toiminen, luettelonäkymässä näkyy kuitenkin kaksi painiketta (vasen ja oikea painike).

#### **Painikkeen asetukset**

Kuten 1/1-toiminen, asetukset voidaan määrittää kuitenkin kahdelle painikkeelle (vasen ja oikea painike).

#### **Painike releellä parametrien asetukset, 2/2-toiminen**

#### **Toimilaitteen asetukset**

Kuten 2/1-toiminen, kaksi toimilaitekanavaa on kuitenkin käytettävissä.

#### **Anturin asetukset**

Kuten 1/1-toiminen, luettelonäkymässä näkyy kuitenkin kaksi painiketta (vasen ja oikea painike).

## **Painikkeen asetukset**

Kuten 1/1-toiminen, asetukset voidaan määrittää kuitenkin kahdelle painikkeelle (vasen ja oikea painike).

#### **1/1-osaisen anturin/säädinyksikön parametriasetukset**

#### **Toimilaitteen asetukset**

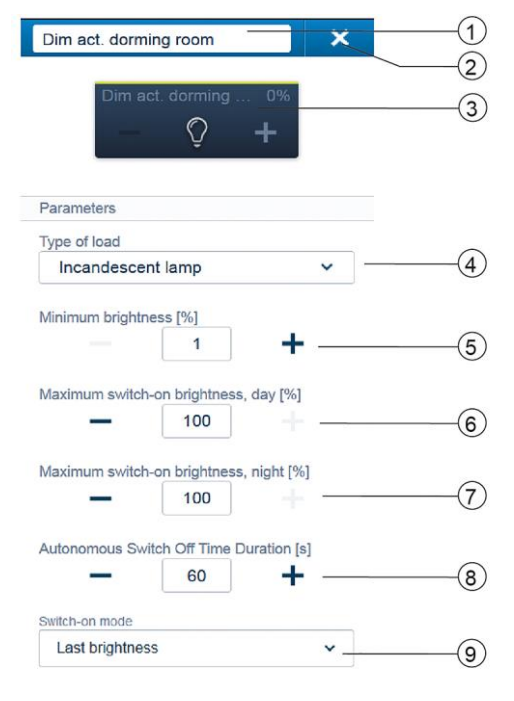

*Kuva 50: Toimilaitteen asetukset* enimmäiskirkkaus..

#### **Anturin asetukset**

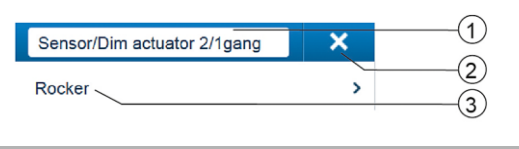

*Kuva 51: Anturin asetukset*

- [1] Nimen vaihtaminen
- [2] Kanavan poistaminen
- [3] Toimilaitteen kytkentä painikkeella, toimilaitteen himmennys -/+ -painikkeilla
- [4] Toimilaitteeseen liitetyn kuorman asettaminen. Valinta seuraavista:
	- Automaattinen kuormien havaitseminen
	- Induktiivinen kuorma
	- Säädettävä LED
	- Hehkulamppu
- [5] Minimikirkkauden asettaminen prosenttilukuna -/+ painikkeilla
- [6] Kytkentäkirkkauden enimmäisarvon asetus prosentteina päivällä -/+ -painikkeilla
- [7] Kytkentäkirkkauden enimmäisarvon asetus prosentteina yöllä -/+ -painikkeilla
- [8] Katkaisuviiveen asetus sekunneissa
	- -/+ -painikkeilla voidaan esimerkiksi määrittää, kuinka kauan valo palaa sen jälkeen, kun toimilaite on kytkenyt kuorman pois päältä.
- [9] Kytkentäkirkkauden asetus
	- Parametrilla määritetään lampun kirkkaus sen syttyessä; joko sama kuin sammuessa tai
- [1] Nimen vaihtaminen
- [2] Kanavan poistaminen
- [3] Painikkeen valinta luettelonäkymässä

#### **Painikkeen asetukset**

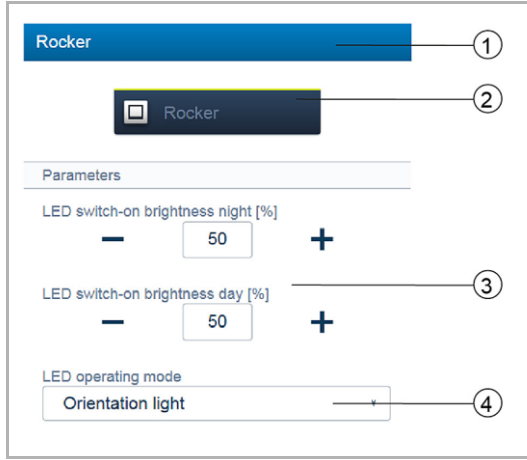

*Kuva 52: Painikkeen asetukset*

- [1] Nimen vaihtaminen
- [2] Anturin kytkeminen painikkeella
- [3] LED-merkkivalon yön/päivän kytkentäkirkkauden asetus prosentteina -/+ -painikkeilla
	- Tämä parametri määrittää LED-merkkivalon voimakkuuden prosentteina päivällä/yöllä.

## **HUOMAUTUS**

Parametri toimii vain silloin, kun aikaprofiili sovellukselle LED-merkkivalon yön/päivän vaihtuminen on käytettävissä. Laite (kanava) on liitettävä tähän sovellukseen!

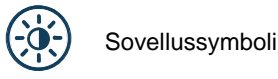

[4] LED-merkkivalon toimintatilan valinta:

- Hakuvalo: LED-merkkivalo palaa
- Tilanäyttö: LED-merkkivalo syttyy käynnistettäessä

Seuraava parametri on välittömästi käytettävissä esiohjelmoiduille laitteille. Muille laitteille se on käytettävissä vasta sen jälkeen, kun laite on liitetty toimilaitteeseen. Luettelonäkymässä asetus tehdään System Access Point -liitäntäportin verkkopohjaisen käyttöliittymän liittämistoiminnon avulla.

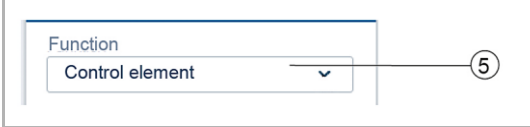

*Kuva 53: Painikkeen asento toimilaitteeseen liittämisen jälkeen*

[5] Toiminnon valitseminen:

- **Painike**
- **Säädin**
- Rappukäytävän valoanturi
- Pakko-ohjaus päällä/pois
- **Kaihdinanturi**
- Kaihtimen pakko-ohjaus
- Tilanneanturi (näkyy vain, kun tilanneanturi on valittuna. Pidä painiketta pohjassa: "Korvaa tilanne" / "Säilytä tilanne"

#### **2/1-osaisen anturin/säädinyksikön parametriasetukset**

#### **Toimilaitteen asetukset**

Kuten 1/1-toiminen.

#### **Anturin asetukset**

Kuten 1/1-toiminen, luettelonäkymässä näkyy kuitenkin kaksi painiketta (vasen ja oikea painike).

## **Painikkeen asetukset**

Kuten 1/1-toiminen, asetukset voidaan määrittää kuitenkin kahdelle painikkeelle (vasen ja oikea painike).

#### **1/1-osaisen anturin/verhomoottoriohjaimen parametriasetukset**

#### **Toimilaitteen asetukset**

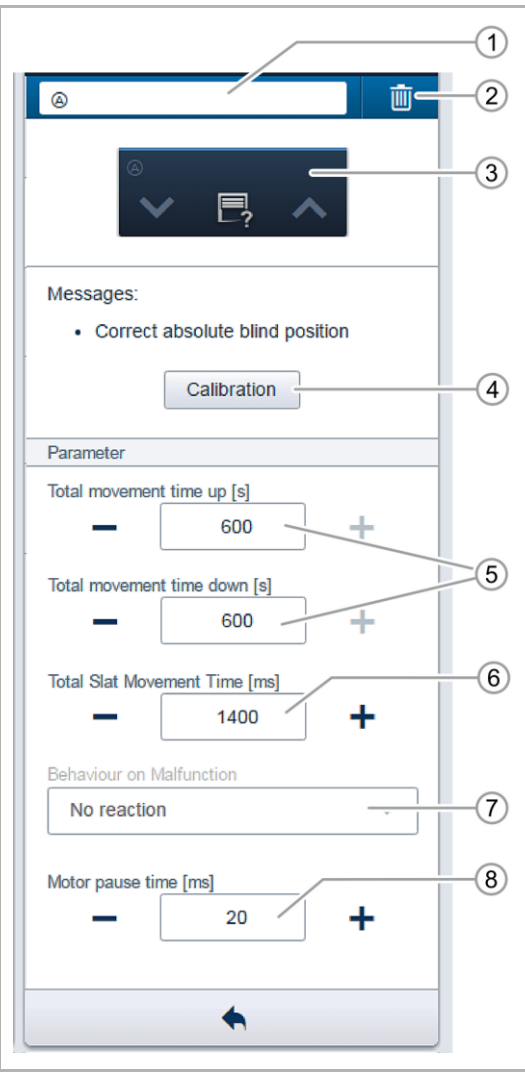

- [1] Nimen vaihtaminen
- [2] Kanavan poistaminen
- [3] Toimilaitteen kytkeminen ∨- ja ∧-painikkeilla
- [4] Painike "Kalibrointi"
	- Avustajatoiminto opastaa kalibroinnin suorittamisessa. Lisätietoja on System Access Point -liitäntäportin verkko-ohjeessa.
- [5] Liikkeen keston asettaminen sekunneissa -/+ painikkeilla
- [6] Säleiden liikkumisajan asetus millisekunteina painikkeilla + ja –.
- [7] Toiminta vikatilanteissa
	- Ainoastaan tietojen näyttö! Asetuksia ei voida tehdä.
- [8] Moottorin lepoaika millisekunteina.
	- Katso oikea verhomoottorin lepoaika sen ohjekirjasta (lepoaika on viive, joka kuluu toimilaitteen käyttämisestä moottorin käynnistymiseen). Arvo on pakollinen.

*Kuva 54: Toimilaitteen asetukset*

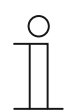

## **HUOM!**

**Yhteen kanavaan ei saa liittää useampaa moottoria.**

#### **Anturin asetukset**

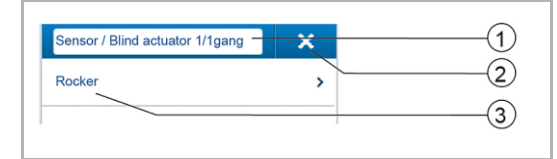

*Kuva 55: Anturin asetukset*

- [1] Nimen vaihtaminen
- [2] Kanavan poistaminen X-painikkeella
- [3] Painikkeen valinta luettelonäkymässä

#### **Painikkeen asetukset**

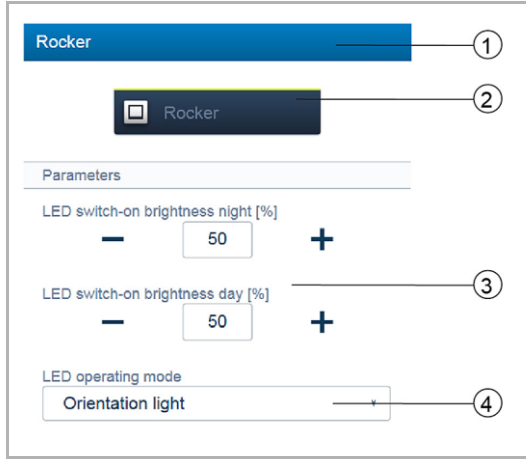

*Kuva 56: Painikkeen asetukset*

- [1] Nimen vaihtaminen
- [2] Anturin kytkeminen painikkeella
- [3] LED-merkkivalon yön/päivän kytkentäkirkkauden asetus prosentteina -/+ -painikkeilla
	- Tämä parametri määrittää LED-merkkivalon voimakkuuden prosentteina päivällä/yöllä.

## **HUOMAUTUS**

Parametri toimii vain silloin, kun aikaprofiili sovellukselle LED-merkkivalon yön/päivän vaihtuminen on käytettävissä. Laite (kanava) on liitettävä tähän sovellukseen!

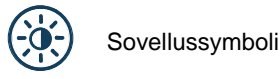

[4] LED-merkkivalon toimintatilan valinta:

- Hakuvalo: LED-merkkivalo palaa.
- Tilanäyttö: LED-merkkivalo syttyy käynnistettäessä.

Seuraava parametri on välittömästi käytettävissä esiohjelmoiduille laitteille. Muille laitteille se on käytettävissä vasta sen jälkeen, kun laite on liitetty toimilaitteeseen. Luettelonäkymässä asetus tehdään System Access Point -liitäntäportin verkkopohjaisen käyttöliittymän liittämistoiminnon avulla.

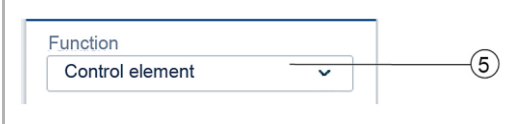

*Kuva 57: Painikkeen asento toimilaitteeseen liittämisen jälkeen*

- [5] Toiminnon valitseminen:
	- **Painike**
	- **Säädin**
	- Rappukäytävän valoanturi
	- Anturin pakko-ohjaus päällä/pois
	- Kaihdinanturi
	- Kaihtimen pakko-ohjaus
	- Tilanneanturi (näkyy vain, kun tilanneanturi on valittuna. Pidä painiketta pohjassa: "Korvaa tilanne" / "Säilytä tilanne"

## **2/1-osaisen anturin/verhomoottoriohjaimen parametriasetukset**

#### **Toimilaitteen asetukset**

Kuten 1/1-toiminen.

#### **Anturin asetukset**

Kuten 1/1-toiminen, luettelonäkymässä näkyy kuitenkin kaksi painiketta (vasen ja oikea painike).

#### **Painikkeen asetukset**

Kuten 1/1-toiminen, asetukset voidaan määrittää kuitenkin kahdelle painikkeelle (vasen ja oikea painike).

#### **1-osaisen anturiyksikön parametriasetukset**

#### **Anturin asetukset**

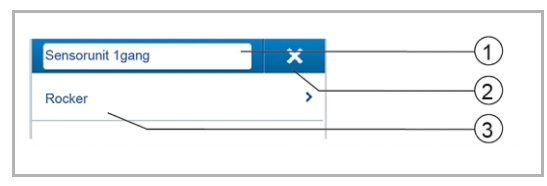

*Kuva 58: Anturin asetukset*

#### **Painikkeen asetukset**

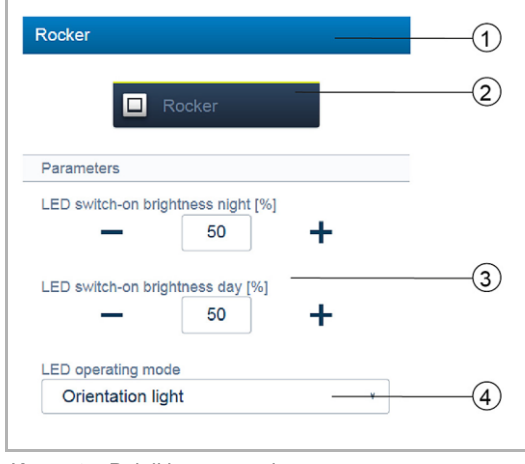

*Kuva 59: Painikkeen asetukset*

- [1] Nimen vaihtaminen
- [2] Kanavan poistaminen
- [3] Painikkeen valinta luettelonäkymässä
- [1] Nimen vaihtaminen
- [2] Anturin kytkeminen painikkeella
- [3] LED-merkkivalon yön/päivän kytkentäkirkkauden asetus prosentteina -/+ -painikkeilla
	- Tämä parametri määrittää LED-merkkivalon voimakkuuden prosentteina päivällä/yöllä.

#### **HUOMAUTUS**

Parametri toimii vain silloin, kun aikaprofiili sovellukselle LED-merkkivalon yön/päivän vaihtuminen on käytettävissä. Laite (kanava) on liitettävä tähän sovellukseen.

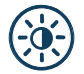

#### Sovellussymboli

[4] LED-merkkivalon toimintatilan valinta:

- Hakuvalo: LED-merkkivalo palaa
- Tilanäyttö: LED-merkkivalo syttyy käynnistettäessä

Seuraava parametri on välittömästi käytettävissä esiohjelmoiduille laitteille. Muille laitteille se on käytettävissä vasta sen jälkeen, kun laite on liitetty toimilaitteeseen. Luettelonäkymässä asetus tehdään System Access Point -liitäntäportin verkkopohjaisen käyttöliittymän liittämistoiminnon avulla.

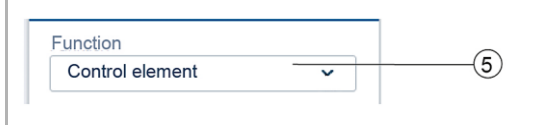

*Kuva 60: Painikkeen asento toimilaitteeseen liittämisen jälkeen*

[5] Toiminnon valitseminen:

- **Painike**
- **Säädin**
- Rappukäytävän valoanturi
- Anturin pakko-ohjaus päällä/pois
- Kaihdinanturi
- Kaihtimen pakko-ohjaus
- Tilanneanturi (näkyy vain, kun tilanneanturi on valittuna. Pidä painiketta pohjassa: "Korvaa tilanne" / "Säilytä tilanne"

## **2-osaisen anturiyksikön parametriasetukset**

## **Anturin asetukset**

Kuten 1/1-toiminen, luettelonäkymässä näkyy kuitenkin kaksi painiketta (vasen ja oikea painike).

#### **Painikkeen asetukset**

Kuten 1/1-toiminen, asetukset voidaan määrittää kuitenkin kahdelle painikkeelle (vasen ja oikea painike).

## **5.1.2 Liiketunnistimet**

Liiketunnistimet havaitsevat liikkeen valvonta-alueellaan ja lähettävät tiedot ABB-free@homeväylään. Tämä mahdollistaa toimintojen automaattisen suorittamisen, esimerkiksi valon tai tilanneohjauksen kytkemisen.

Liiketunnistimessa on kirkkausanturi, joka mittaa ympäristön valon määrää. Tällä varmistetaan esimerkiksi se, että valo syttyy vain tarvittaessa. Liiketunnistimen kytkemisen laukaiseva kynnysarvo voidaan määrittää käyttöliittymässä.

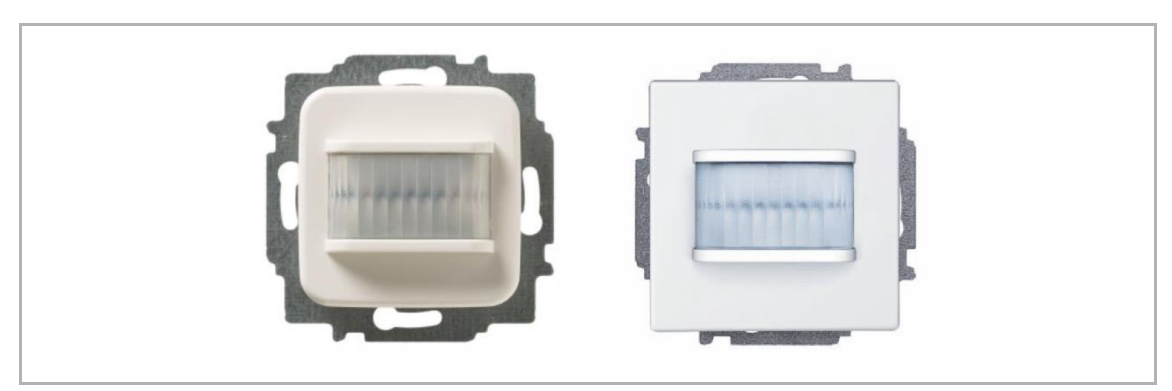

*Kuva 61: Liiketunnistin*

## **Valvonta-alue**

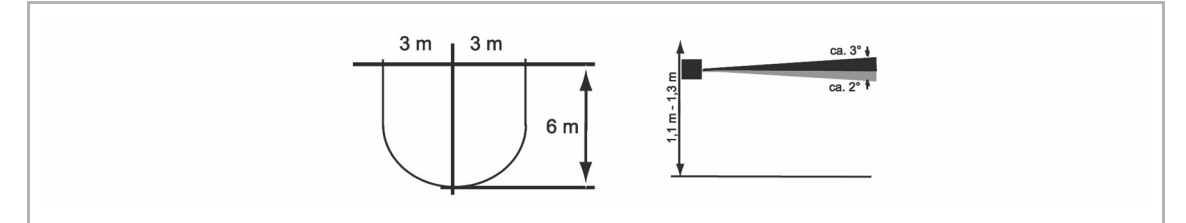

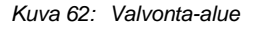

#### **Liiketunnistin**

Liiketunnistinta (anturia) käytetään liikkeen havaitsemiseen, eli käyttäjän liikkeet kirjataan ja lähetetään väylään.

Etätoimilaitteet voidaan kytkeä konfiguraation avulla. Kuormia ei voida kytkeä suoraan.

#### **Liiketunnistin releellä**

Liiketunnistimena toimimisen lisäksi liiketunnistimia releellä käytetään myös kuormien kytkemiseen.

Anturit ja kytkentäkanavat toimitetaan esiohjelmoituina, toisin sanoen väylän jännitteen aktivoinnin ja kuorman yhdistämisen jälkeen kuorma kytketään suoraan päälle liiketunnistimessa.

Liiketunnistin toimii toimitettaessa valon määrän mukaan, eli se kytkeytyy päälle vain pimeässä. Kytkentätoiminto voidaan vaihtaa käyttöliittymässä.

## **Liiketunnistimen tilattavat osat**

Liiketunnistin sisältää toimitettaessa vain rungon ja linssin. Siihen on lisäksi hankittava peitelevy.

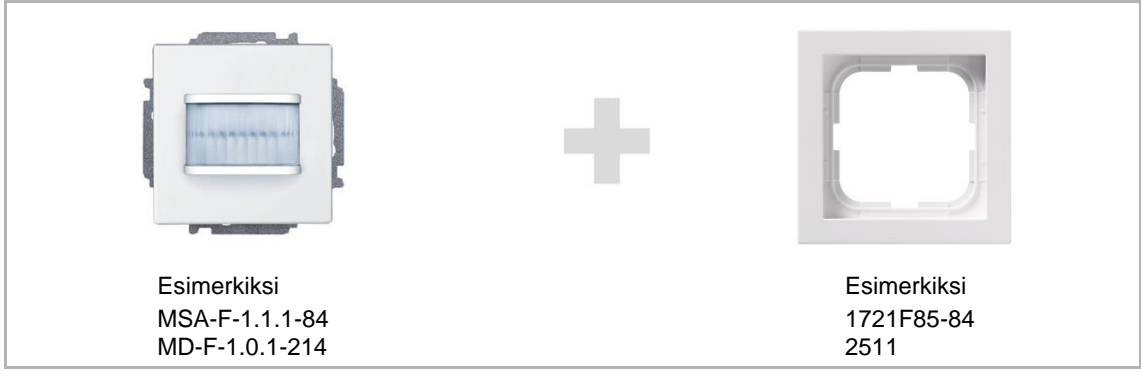

*Kuva 63: Liiketunnistimen tilattavat osat*

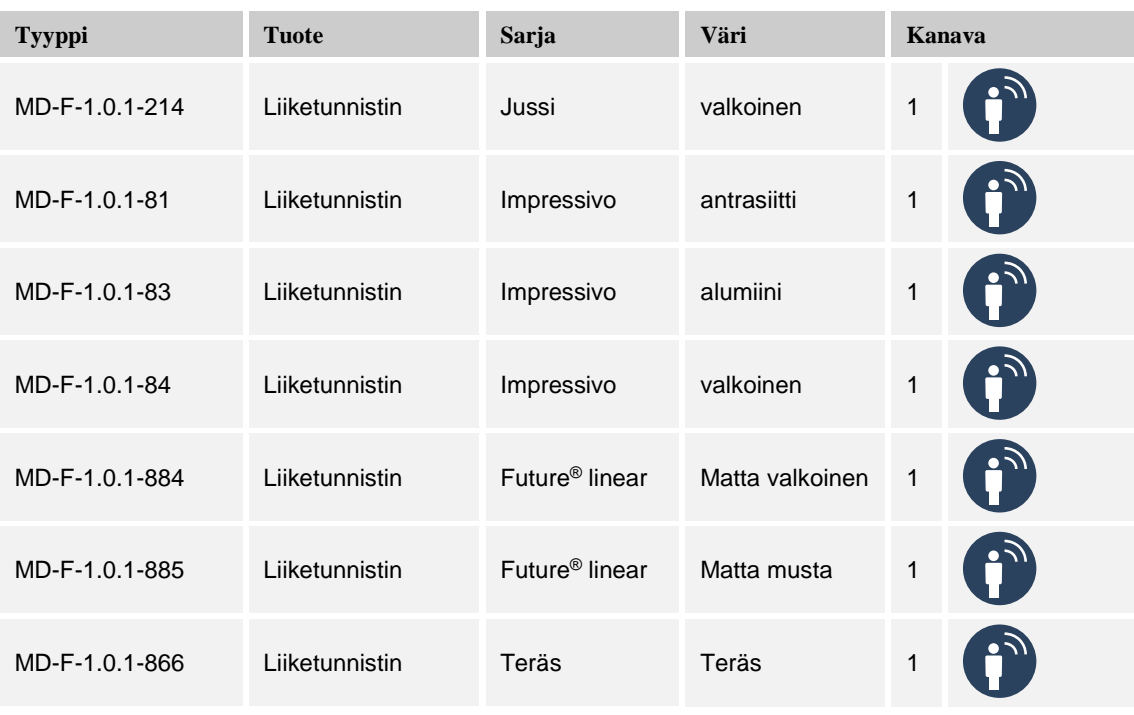

*Taulukko 6: Liiketunnistimet (Anturit)*

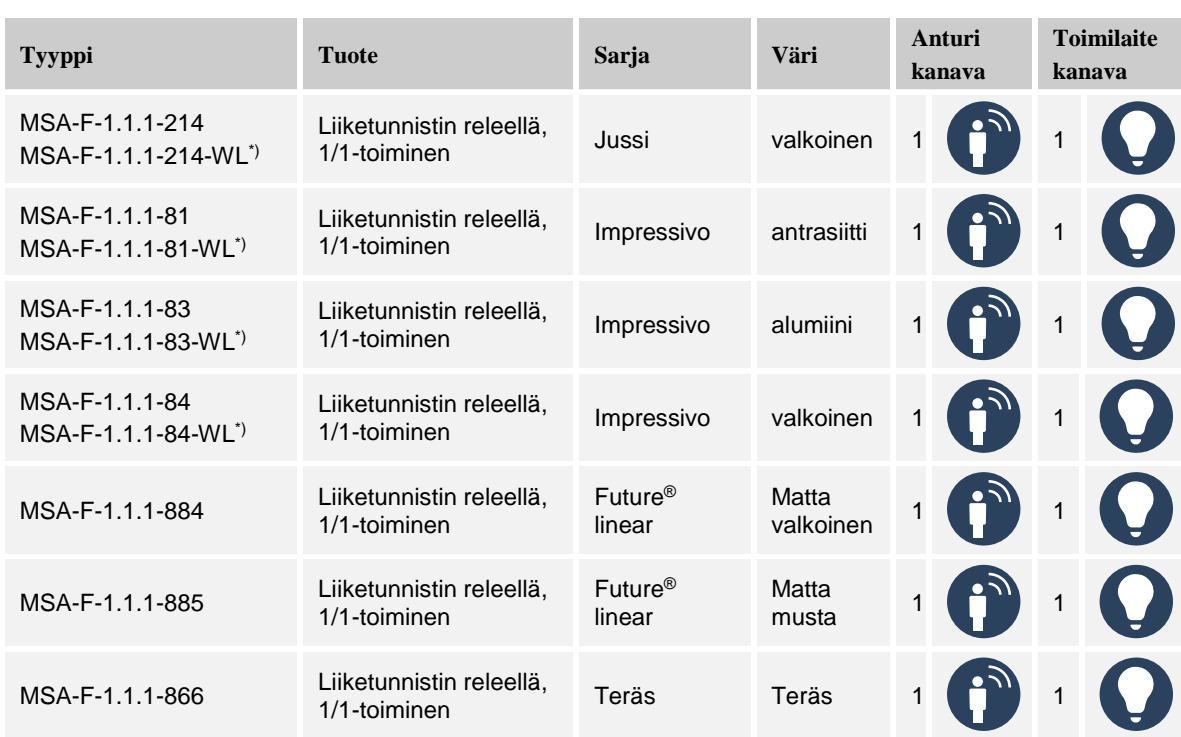

*Taulukko 7: Liiketunnistin/toimilaitteet \*) Langaton laite*

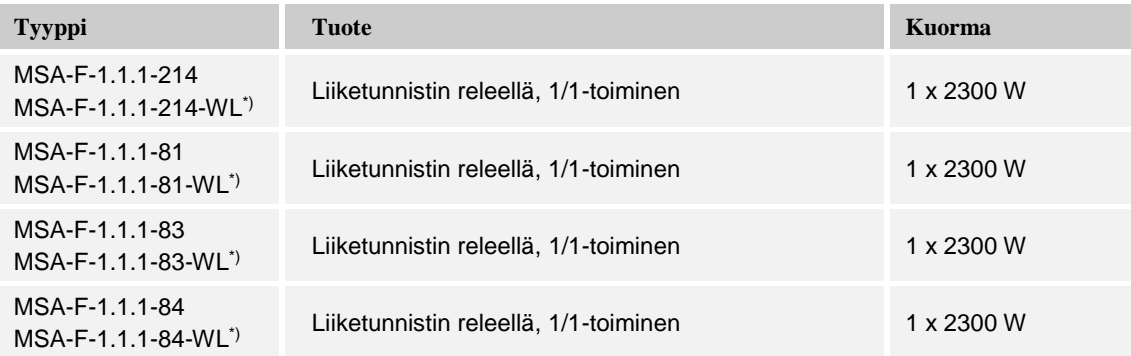

*Taulukko 8: Kuormat \*) Langaton laite*

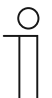

## **HUOM!**

Näet kaikki saatavilla olevat kytkinmallistot valmistajan verkkosivuilta (www.abb.fi/asennustuotteet).

## **1-toimisen liiketunnistimen (releellä) parametriasetukset**

## **Toimilaitteen asetukset**

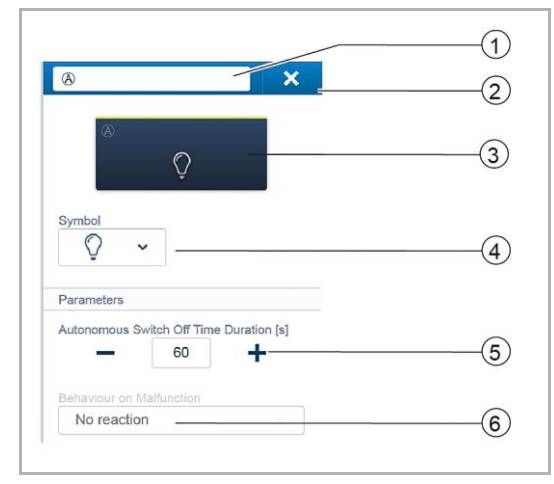

*Kuva 64: Toimilaitteen asetukset*

## **Anturin asetukset (liiketunnistimen asetukset)**

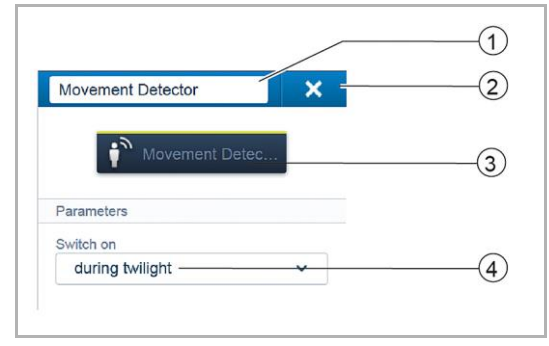

*Kuva 65: Anturin asetukset – liiketunnistin*

#### **Liiketunnistimen parametriasetukset (anturi)**

**Anturin asetukset (liiketunnistimen asetukset)**

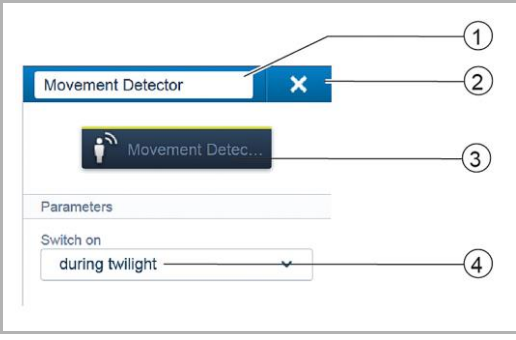

*Kuva 66: Anturin asetukset – liiketunnistin*

- [1] Nimen vaihtaminen
- [2] Kanavan poistaminenl
- [3] Toimilaitteen kytkeminen painikkeella
- [4] Toisen kuvakkeen valitseminen
- [5] Katkaisuviiveen asetus sekunneissa
	- -/+ -painikkeilla voidaan esimerkiksi määrittää, kuinka kauan valo palaa sen jälkeen, kun toimilaite on kytkenyt kuorman pois päältä.
- [6] Toiminta vikatilanteissa:
	- Laitteen toiminnan valinta vikatilanteessa.

- [1] Nimen vaihtaminen
- [2] Kanavan poistaminen
- [3] Toimilaitteen kytkeminen painikkeella
- [4] Valitaan kirkkaus, jossa laite vastaa. Toiminta:
	- kaikissa valaistusolosuhteissa
	- vain hämärässä
	- vain pimeässä.

- [1] Nimen vaihtaminen
- [2] Kanavan poistaminen
- [3] Toimilaitteen kytkeminen painikkeella
- [4] Valitaan kirkkaus, jossa laite vastaa. Toiminta: kaikissa valaistusolosuhteissa
	- vain hämärässä
	- vain pimeässä.

## **5.1.3 Huonetermostaatti**

Huonetermostaatti ilmaisee aina asetetun lämpötilan. Tätä voidaan muuttaa termostaatin nuolinäppäimillä.

Huonetermostaatti toimii PI-säätimenä ja säätyy huoneen olosuhteiden mukaan.

Termostaatilla on neljä toimintatilaa, joita voidaan säätää paikallisesti:

#### **Mukavuustoiminto**

Käyttö: Olet huoneessa pidemmän aikaa, mukavuuslämpötila saavutetaan.

Huonetermostaatin toiminta: Näyttö ilmaisee asetetun lämpötilan. Ohjaus tavoittelee tätä lämpötilaa.

#### **Eco-tila (= pudotus)**

Käyttö: Poistut huoneesta pariksi tunniksi, huoneen lämpötilaa lasketaan energian säästämiseksi, huonetta ei kuitenkaan jäähdytetä kokonaan.

Huonetermostaatin toiminta: Näytössä näkyy "ECO". Lämpötilaa lasketaan 4 °C (vähennettävien asteiden määrää voidaan säätää käyttöliittymässä).

#### **Off-tila**

Käyttö: Huonetta ei käytetä pitkään aikaan. Huonetermostaatin toiminta: Näytössä näkyy "OFF". Lämmitysventtiilit on suljettu (jäätymisenesto on käytössä).

#### **Jäätymisenestotila**

Käyttö: Käynnistyy automaattisesti, kun ikkunatunnistin on liitetty ja ikkuna on avattu (edellyttää ikkunatunnistinta).

Huonetermostaatin toiminta: Näytössä näkyy jäätymisenesto. Lämmitysventtiilit sulkeutuvat. Jos huonelämpötila on alle 7 °C, lämmitys kytkeytyy takaisin päälle, jotta mahdolliset rakennuksen vauriot voidaan estää.

## **Lämmityksen ja jäähdytyksen vaihto**

Huonelämpötilan ohjain soveltuu sekä lämmitykseen että jäähdytykseen. Kahden tilan välinen vaihto tehdään binääritulon avulla siten, että se on määritetty lämmityksen ja jäähdytyksen vaihtotoimintoon ja liitetty huonelämpötilan ohjaimeen käyttöliittymässä.

## **Laajennusyksikön toiminta**

Huonelämpötilan ohjain voidaan määritellä laiteasetuksista laajennusyksiköksi. Tällä asetuksella arvioidaan vain pääyksikön lämpötila-anturia, laajennusyksikköä käytetään vain toimintotilan valintaan ja lämpötilan määrittämiseen.

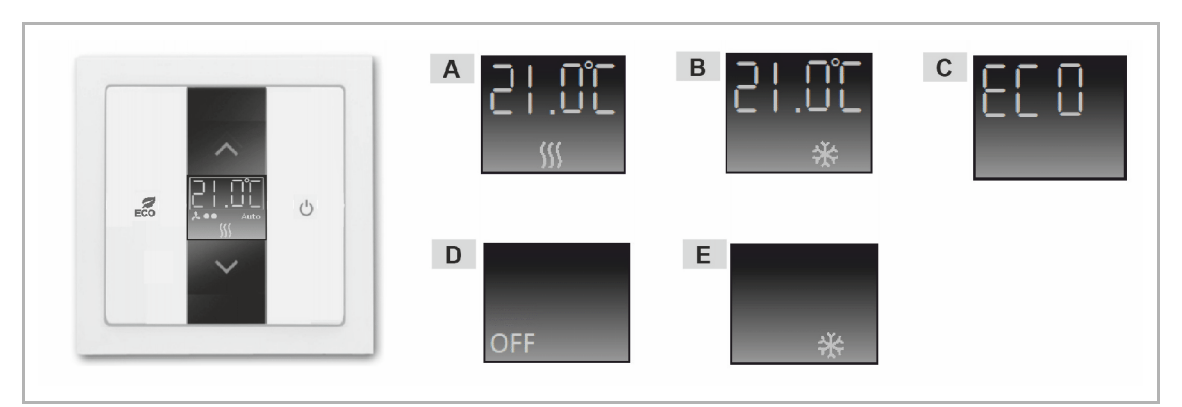

*Kuva 67: Huonetermostaatti*

- A Mukavuuslämmityksen näyttö
- B Mukavuusjäähdytyksen näyttö
- C ECO-tilan näyttö
- D OFF-tilan näyttö
- E Jäätymisenestotilan näyttö

Huonetermostaatin **toimituksen sisältö**

Huonetermostaatin pakkaus sisältää vain sähköisen runko-osan. Tämän lisäksi on tilattava sopiva keskiö ja peitelevy.

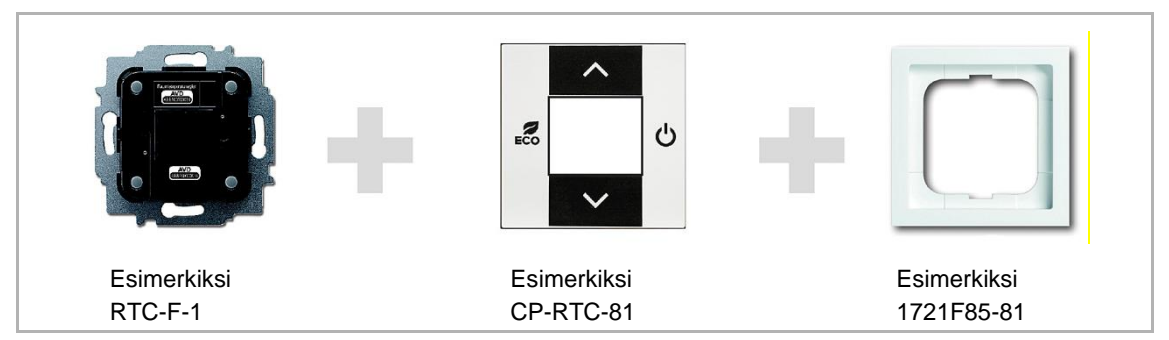

*Kuva 68: Huonetermostaatin toimituksen sisältö*

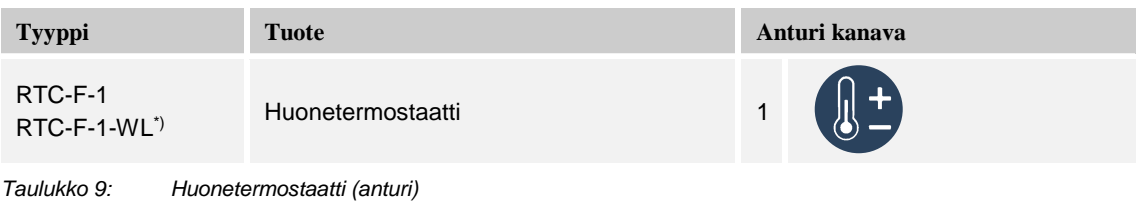

*\*) Langaton laite*

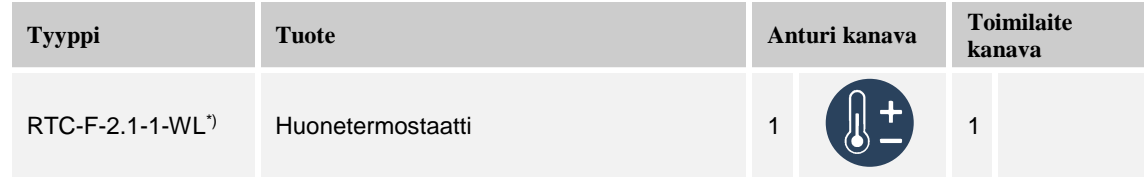

*Taulukko 10: Huonetermostaatti (anturi/kytkinyksikkö) \*) Langaton laite*

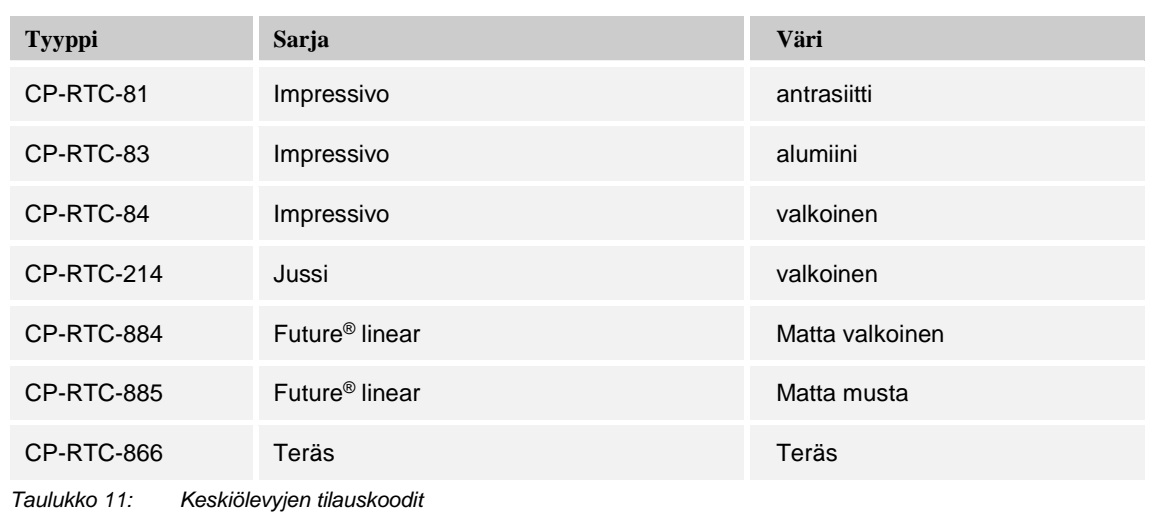

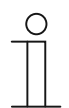

## **HUOMAUTUS**

Näet kaikki saatavilla olevat kytkinmallistot valmistajan verkkosivuilta (www.abb.fi/asennustuotteet).

## **Huonetermostaatin parametriasetukset**

#### **Toimilaitteen asetukset**

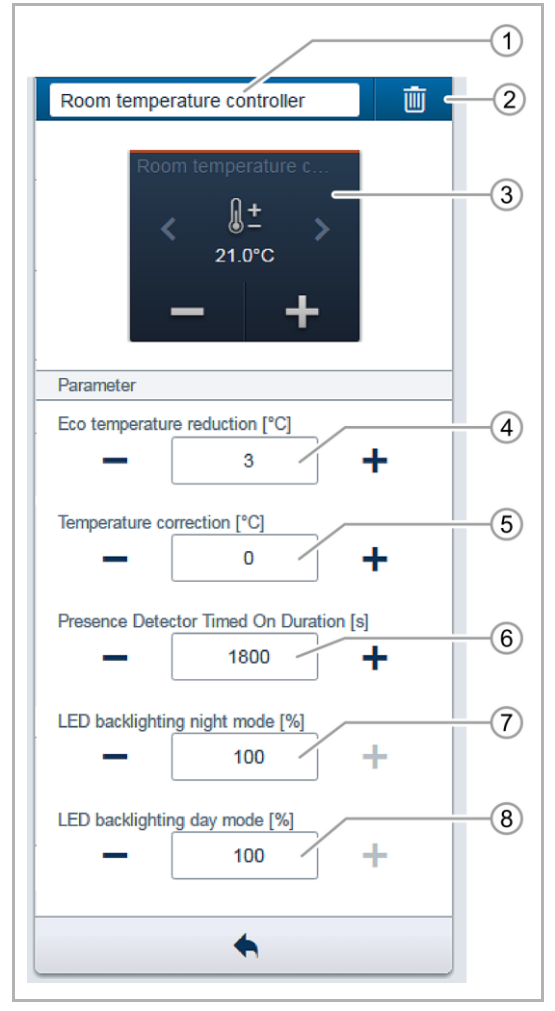

*Kuva 69: Toimilaitteen asetukset - huonetermostaatti*

- [1] Nimen vaihtaminen
- [2] Kanavan poistaminen
- [3] Toimilaitteen kytkeminen painikkeella
- [4] Eco-lämpötilan alentamisen asettaminen asteissa (°C):
	- ECO-tilan lämpötila valitaan painikkeilla + ja –.
- [5] Lämpötilan asettaminen asteissa (°C) -/+ painikkeilla:
	- Lämpötilan manuaalinen lisäys/vähennys, jos lämpötilaa ei saavuteta automaattisesti.
- [6] Katkaisuviiveen asetus sekunneissa -/+-painikkeilla poissaolon aikana
	- Parametrilla määritetään ECO-tilan kytkentäviive huoneesta poistumisen jälkeen, kun ECO-tila on ensin katkennut liiketunnistimen laukeamiseen.
- [7] Taustavalaistuksen yötilan kirkkauden säätö painikkeilla + ja –.
	- Syttymiskirkkauden käsisäätö.
- [8] Taustavalaistuksen päivätilan kirkkauden säätö painikkeilla + ja –.
	- Syttymiskirkkauden käsisäätö.

## **5.1.4 Näytöt**

## **ABB-free@home-näyttö 7"**

ABB-free@homen 7" näyttöä käytetään ABB-Welcome-ovipuhelinjärjestelmän videosisäyksikkönä ja ABB-free@home-toimintojen, kuten kaihtimien nostamisen ja laskemisen, tilanneohjausten kytkemisen tai huonelämpötilan ohjainten keskitettyyn ohjaamiseen (laajennusyksikkönä).

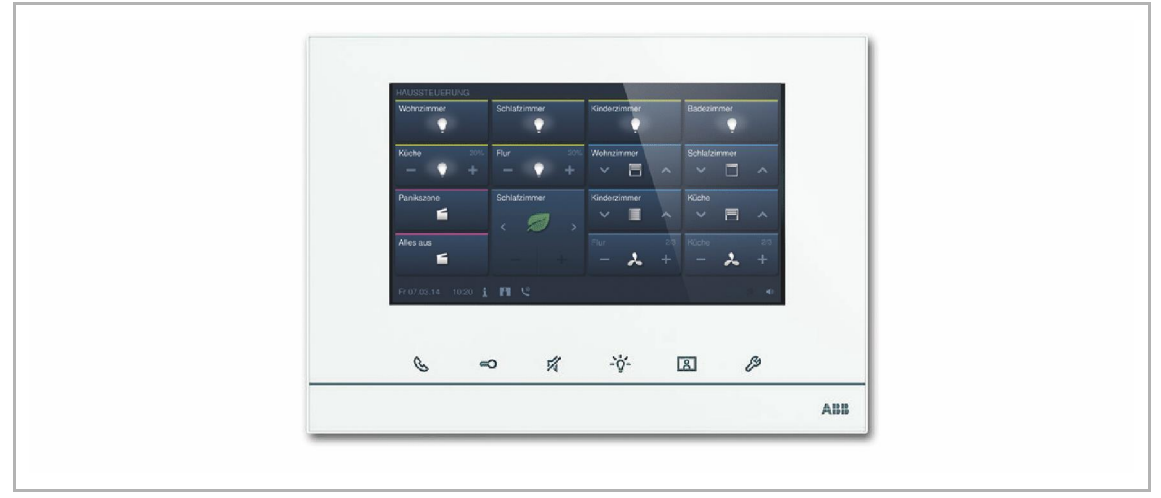

*Kuva 70: ABB-free@home-näyttö 7"*

Näyttö on liitetty molempiin väyläjärjestelmiin, ABB-free@home- ja Welcome-väylään. Ääni- ja kuvasignaalit lähetetään ja laite saa sähkövirran Welcome-väylästä. Näyttöä voidaan siten käyttää myös pelkästään videosisäyksikkönä ilman, että se on liitetty ABB-free@home-järjestelmään.

Näyttöä ei voi käyttää ilman, että se on liitetty Welcome-väylään. Sen vuoksi tarvitaan vähintään yksi ABB-Welcome-järjestelmän ohjain tai lisävirtalähde, jotta näyttö saa sähkövirtaa.

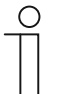

## **HUOM!**

ABB-Welcome®- ja ABB-free@home-väylät on kaapeloitava erikseen.
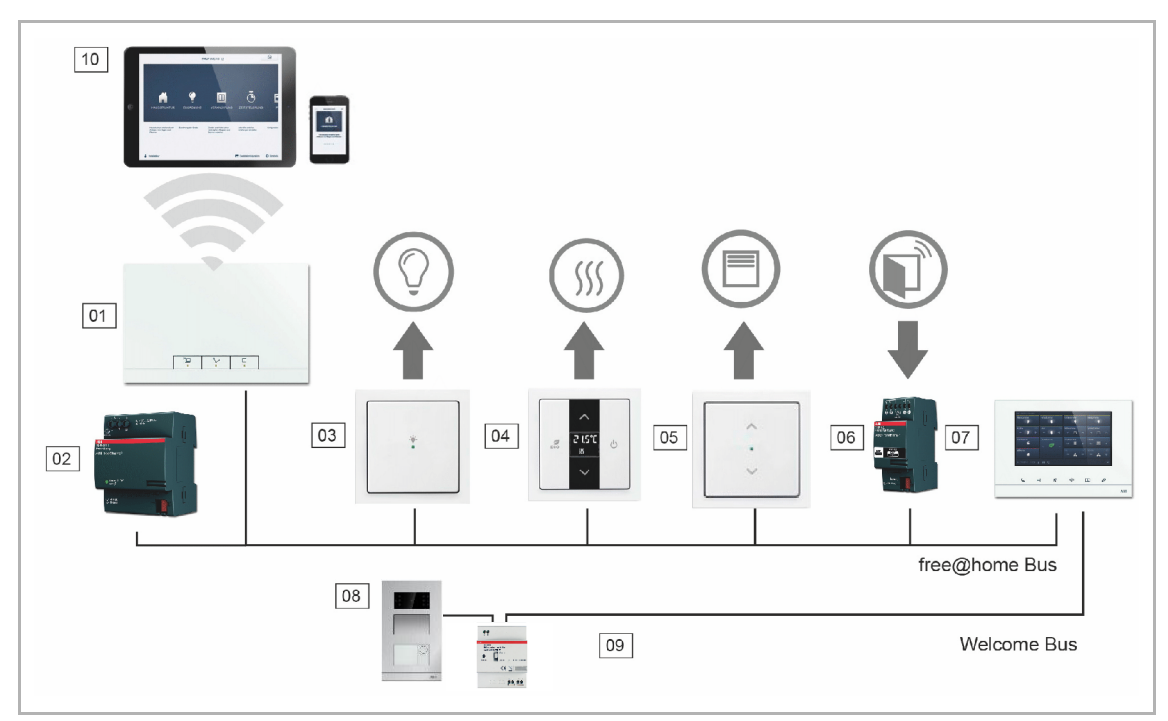

*Kuva 71: ABB-free@home- ja ABB-Welcome-järjestelmät*

- 01 System Access Point
- 02 ABB-free@home-väylän virtalähde
- 03 Painike releellä
- 04 Huonetermostaatti
- 05 Anturi/verho-ohjain
- 06 Ikkunatunnistin/ Binääritulo
- 07 ABB-free@home-näyttö 7"
- 08 Ulkoyksikkö
- 09 ABB-Welcome®-väylän virransyöttö
- 10 Tabletti/älypuhelin

Enintään 16 ABB-free@home-toimintoa voidaan sijoittaa ABB-free@home-käyttösivulle. Huonelämpötilan ohjaustoiminnolle varataan kaksi toimintopaikkaa. Ohjelmointi suoritetaan System Access Point -liitäntäportin käyttöliittymästä.

Näyttö toimii myös yhdyskäytävänä, joka kokoaa kahden väyläjärjestelmän lähettämät viestit. Näin esimerkiksi ABB-free@home-järjestelmässä oleva toimilaite voidaan kytkeä ABB-Welcome-järjestelmään saapuvan ovipuhelun aikana, tai ABB-free@home-järjestelmän anturin avulla voidaan lähettää ovenavauskomento ABB-Welcome-järjestelmään.

Toiminnot näkyvät erillisinä kohtina kohdistusalueella. Toiminnot voidaan sijoittaa pohjapiirustukseen ja sen jälkeen liittää muihin antureihin ja toimilaitteisiin linkitysalueella samalla tavoin kuin muutkin anturit tai toimilaitteet.

Ovipuhelutoiminto sisältää neljä linkitystoimintoa kullekin neljälle Welcome-ulkoyksikölle. Näin toimintoja voidaan määrittää erikseen kullekin talon sisäänkäynnille. Toiminnot käynnistyvät heti, kun vieras soittaa ovikelloa jollakin ulkoyksiköllä.

Ovenavaustoiminto sisältää viisi liitäntävaihtoehtoa: Kukin Welcome-järjestelmän neljästä ovenavaustoiminnosta voidaan aktivoida erikseen (avaamaan tietyn oven anturin avulla) tai ovenavaustoiminto voidaan määrittää avaamaan se ovi, jolta ovipuhelu tulee (kaikki ovet voidaan avata ainoastaan yhden anturin avulla riippumatta siitä, millä ovella ovikelloa soitetaan).

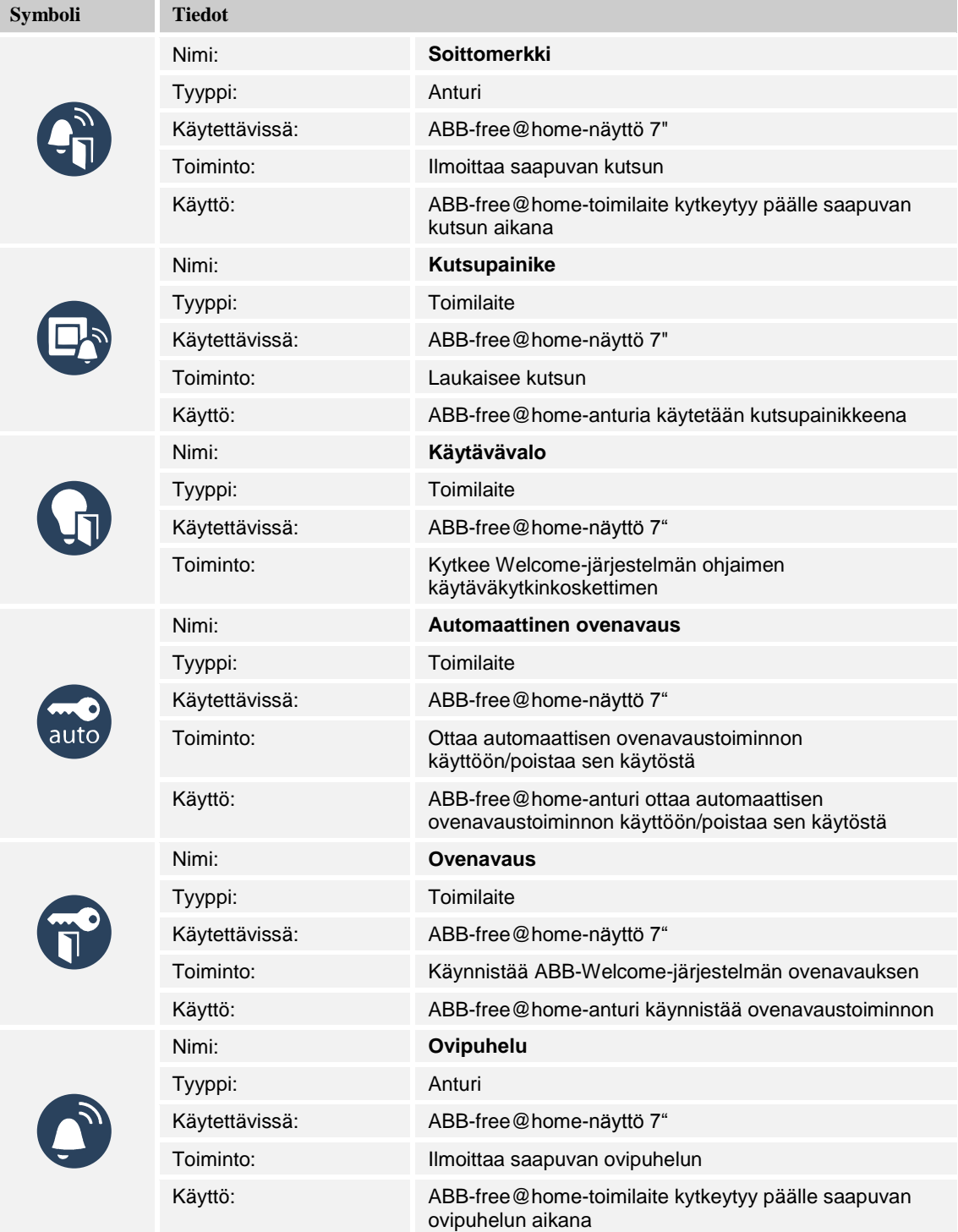

*Table 12: Display icons*

# **Näyttö**

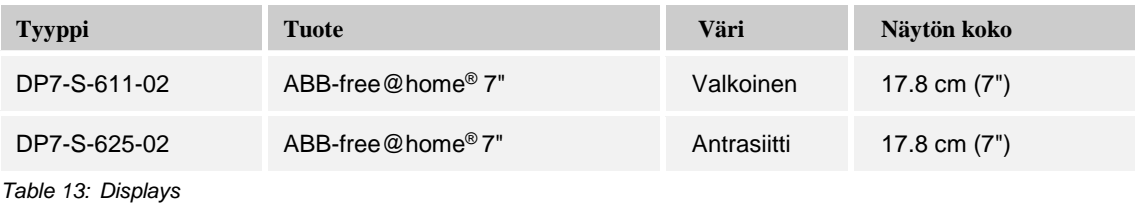

<span id="page-74-0"></span>**5.2 Binääritulot**

Binääritulojen avulla kytkinkoskettimien tietoja voidaan käyttää ABB-free@home-järjestelmän ulkopuolella. Ikkunatunnistimet voidaan esimerkiksi integroida kytkemään lämmitys pois päältä huoneessa automaattisesti tai vetämään markiisi sisään sääasemalta saadun tuulihälytyksen seurauksena. Binäärituloon yhdistetyn anturin tyyppi on määritettävä käyttöliittymässä.

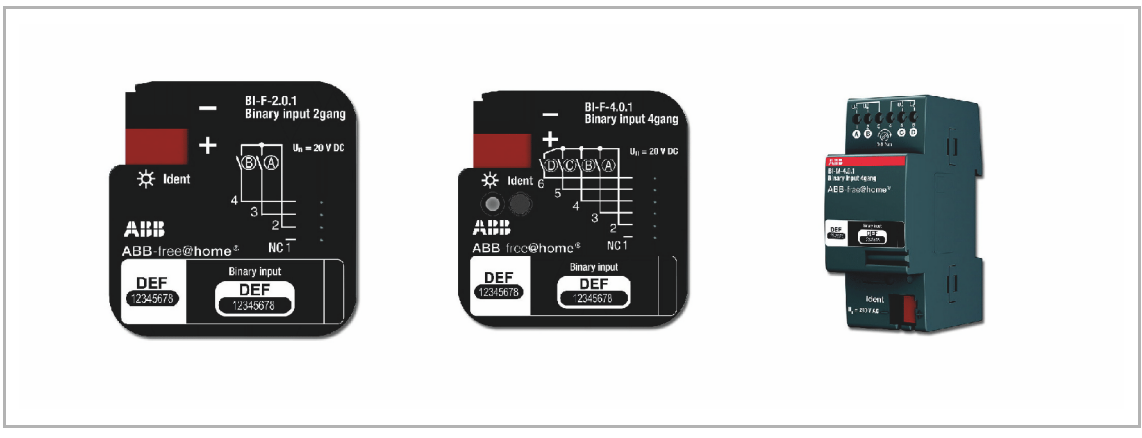

*Kuva 72: Binääritulot*

Binääritulo mahdollistaa seuraavat anturityypit:

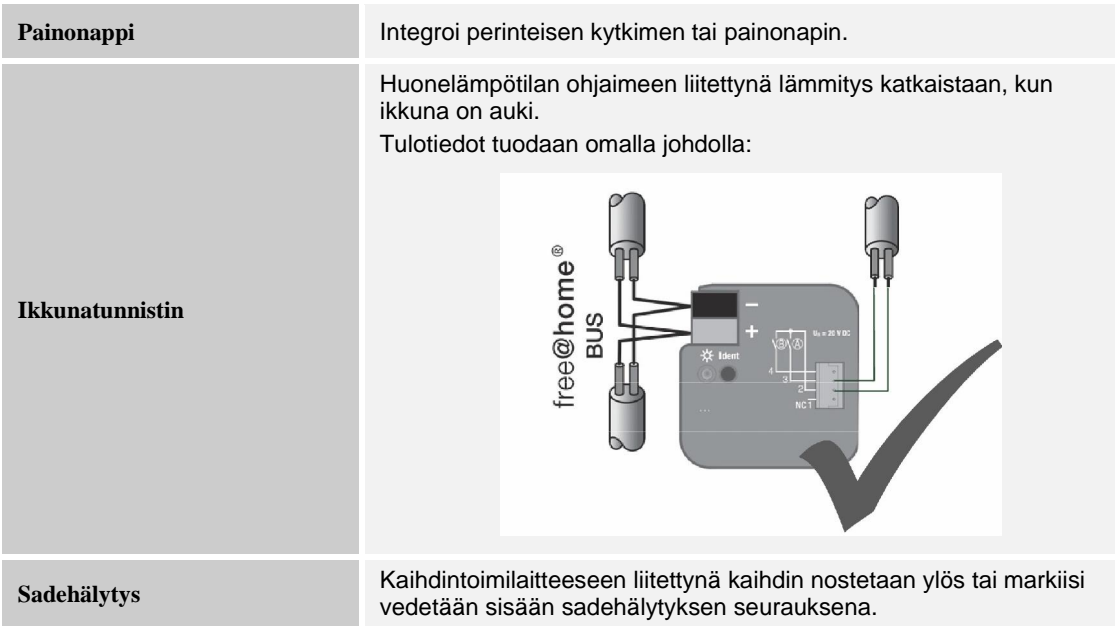

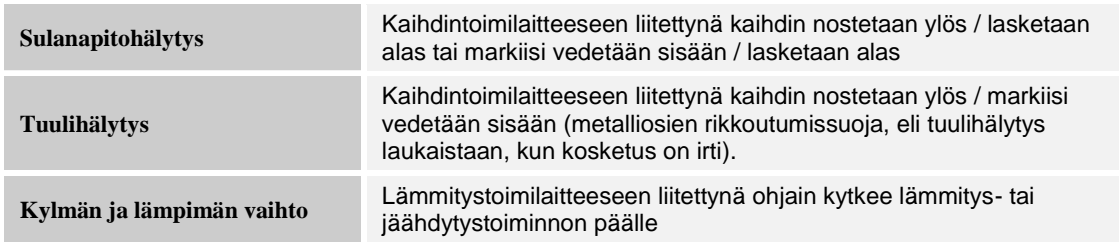

*Taulukko 14: Binääritulojen sensorityypit*

# **Parametrit**

Binääritulojen toiminnot voidaan asettaa seuraavasti:

- Ohjauselementti
- Säädin
- Kaihdinanturi
- Porrasvaloanturi
- Sulanapitohälytys
- Anturin pakko-ohjaus päällä/pois
- Kaihtimen pakko-ohjaus
- Lämmityksen ja jäähdytyksen vaihto
- Tuulihälytys
- Tilanneohjaus

### **Binääritulot tilattavat osat**

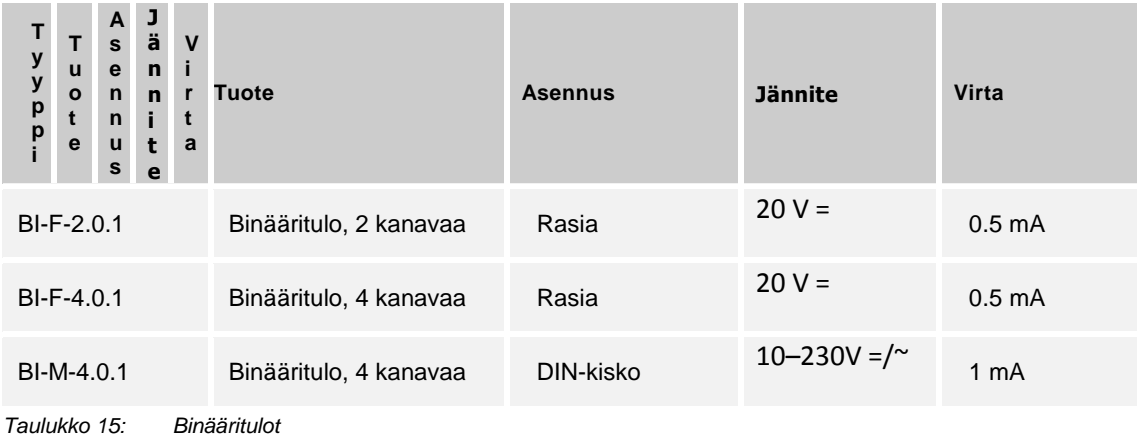

# **ABB-free@home-asetukset**

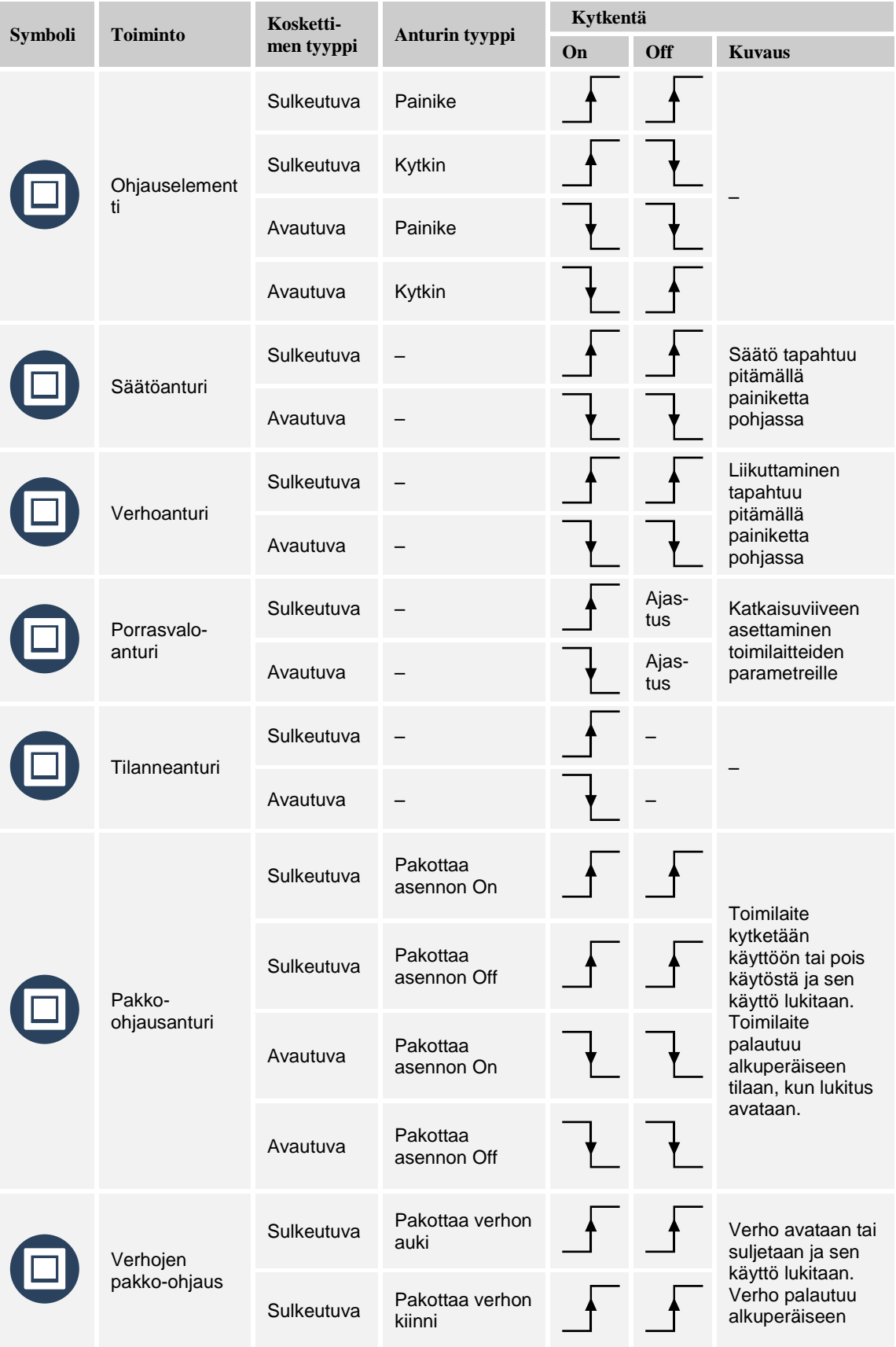

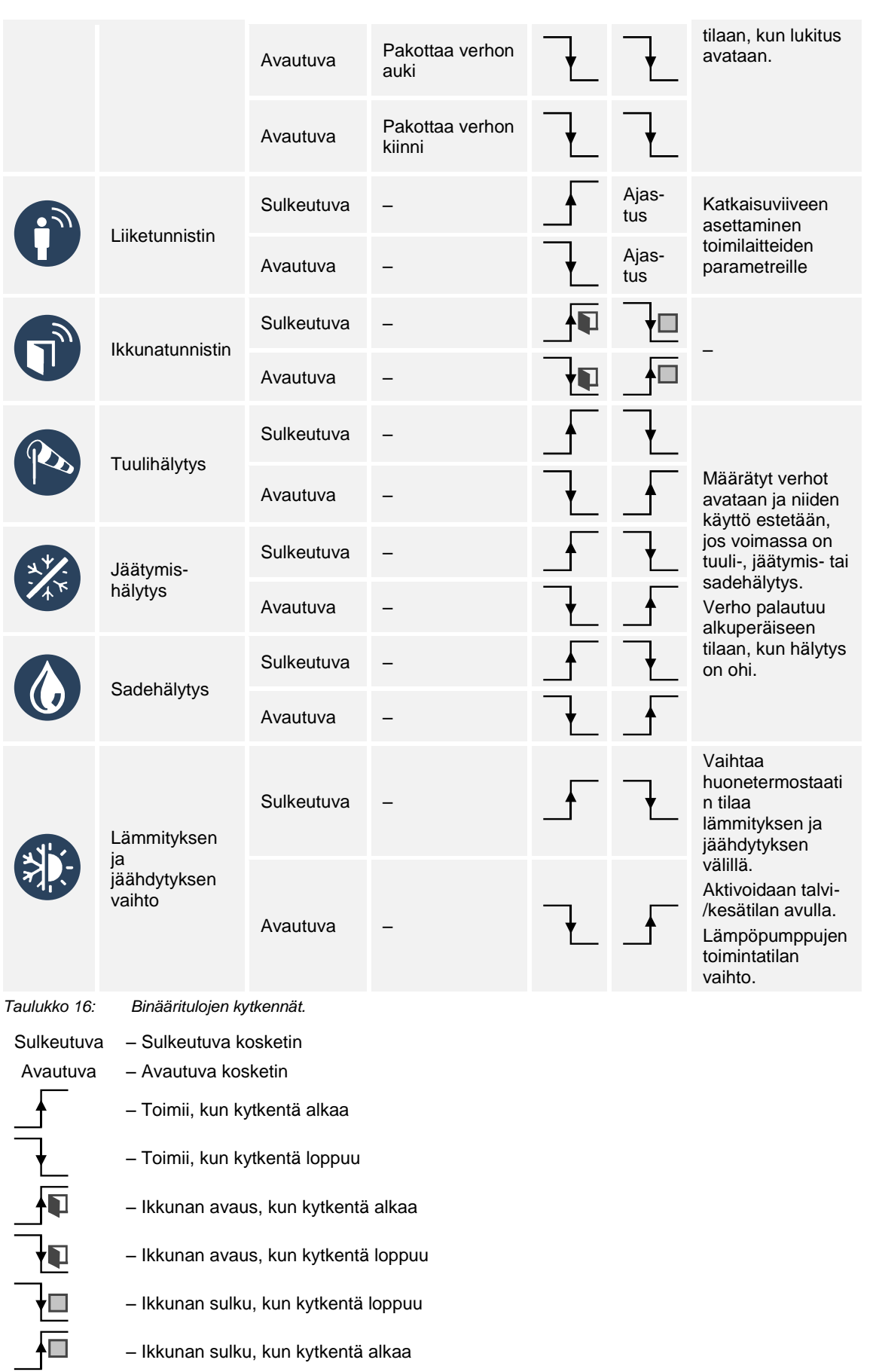

- Ikkunan avaus, kun kytkentä loppuu
- Ikkunan sulku, kun kytkentä loppuu
- Ikkunan sulku, kun kytkentä alkaa

#### **5.3 Sääasema**

ABB-free@home-sääasemaa käytetään valaistusolosuhteiden, lämpötilan, sateen ja tuulen nopeuden tunnistamiseen.

Sääasemassa on kolme valoisuusanturia, joilla mitataan valaistusta mahdollisimman tarkasti kaikkina aikoina. Sadeanturi on lämmitetty, jotta siihen ei muodostu kosteutta ja jotta se kuivuu nopeasti sateen jälkeen.

Sääasema on pinta-asennettava ja siinä on ABB-free@home-väyläliitäntä sekä 230 V verkkovirtaliitäntä sadeanturin lämmitystä varten.

Sääaseman anturit voi kytkeä pysyvästi verhomoottoriohjaimiin, jotta ne toimivat automaattisesti sade- tai tuulihälytyksen saatuaan. Antureita voi myös käyttää dynaamisissa säännöissä, esimerkiksi "jos lämpötila ylittää 27 °C ja on valoisaa, siirrä verho asentoon X". Säännöt määritetään valikon kohdasta Toiminnot (sivu [41\)](#page-40-0).

Sääaseman mittaamat arvot näkyvät käyttöliittymän valikon kohdassa Tila.

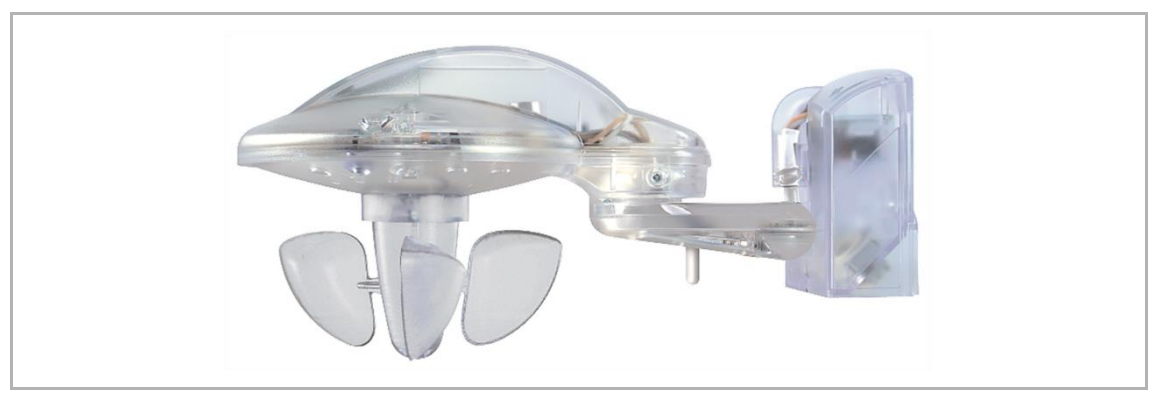

*Kuva 73. Sääasema.*

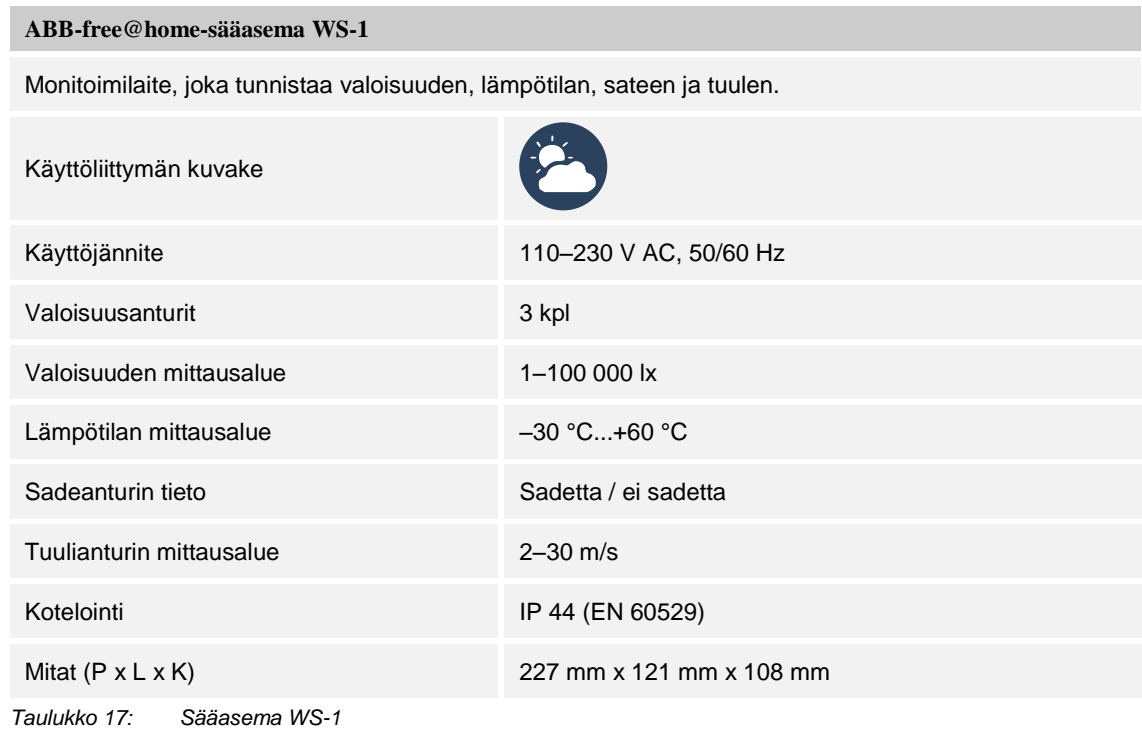

### **5.3.1 Sijainnin määrittäminen**

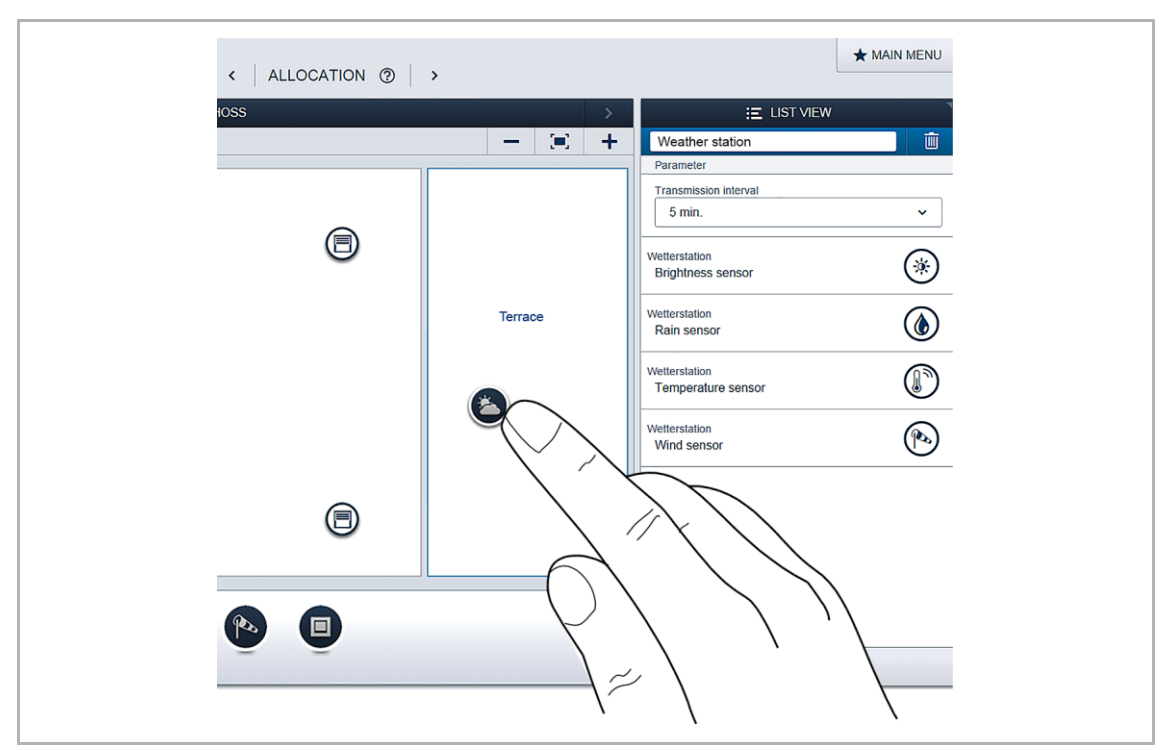

*Kuva 74. Sääaseman sijainnin määrittäminen.*

- 1. Siirrä sääaseman kuvake pohjapiirroksen oikeaan kohtaan.
- 2. Sääaseman parametrit saa näkyviin painamalla sääaseman kuvaketta.

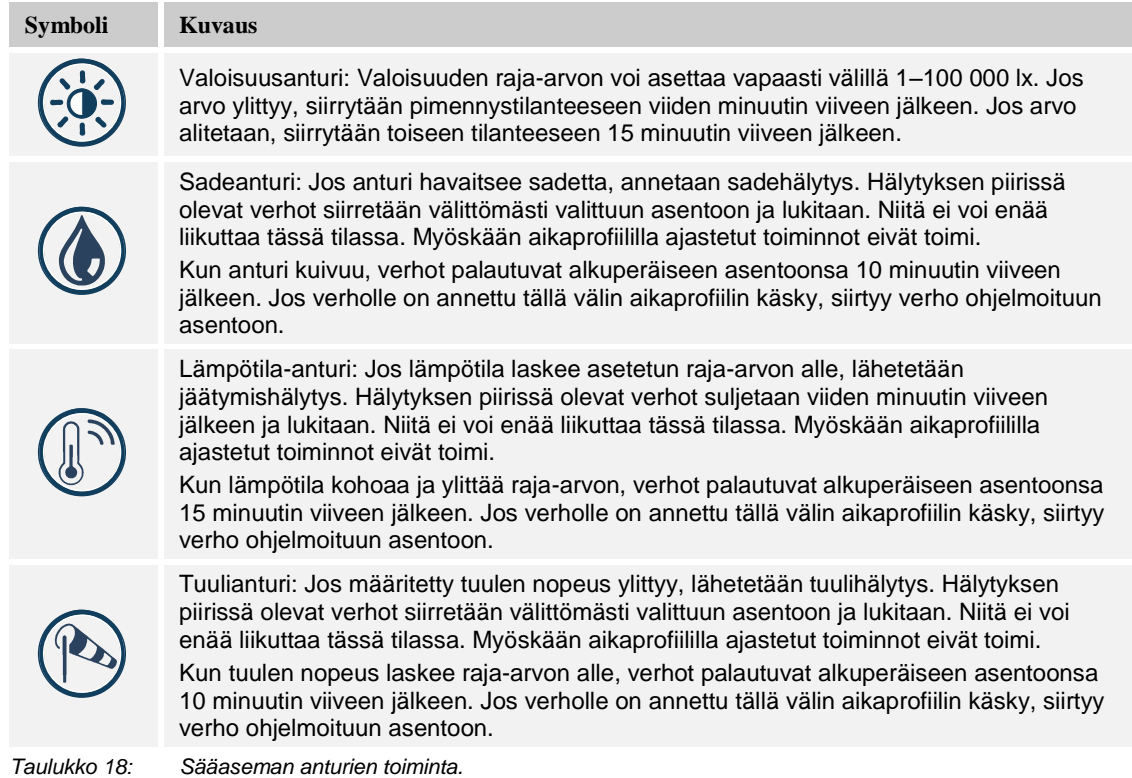

# **5.3.2 Sääaseman anturien liittäminen**

Sääaseman anturit voi liittää yhteen tai useampaan toimilaitteeseen liitäntävalikossa. Toimilaitteita käytetään, kun lukema ylittää tai alittaa asetetun raja-arvon. Valoisuusanturin voi liittää kahteen tilanteeseen. Toista tilannetta käytetään, kun asetettu arvo ylittyy, ja toista

tilannetta käytetään, kun arvo alitetaan.

Asetukset tallennetaan väylään liitettyjen laitteiden muistiin, joten ne toimivat myös, jos System Access Point vikaantuu.

# **Valoisuusanturien liittäminen**

- 1. Luo pimennystilanne ja liitä se kaikkiin verhoihin.
- 2. Siirrä verho sille sopivaan pimennysasentoon ja tallenna tilanne.
- . Luo verhojen avaustilanne ja liitä se kaikkiin verhoihin.
- 3. Avaa verhot täysin auki ja tallenna tilanne.
- 4. Liitä valoisuusanturit molempiin tilanteisiin.

# **Sadeanturien liittäminen**

1. Liitä sadeanturi kaikkiin niihin verhoihin, joita on siirrettävä sadehälytyksen sattuessa.

### **Lämpötila-anturien liittäminen**

1. Liitä lämpötila-anturi kaikkiin niihin verhoihin, joita on siirrettävä jäätymishälytyksen sattuessa.

Toimintoa käytetään yleensä ulkoverhojen säleiden kiinnijäätymisen estämiseen.

### **Tuulianturien liittäminen**

1. Liitä tuulianturi kaikkiin niihin verhoihin, joita on siirrettävä tuulihälytyksen sattuessa.

# **5.4 Toimilaitteet**

### **5.4.1 Releyksiköt**

Lähtöyksiköt vastaanottavat ohjauskomentoja antureilta ja kytkevät sen jälkeen releen lähdön. Toimilaite voidaan ohjelmoida käyttöliittymästä joko yksittäisenä lähtönä tai ajastimella tai porrasvalotoiminnolla.

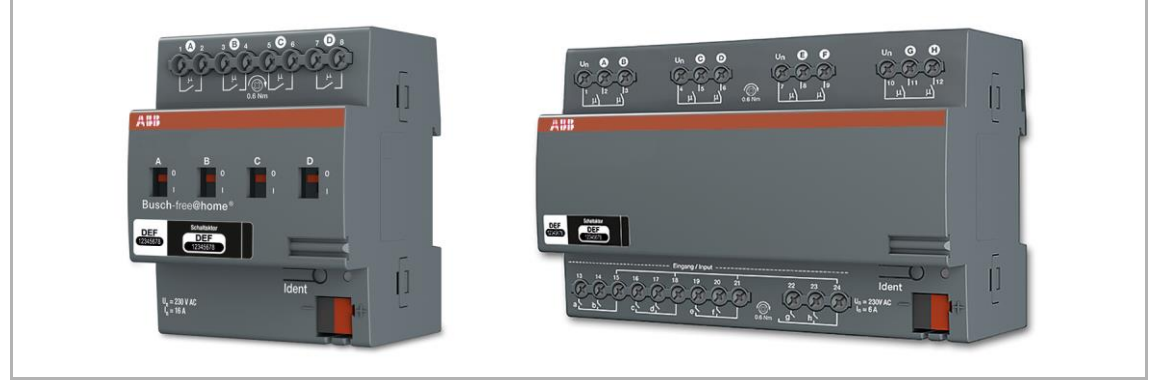

*Kuva 75. Kytkinyksikkö ja anturi/kytkinyksikkö.*

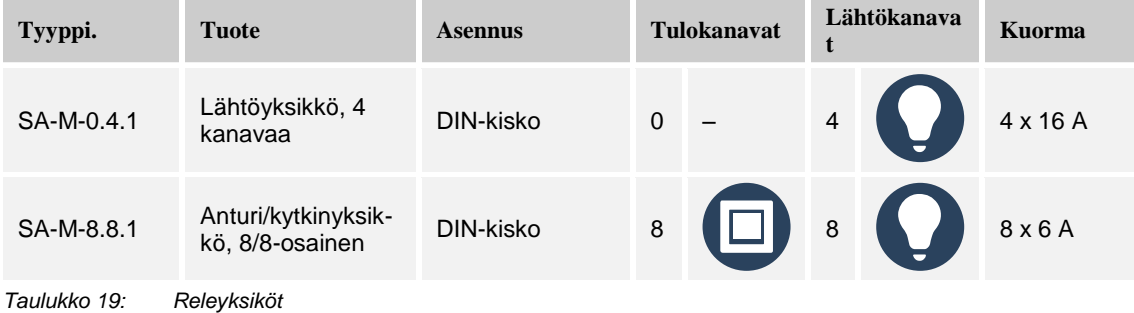

### **Parametrit**

Katso kappale 1/1-osaisen anturi/kytkinyksikön parametriasetukset sivulla 57 (vain 4-osainen tai 8/8-osainen).

### **5.4.2 Säätimet**

Säätimet vastaanottavat ohjauskomentoja antureilta ja säätävät sen jälkeen lähdöt. Säädin voidaan ohjelmoida käyttöliittymästä joko yksittäisenä kytkimenä tai ajastimella tai porrasvalotoiminnolla.

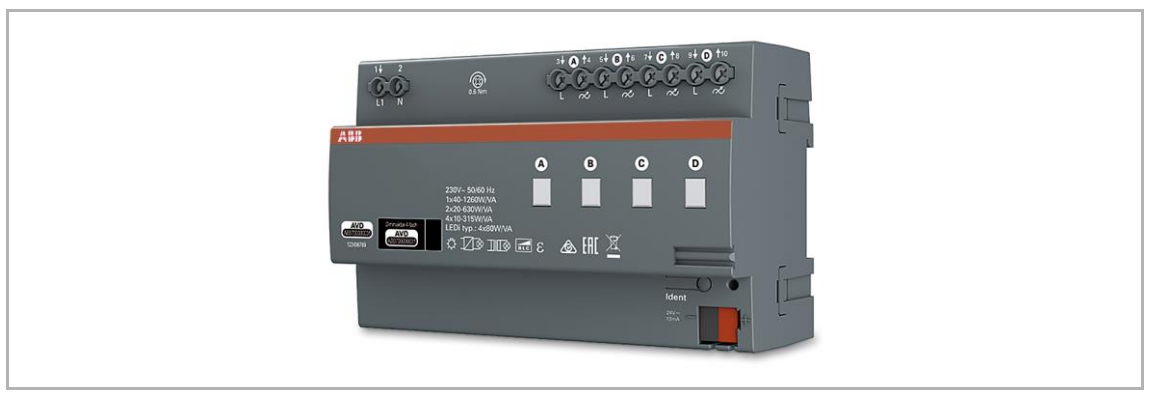

*Kuva 76: Säädin DA-M-0.4.2*

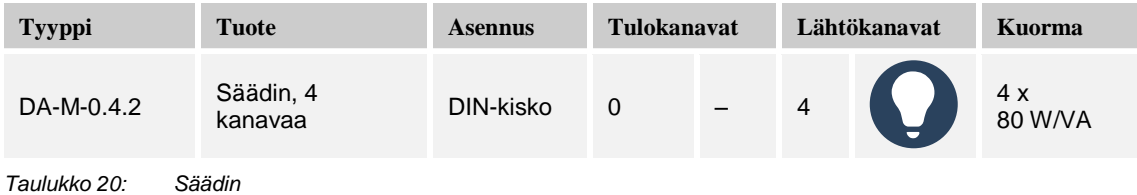

### **Parametrit**

Katso kappale 1/1-osaisen anturi/säädinyksikön parametriasetukset sivulla [59](#page-58-0) (vain 4-osainen).

Edellä kuvattujen säätimien tapaan (vain 4-toimiset). Kanavia voidaan yhdistää System Access Point -liitäntäportin laitemäärityksissä (vain asentajan oikeuksilla).

#### **Vikatilat (4-osaisen säädinyksikön vikakoodit)**

Vikaantumisesta ilmoitetaan vilkuttamalla vikakoodia vikaantuneen kanavan vihreällä merkkivalolla.

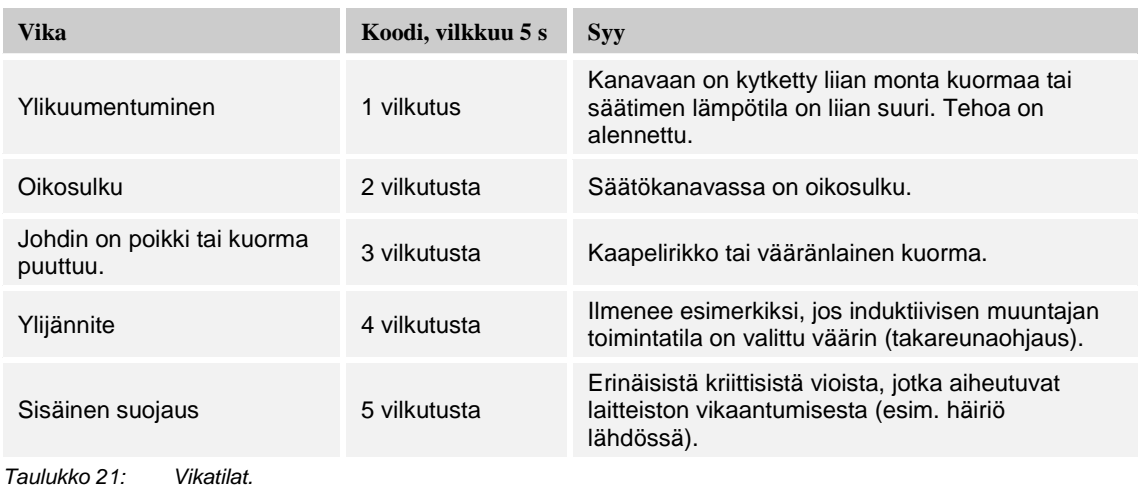

# **5.4.3 Kaihdinohjaus**

Verhomoottoriohjaimet vastaanottavat ohjauskomentoja antureilta ja kytkevät sen jälkeen kytkinlähdöt.

Jos ohjain on liitetty anturiin, kaihdinta voidaan liikuttaa painamalla painiketta pitkään ja säleitä voidaan säätää lyhyellä painikkeen painalluksella.

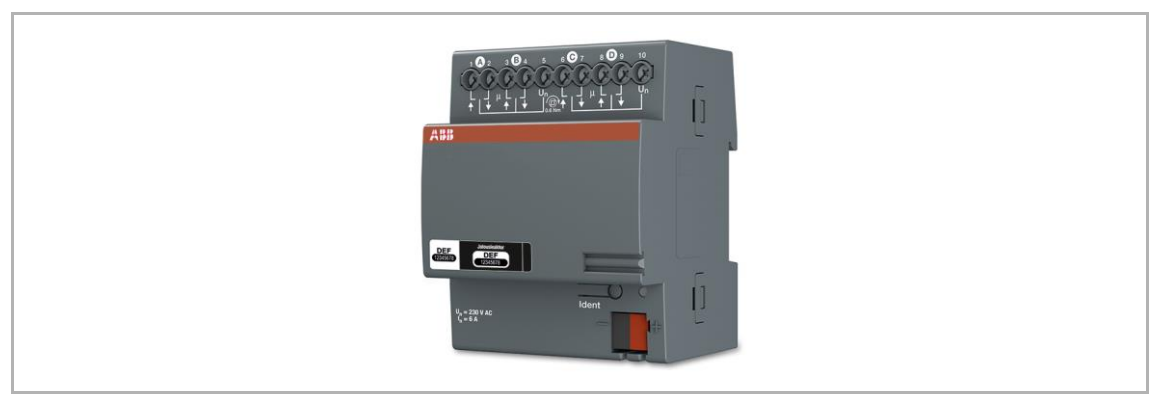

*Kuva 77 Verhomoottoriohjain BA-M-0.4.1*

### **Tuulihälytys**

Kun tuulianturi on määritetty järjestelmään (toiminnon kuvaus on kohdassa 5.2 "Binääritulot" sivulla [75\)](#page-74-0), kaikki verhomoottoriohjaimet yhdistetään sen tulosignaaliin. Tuulihälytyksen aikana kaikki rullakaihtimet/markiisit ja kaihtimet liikkuvat yläasentoon ja lukittuvat. Niitä ei voi enää liikuttaa manuaalisesti ohjauselementtien välityksellä. Ohjauselementin vilkkuva LEDmerkkivalo ilmaisee, että kaihdin on lukittu.

Kaikki ne toimilaitteet, joiden ei tule reagoida tuulihälytykseen, voidaan määrittää käyttöliittymässä.

### **Sijainnin määritys/kalibrointi**

Kaihdin voi ala- ja yläasennon lisäksi liikkua myös väliasentoon, esimerkiksi 50 % ylhäältä. Sijainti määritetään kaihtimen liikkeen keston mukaan. Koska liikkeen kesto vaihtelee eri kaihtimien välillä, se on määritettävä erikseen kullekin kaihtimelle.

Jos ohjelmointia ei ole tehty, todellista sijaintia ei voida näyttää ja siirto voidaan tehdä ainoastaan ylimpään/alimpaan pisteeseen. Liikkeen kesto voidaan määrittää käyttöliittymän laiteasetuksista.

Anturin LED-merkkivalo, joka on yhdistetty kalibroimattomaan kaihtimeen, vilkkuu, kunnes kalibrointi on suoritettu.

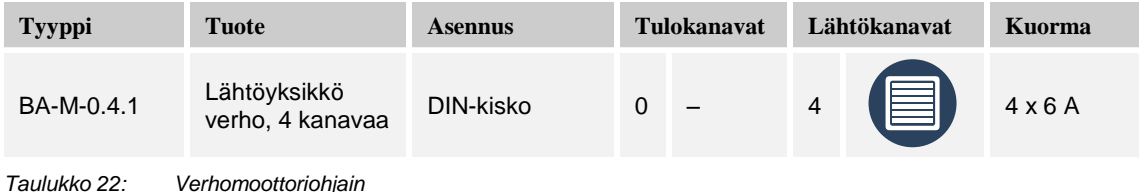

### **Parametrit**

Katso kappale 1/1-osaisen anturi/verhomoottoriohjaimen parametriasetukset sivulla [61](#page-60-0) (vain 4 osainen).

# **5.4.4 Venttiiliohjain**

Venttiiliohjaimet soveltuvat termoelektronisten servoventtiilien aktivointiin. Niitä voidaan ohjata vain huonetermostaateilla. Kolme servoventtiiliä jakaa yhden lähtöjänniteterminaalin. Jaetun terminaalin virta ei saa ylittää arvoa 0,5 A.

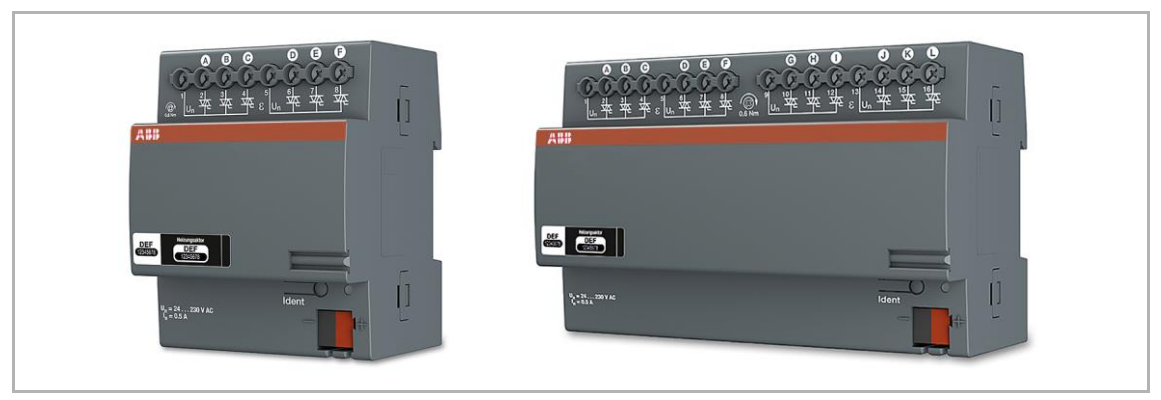

*Kuva 78: Venttiiliohjain*

| <b>Tyyppi</b> | <b>Tuote</b>                   | <b>Asennus</b> | <b>Tulokanava</b><br>t |  | Lähtökanavat |  | Kuorma      |
|---------------|--------------------------------|----------------|------------------------|--|--------------|--|-------------|
| $HA-M-0.6.1$  | Venttiiliohjain,<br>6 kanavaa  | DIN-kisko      | $\Omega$               |  | 6            |  | 6 x 0,16 A  |
| HA-M-0.12.1   | Venttiiliohjain,<br>12 kanavaa | DIN-kisko      | $\mathbf 0$            |  | 12           |  | 12 x 0,16 A |

*Taulukko 23: Venttiiliohjain*

# **Parametrit**

Seuraavia asetuksia voidaan käyttää:

- 1. Toiminto
	- Lämmitysventtiili
	- Jäähdytysventtiili
	- Lämmitys- ja jäähdytysventtiili
- 2. Kosketintyyppi
	- Avattu, virta kytketty pois päältä
	- Suljettu, virta kytketty pois päältä
- 3. Venttiilin aukon määrittäminen prosenteissa vikatilanteissa.

### **5.5 System Access Point**

System Access Point muodostaa yhteyden ABB-free@home-osallistujien ja älypuhelimen, tabletin tai tietokoneen välille.

Sen avulla osallistujat tunnistetaan ja ohjelmoidaan käyttöönoton aikana. Se suorittaa myös aikaan liittyvät ja astronomiset ohjelmat sekä toimii vaihteena toimintoja kytkettäessä ABBfree@home-sovelluksen välityksellä.

### **5.5.1 Tunnistaminen**

Laitteet, jotka on fyysisesti yhdistetty ABB-free@home-väylään, kirjautuvat automaattisesti System Access Point -liitäntäporttiin. Laitteiden tyyppitiedot ja tuetut toiminnot jaetaan. Ensimmäisen käyttöönoton yhteydessä kaikille laitteille annetaan yleispätevä nimi (rele 1 jne.). Käyttäjän on vaihdettava nimi käyttöönoton yhteydessä joksikin järjestelmäkohtaiseksi nimeksi (esimerkiksi olohuoneen valo, jos kyseessä on toimilaite).

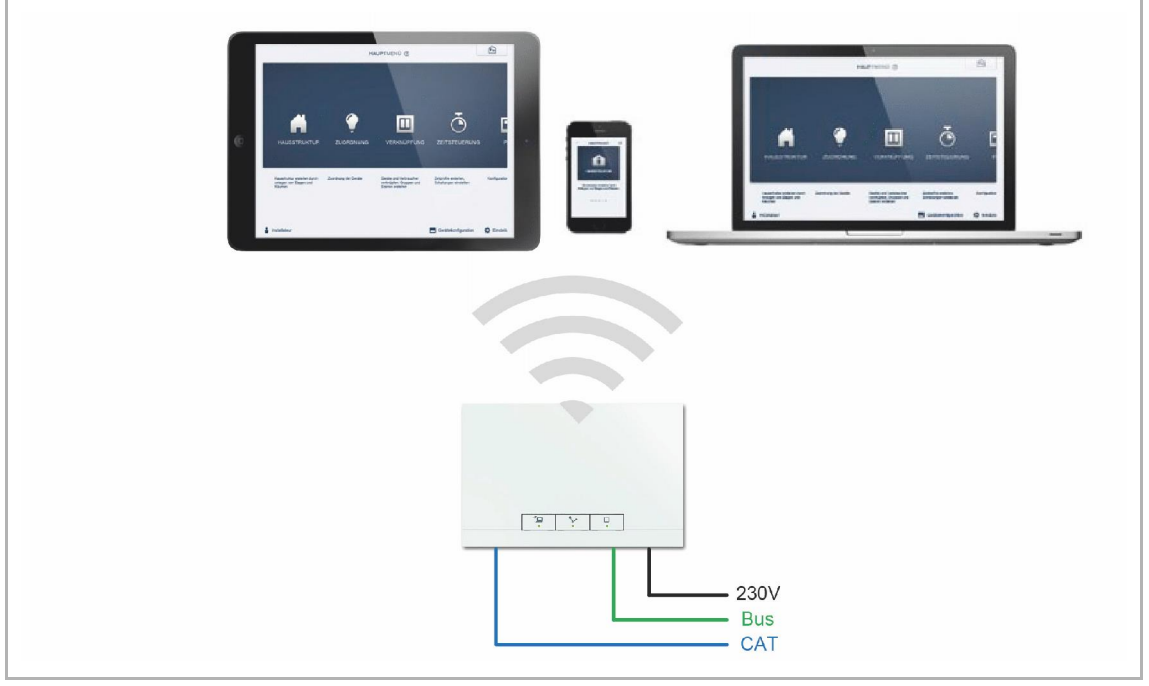

*Kuva 79: Tunnistaminen*

### **5.5.2 Langattomien laitteiden tunnistaminen**

Jos laitetta ei ole ohjelmoitu ja siihen kytketään virta, se pysyy ohjelmointitilassa 30 minuuttia ja sen voi liittää järjestelmään. Ohjelmoidut laitteet ilmoittavat System Access Pointille laitteen tyypin ja sen tukemat toiminnot.

Käyttöönottovaiheessa kaikille laitteille annetaan yleispätevä nimi, esimerkiksi "anturi/kytkinyksikkö, 1/1-osainen". Asentajan on nimettävä laitteet uudelleen käyttöönoton aikana, jotta niillä on käyttökelpoinen ja tunnistettava nimi. Esimerkiksi toimilaite voisi olla "olohuoneen kattovalo".

### **5.5.3 Verkkotoiminnot**

### **Liityntätila**

Liityntätilaa käytetään järjestelmän käyttöönotossa. System Access Point muodostaa oman WLAN-yhteyden ja toimii DHCP-palvelimena (laitteet, jotka muodostavat yhteyden asiakkaana WLAN-verkkoon, saavat IP-osoitteen automaattisesti).

**Etu:** Järjestelmää voidaan käyttää myös ilman reititintä.

**Haitta:** Liityntätilassa System Access Point -liitäntäportti ei voi olla samanaikaisesti kytkettynä verkkoreitittimeen. Jatkuvaa käyttöä varten System Access Point on sen vuoksi määritettävä LAN- tai WLAN-asiakkaaksi, jotta käyttäjät voivat selata verkkoa laitteidensa avulla ja käyttää ABB-free@home-järjestelmää ilman, että heidän tarvitsee siirtyä WLAN-verkosta toiseen.

Liityntätila otetaan käyttöön tai poistetaan käytöstä seuraavasti:

1. Paina liityntätilan painiketta.

Ensimmäisen käyttöönoton aikana liityntätila aktivoituu automaattisesti.

System Access Point -liitäntäportin verkkonimi (SSID), WLAN-salasana ja IP-osoite löytyvät laitteen sisältä.

### **LAN-/WLAN-asiakastila**

Mikäli reititin on käytettävissä, on suositeltavaa liittää System Access Point verkkoon asiakkaana LAN- tai WLAN-yhteyden välityksellä.

Asiakastila voidaan aktivoida seuraavilla tavoilla:

- A: Yhdistä System Access Point LAN-yhteyden välityksellä reitittimellä ennen käyttöönottoa.
	- Kun kaapeli kytketään, se tunnistetaan automaattisesti, ja liityntätila kytkeytyy pois päältä.
	- System Access Point saa sen jälkeen IP-osoitteen reitittimeltä automaattisesti.
	- Yhteysnäyttö vilkkuu, kun yhteyttä muodostetaan.
	- Kun yhteys on muodostettu, yhteysnäytössä palaa valo tasaisesti.
- B: Yhdistä System Access Point LAN-yhteyden välityksellä reitittimellä käyttöönoton jälkeen.
	- Liityntätila on kytkettävä pois päältä manuaalisesti. Tila voidaan kytkeä pois päältä joko itse laitteessa olevaa painiketta painamalla tai käyttöliittymän verkkoasetuksista.
	- System Access Point saa sen jälkeen IP-osoitteen reitittimeltä automaattisesti.
	- Yhteysnäyttö vilkkuu, kun yhteyttä muodostetaan.
	- Kun yhteys on muodostettu, yhteysnäytössä palaa valo tasaisesti.
- C: Yhdistä System Access Point WLAN-yhteyden välityksellä reitittimellä käyttöönoton jälkeen.
	- Tämä voidaan suorittaa käyttöliittymän verkkoasetuksista. Valitse sen verkon nimi, johon haluat muodostaa yhteyden ja syötä verkon tunnus.

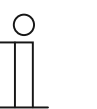

**HUOM!**

Suositeltujen verkkonimien (SSID) luettelo luodaan System Access Point liitäntäportin uudelleenkäynnistyksen aikana. Ne WLAN-verkot, joihin ei saada yhteyttä, eivät näy suositeltujen verkkojen luettelossa.

- System Access Point saa sen jälkeen IP-osoitteen reitittimeltä automaattisesti.
- Yhteysnäyttö vilkkuu, kun yhteyttä muodostetaan.
- Kun yhteys on muodostettu, yhteysnäytössä palaa valo tasaisesti.

Liityntätila voidaan aktivoida uudelleen milloin tahansa. Jos liityntätila ei ole käytössä, otetaan

käyttöön LAN- tai WLAN-asiakastila. WLAN-asiakastilan käyttö edellyttää, että se on konfiguroitu.

### **5.5.4 Ohjaus- ja näyttöelementit**

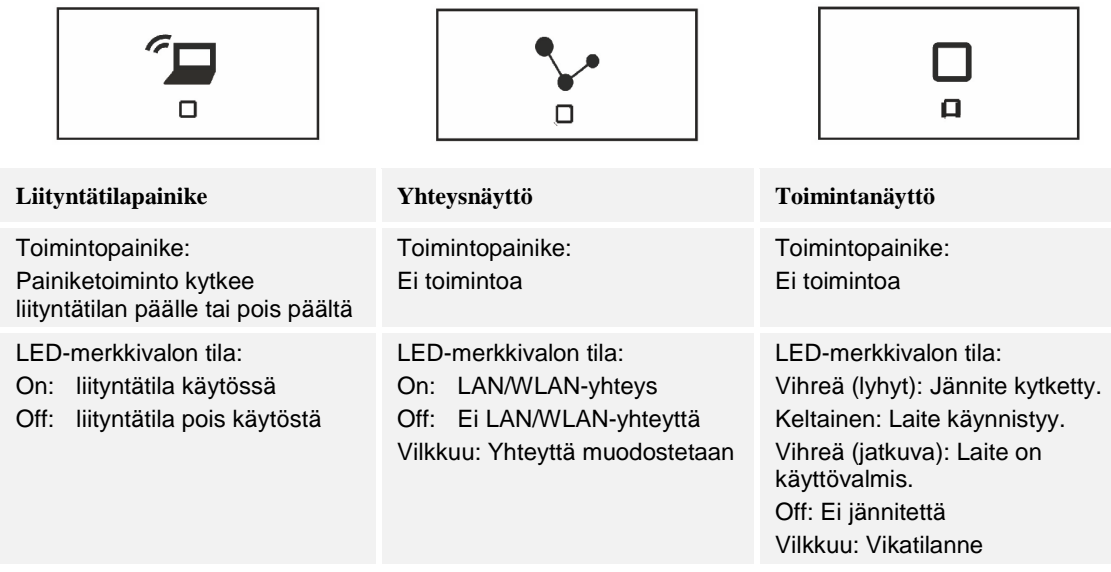

*Taulukko 24: System Access Point -liitäntäportin ohjaus- ja näyttöelementit*

### **5.5.5 Tehdasasetusten palautus ilman verkkokäyttöliittymää**

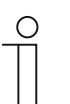

### **HUOM!**

Jos yleisnollaus on tehtävä niin, ettei System Access Pointiin ole pääsyä, poistetaan kaikki käyttäjän antamat tiedot, pohjapiirrokset ja aikaprofiilit.

Tehdasasetusten palautus suoritetaan seuraavasti:

- 1. Nosta System Access Point -liitäntäportin kansi.
- 2. Paina palautuspainiketta lyhyesti (väyläliittimen yläpuolella).
- 3. Uudelleenkäynnistyksen aikana on painettava kaikkia kolmea painiketta niin kauan, kunnes kaikki kolme LED-merkkivaloa syttyy. Tämä saattaa kestää noin minuutin.
- System Access Point on sen jälkeen palautettu tehdasasetuksiin.

# **5.5.6 Muut System Access Point -liitäntäportin yleiset asetukset**

### **Järjestelmätiedot**

Nykyisen ohjelmistoversion tila.

### **Verkko**

System Access Pointin verkkoasetukset määritetään Verkko-valikosta.

Mahdolliset asetukset:

LAN-asiakas: Käytetään silloin, kun System Access Point on yhdistetty verkkoreitittimeen verkkokaapelin välityksellä.

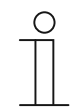

# **HUOM!**

Tähän tilaan siirrytään automaattisesti, kun tukiasematila kytketään pois käytöstä (vasemman painikkeen merkkivalo ei pala).

WLAN-asiakas: Käytetään silloin, kun System Access Point on yhdistetty verkkoreitittimeen WLAN-yhteyden välityksellä.

### **Käyttäjät**

Käyttäjiä voi luoda ja poistaa Käyttäjät-valikosta.

### **Paikalliset asetukset**

Järjestelmän nimen, kielen, sijainnin ja ajan määritys.

### **Tietojen varmuuskopiointi**

Kaikki tehdyt asetukset tallennetaan tietojen varmuuskopioon. Tiedot varmuuskopioidaan ensin System Access Point -liitäntäportin sisäiseen muistiin, mutta ne voidaan viedä myös ulos järjestelmästä.

Tietojen varmuuskopiointi suoritetaan automaattisesti säännöllisin väliajoin, mutta se voidaan suorittaa myös manuaalisesti.

Asentajan luomat varmuuskopiot ovat muiden käyttäjien palautettavissa, mutta he eivät voi poistaa niitä.

### **Päivitys**

System Access Point-järjestelmän ja ABB-free@home-laitteiden laiteohjelmistojen päivitys.

Päivitystiedosto sisältää sekä System Access Point -liitäntäportin päivitykset että kaikkien järjestelmälaitteiden päivitykset.

Päivitys sisältää neljä vaihetta:

- 1. Laiteohjelmiston lataus System Access Point -liitäntäporttiin.
	- Ladataan automaattisesti, kun päivitystiedosto on valittu.
- 2. Laiteohjelmiston suorittaminen.
	- Suoritetaan automaattisesti onnistuneen päivityksen jälkeen. Suoritus voi kestää pari minuuttia.
- 3. Laiteohjelmiston asentaminen.
	- Suoritetaan päivitysdialogin vahvistamisen jälkeen. Päivitys kestää pari minuuttia.
- Kun päivitys on suoritettu, System Access Point käynnistyy uudelleen. Tämä saattaa avata selaimesta sivuston, jossa päivitysprosessi näyttäisi olevan edelleen käynnissä. Ongelma voidaan ratkaista päivittämällä verkkosivusto (F5-näppäin).
- 4. Kaikkien väylään yhdistettyjen ABB-free@home-laitteiden laiteohjelmiston päivitys.
	- Kun päivitysdialogi on vahvistettu, kaikkien väylään yhdistettyjen ABB-free@homelaitteiden laiteohjelmisto päivitetään automaattisesti. Päivitys suoritetaan aina kahdelle laitteelle samanaikaisesti, mistä merkkinä ovat vilkkuvat LED-merkkivalot. Päivitys kestää noin kaksi minuuttia per laite. Järjestelmää voidaan käyttää normaalisti päivityksen aikana.

### **Huolto**

- **Kaikkien laitteiden päivittäminen:** Lataa nykyisen laiteohjelmiston ABB-free@homelaitteisiin. Tämä on tarpeen vain silloin, jos laitepäivitys on hylätty päivitysdialogissa.
- **Tehdasasetusten palautus:** Palauttaa tehdasasetukset kaikkiin väylään yhdistettyihin ABB-free@home-laitteisiin. Kaikki tietojen varmuuskopiot, käyttäjätiedot, pohjapiirustukset ja aikaohjelmat säilytetään.
- **Tietokannan palauttaminen:** System Access Point palautetaan kokonaan tai osittain tehdasasetuksiin. Palautettavien parametrien valinta tehdään ponnahdusikkunassa.

# 6 Laitetoiminnot

**Symboli** 

# $\Box$

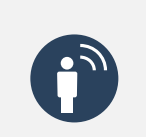

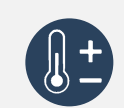

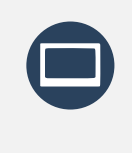

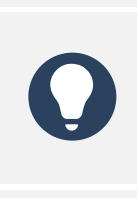

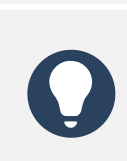

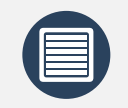

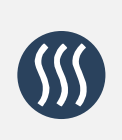

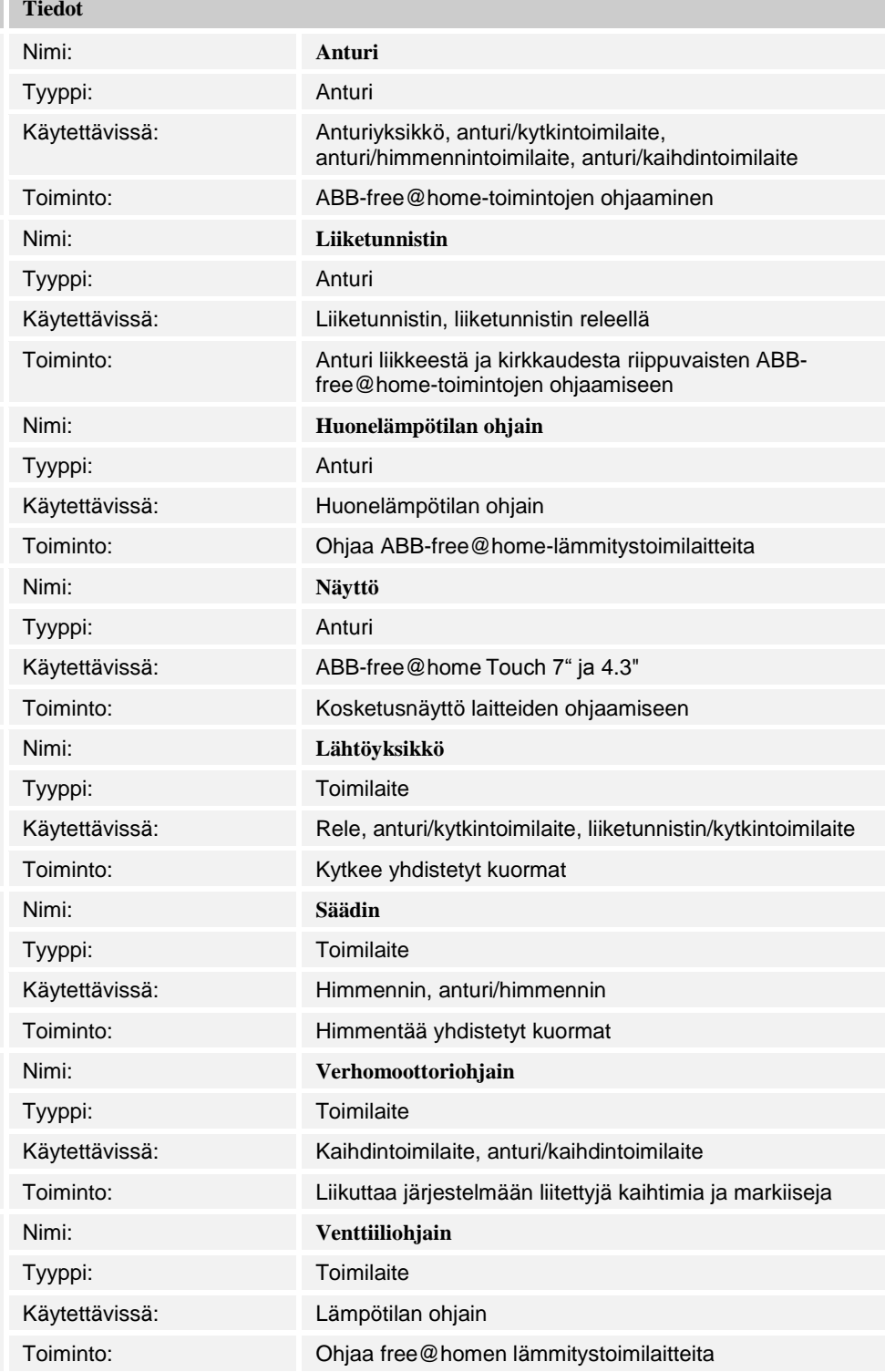

# **Symboli**

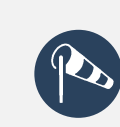

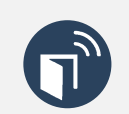

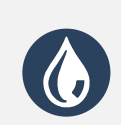

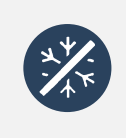

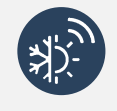

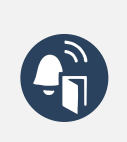

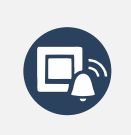

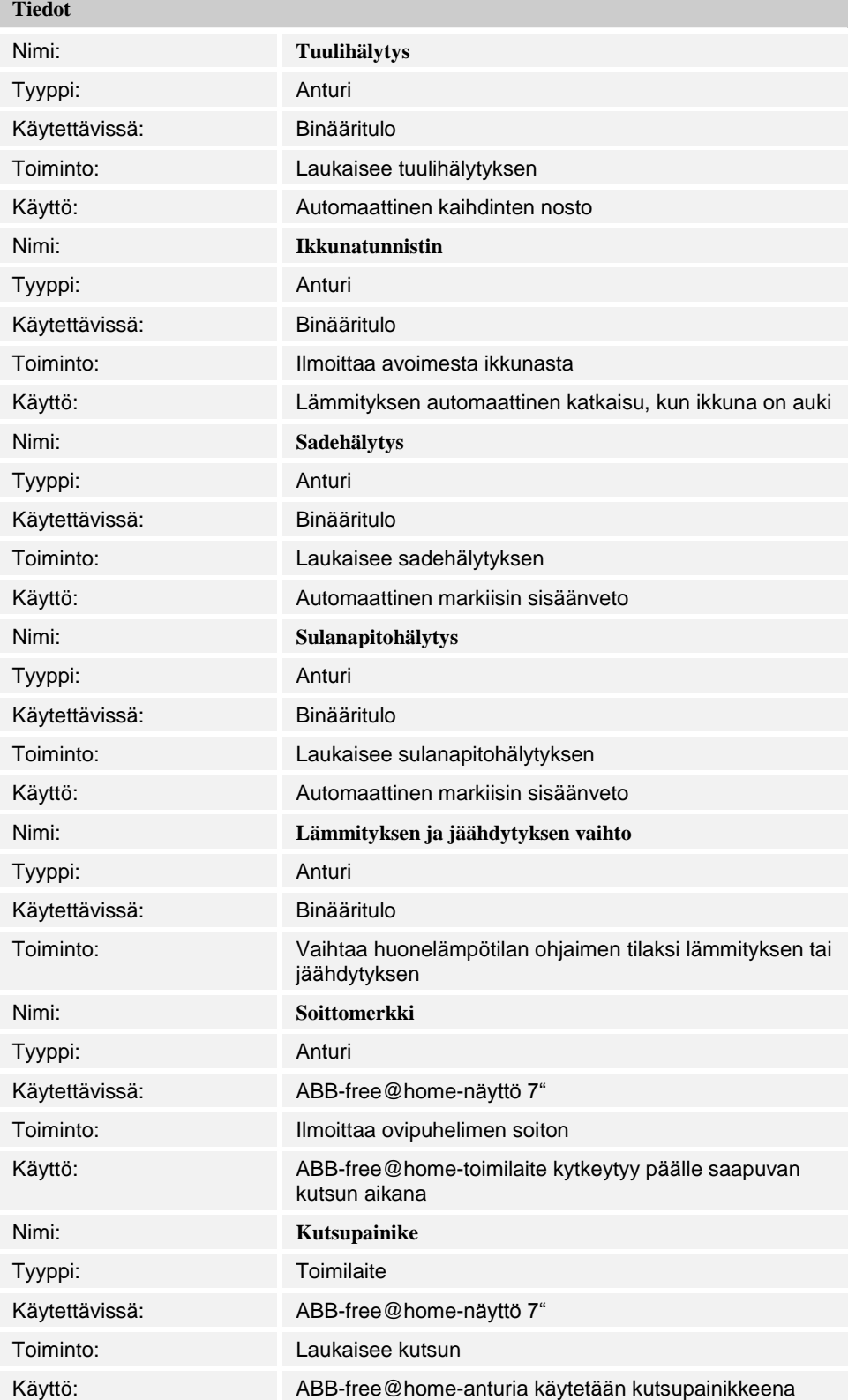

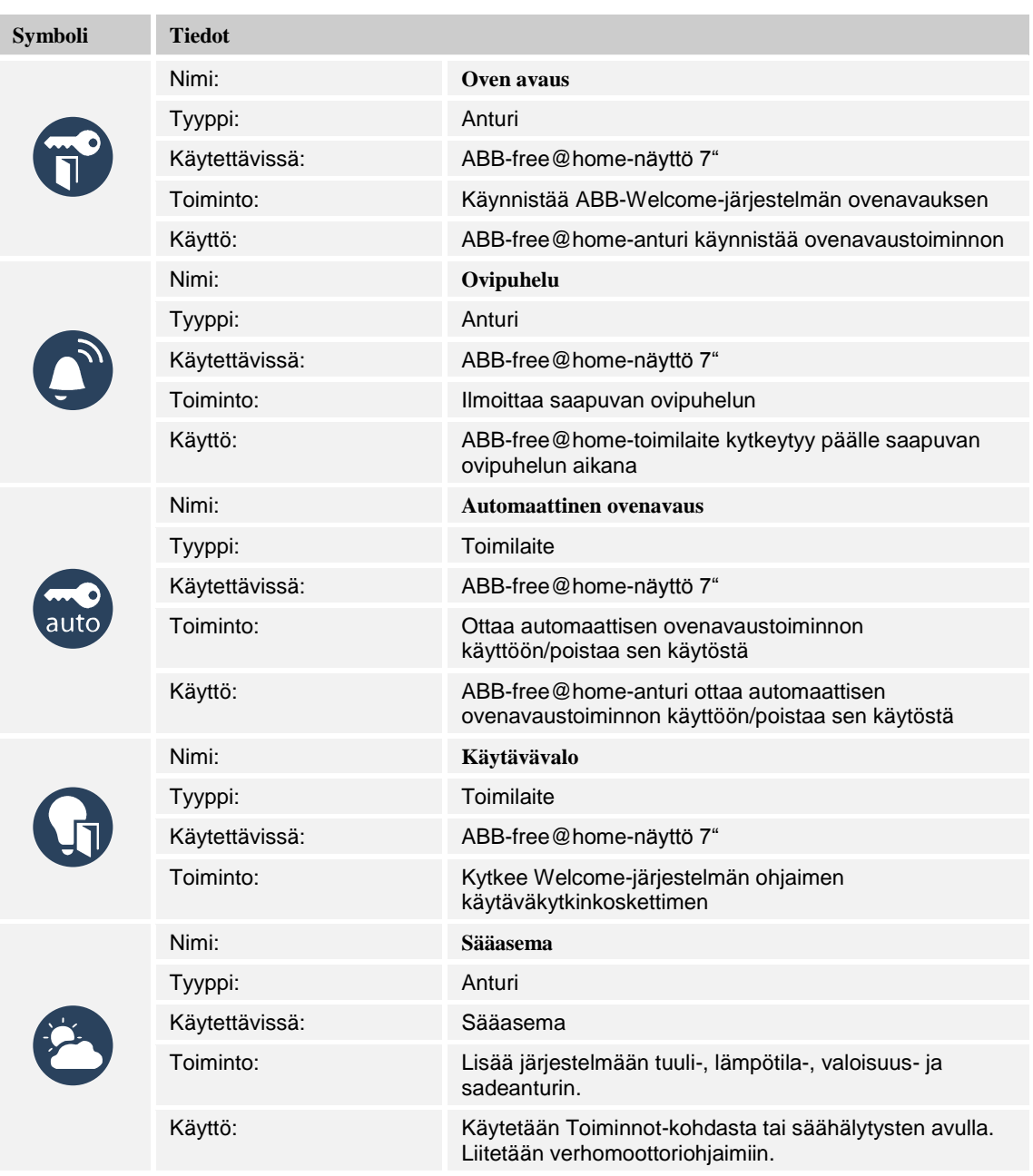

*Taulukko 25: Laitetoiminnot*

# 7 Järjestelmän laajennus

# **7.1 Phillips Hue**

### **7.1.1 Philips Hue -integrointi**

Philips HUE -järjestelmän integrointi ABB-free@home-järjestelmään suoritetaan Philips HUE APIn avulla.

Tämä tarkoittaa, että ABB-free@home järjestelmän komennot "käännetään" ABB-free@home System Access Point -liitäntäportin sisällä, ja kuljetetaan sieltä IP-protokollana Philips HUE sillalle, joka puolestaan säätää lamppuja Zigbee-protokollan avulla.

Edellytys Philips HUE -järjestelmän integroinnille ABB-free@home-järjestelmään on:

- reititin [1]
- toimiva HUE-järjestelmä [2]
- toimiva ABB-free@home-järjestelmä [3]

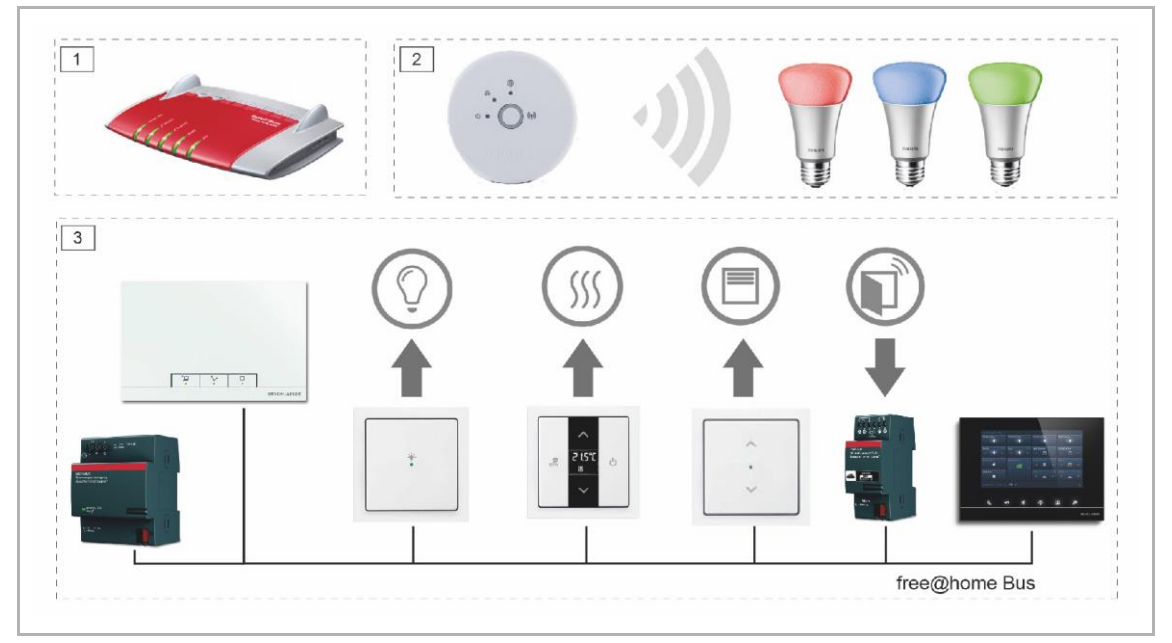

*Kuva 80: Philips Hue -integrointi*

### **7.1.2 Phillips Hue -käyttöönotto**

**Valmistelu:** ABB-free@home ja Philips HUE -järjestelmien käyttöönotto. Molempien järjestelmien tulee olla samassa verkossa.

- 1. Päivitä ABB-free@home-järjestelmän System Access Point vähintään versioon 1.2 (käytä automaattista päivitystoimintoa tai tee päivitys käsin).
- 2. Avaa ABB-free@home-käyttöliittymä ja kirjaudu asentajana.
	- Näyttöön tulee ilmoitus "UUSI HUE-SILTA HAVAITTU".

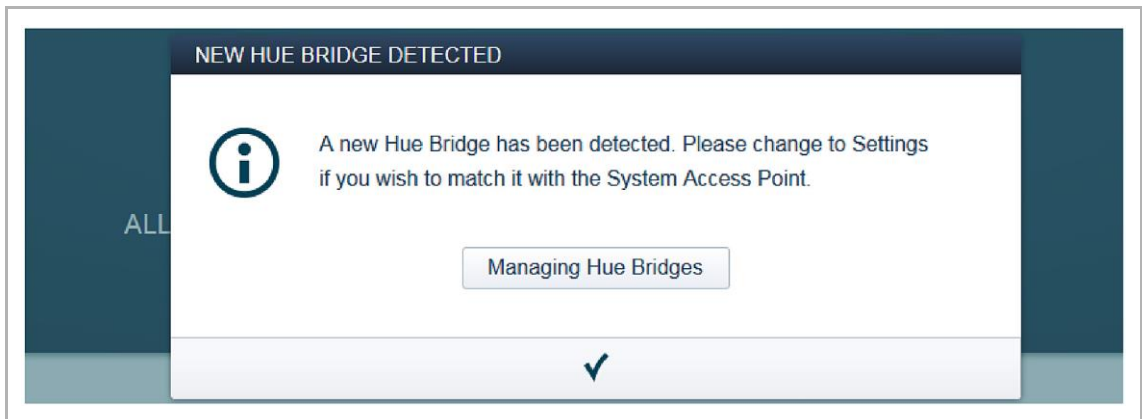

*Kuva 81: HUE-silta löydetty -ikkuna*

- 3. Paina ponnahdusikkunan kohtaa "Hue-siltojen hallinta".
	- Hue-siltojen hallinta tulee näkyviin Asetukset-kohtaan. Täältä voit hallita ABBfree@home-järjestelmän Philips Hue -siltoja.

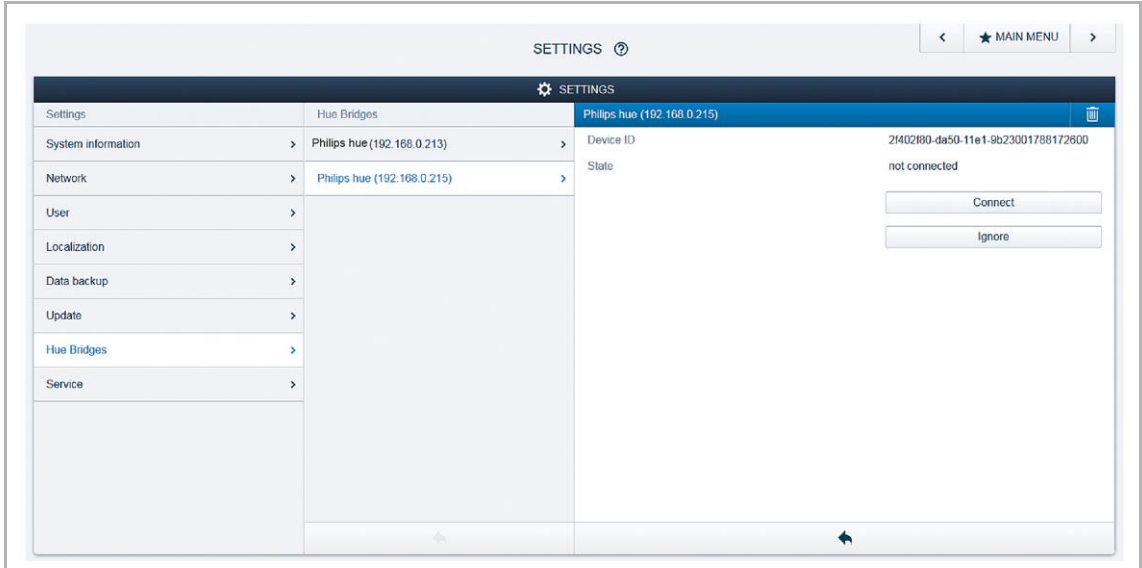

*Kuva 82: Philips Hue asetukset*

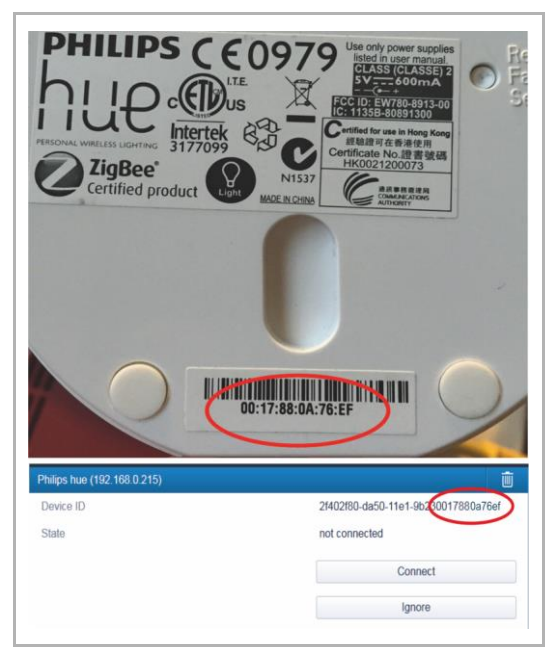

*Kuva 83: Philips Hue identifiointi*

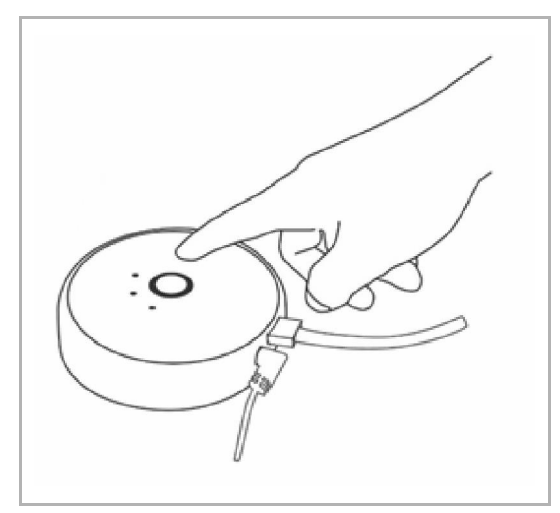

*Kuva 84: Philips HUE –sillan painike*

Jos useita Philips HUE -siltoja on verkossa, silta identifioidaan MACosoitteella. Osoite löytyy HUE-sillasta tai HUE app -sovelluksesta ["Settings -> My Bridge"].

Jos verkossa on HUE-silta, jota ei hallita ABB-free@homen kautta, se voidaan jättää huomioimatta "Ignore". Tämä estää sen, että HUE-ponnahdusikkuna näytetään jokaisen kirjautumisen yhteydessä.

- 4. Valitse silta ja paina Yhdistä.
- 5. Vahvista yhdistäminen painamalla Hue-sillan painiketta.
- Philips Hue -laitteiston asennus on valmis.

### **7.1.3 Liittäminen**

Seuraavat vaiheet suoritetaan HUE-lamppujen kanssa kuten muillakin ABB-free@hometuotteilla:

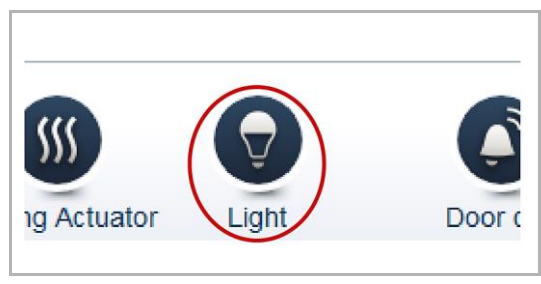

*Kuva 85: Philips Hue –kuvake*

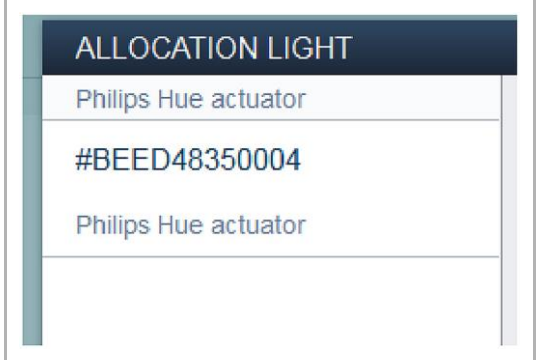

*Kuva 86: Philips Hue -valintaikkuna*

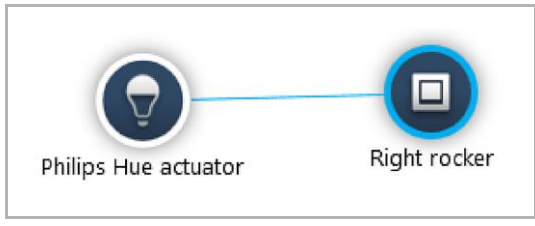

*Kuva 87: Philips Hue -kytkentä*

HUE-lamput näkyvät valintaikkunassa oman kuvakkeen alla.

- 1. Siirrä lampun kuvake pohjapiirroksen oikeaan kohtaan.
	- Näkyviin tulee ikkuna, jossa kaikki Philips Hue -lamput on yhdistetty siltaan.
	- Lamppujen aiemmin annetut nimet ovat näkyvissä.
- 2. Valitse valintaikkunasta Philips Hue lamppu.
	- Lamppu näkyy pohjapiirroksessa.
- 3. Liitä lamppu anturiin tai tilanteeseen.
	- Philips Hue -lamppu toimii kuin säädin: Nopea painikkeen painallus sammuttaa tai sytyttää lampun. Pitkä painallus säätää lampun kirkkautta.

### **7.1.4 Asetukset**

Philips Hue -lamppujen parametrit ovat kytkentätilaa lukuun ottamatta samat kuin säätimillä; katso kappale 1/1-osaisen anturi/säädinyksikön parametriasetukset sivulla [59.](#page-58-0)

### **7.1.5 Värit**

Jos HUE-lamppu on kytketty vain yhteen ABB-free@home-painikkeeseen, erityiset värin vaihdot eivät ole mahdollisia. Lamppu voidaan kytkeä päälle/pois, säätää tai kytkeä edelliseen värivalintaan.

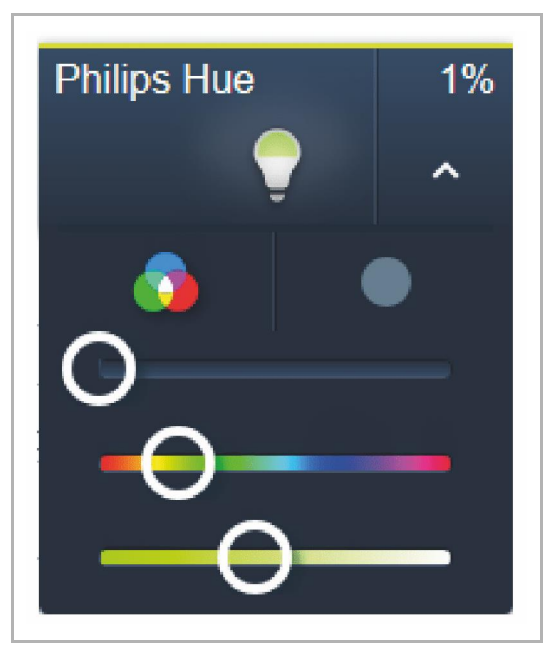

*Kuva 88: Philips Hue -väriasetukset*

Värin valinta anturin avulla:

- 1. Liitä Philips Hue -lamppu tilanteeseen.
- 2. Valitse tilanteessa käytettävä väri.
- 3. Liitä tilanne anturiin.

Lampun tietty värisävy voidaan määritellä ABB-free@home käyttöliittymästä (sekä määrittely- että käyttövaiheessa), Hue appin kautta tai ABB-free@home näytön kautta (näytön versiosta 1.1 lähtien).

### **7.1.6 Ajastus**

Samoin kuin kaikkia toimilaitteita, HUE-lamppua voidaan ohjata ajastimella. Kirkkauden lisäksi myös väri voidaan valita. Esimerkiksi useiden kytkentäaikojen luominen mahdollistaa auringon lasku- ja nousuaikojen simuloinnin.

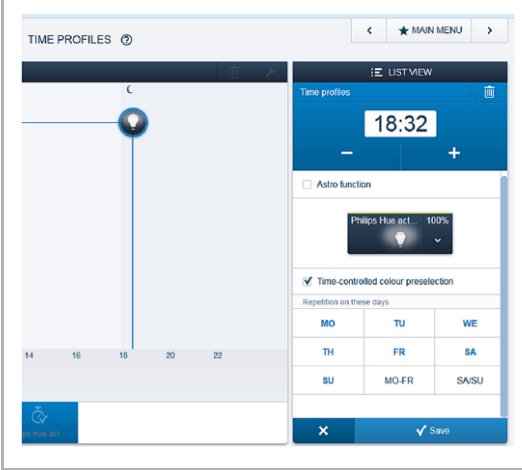

*Kuva 89: Philips Hue -aikaohjaukset*

### **7.1.7 Philips Hue -parametrit**

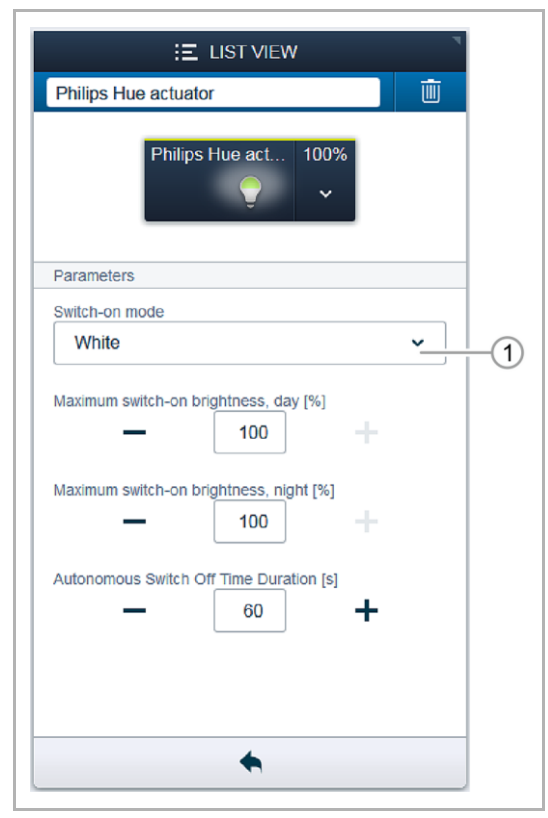

*Kuva 90: Philips Hue -toimilaitteen asetukset*

Aikaohjauksissa HUE-lamppu vastaanottaa "ajasta riippuvaisen värin esivalinnan" parametrin.

Jos parametri on valittu, vain väri, jolla lamppu on sytytetty, on esivalittu seuraavalla sytytyskerralla.

Tämä mahdollistaa esimerkiksi sen, että makuuhuoneen lamppu syttyy aamulla kylmän valkoisena, mutta illalla se on säädetty lämpimän valkoiseksi.

#### [1] Kytkentätila

- "Valkoinen": Kytkettäessä Pois/Päälle lamppu kytkeytyy 100 % kirkkaudella valkoisena.
- " Valkoinen muistilla": Lamppu kytkeytyy aikaisemmin aseteltuun kirkkauteen.
- "Edellinen väri": Lamppu kytkeytyy aikaisempaan kirkkauteen ja aikaisempaan väriin.

Esimerkiksi lampun väri on määritelty HUE appin avulla ja lamppu on kytketty pois päältä. Seuraavalla kerralla se on aktivoitu ABBfree@home kautta, jolloin lamppu syttyy uudelleen edellisen käyttötilan värisenä.

# 8 Tuotevalikoima

# **8.1 Järjestelmälaitteet**

# **Virransyöttö**

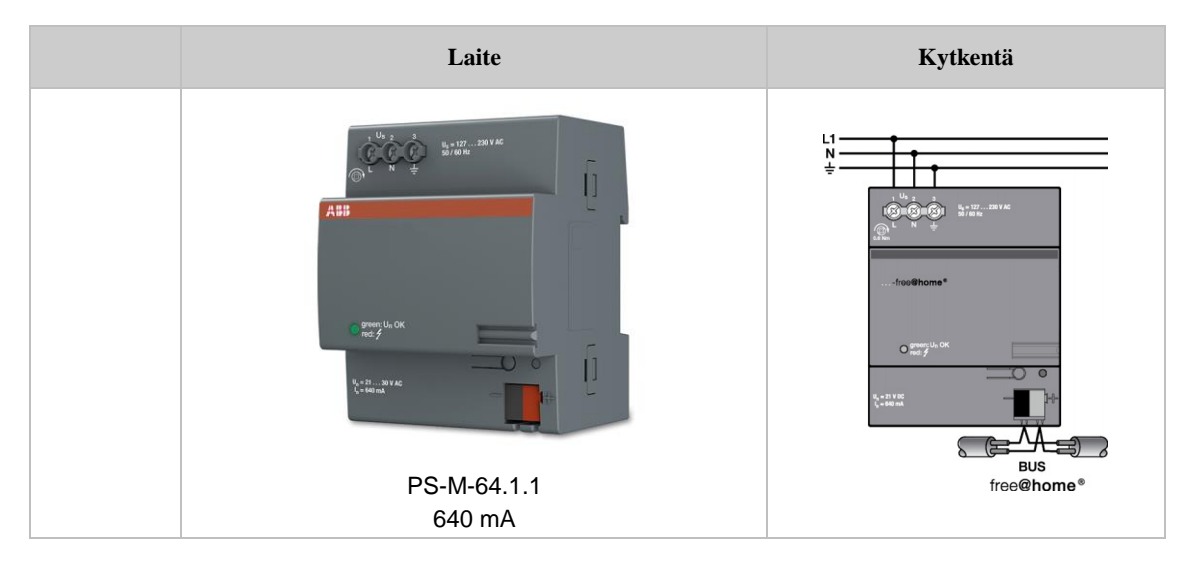

Täysin langattomissa järjestelmissä ei tarvita erillistä virtalähdettä.

# **System Access Point**

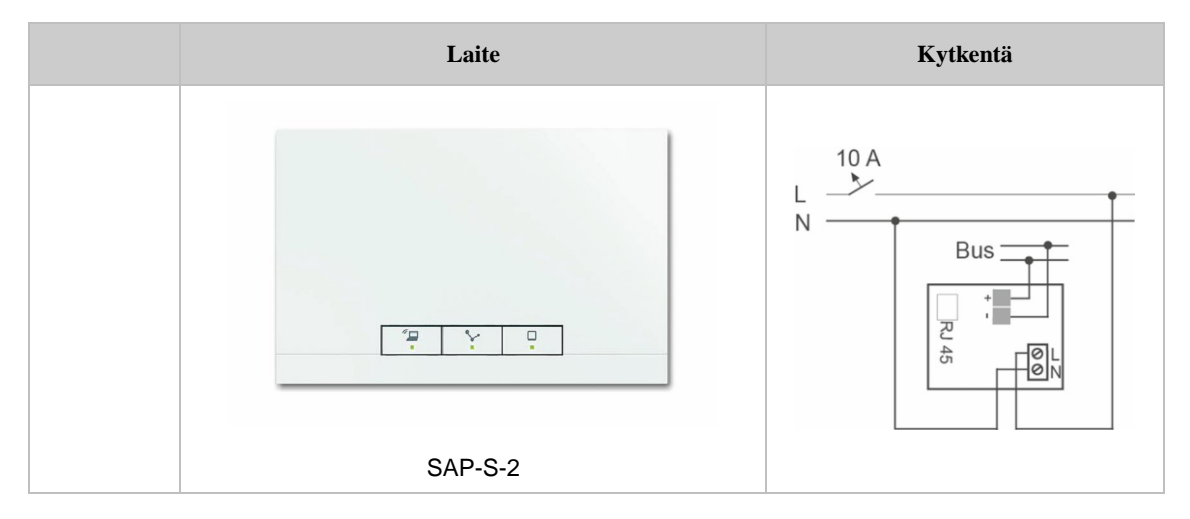

# **8.2 Näytöt**

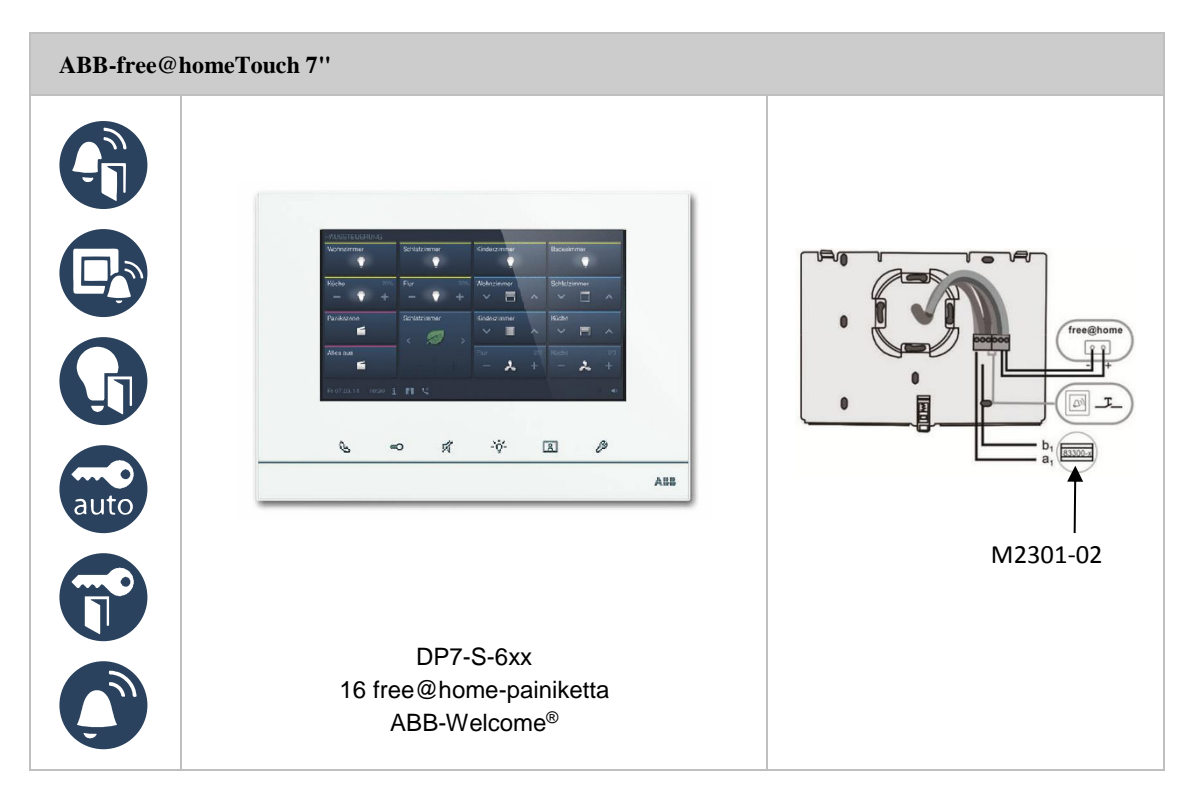

# **8.3 Anturit**

# **Anturiyksiköt**

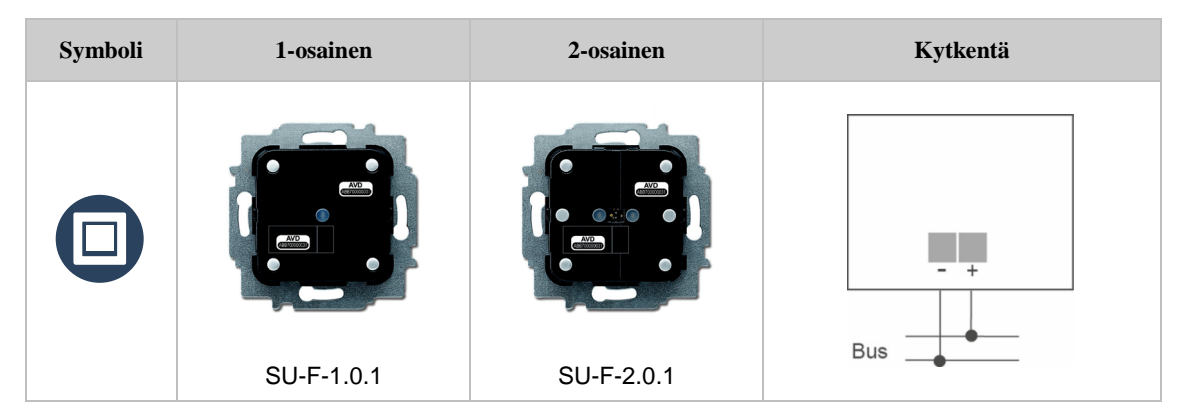

# **Langattomat anturiyksiköt**

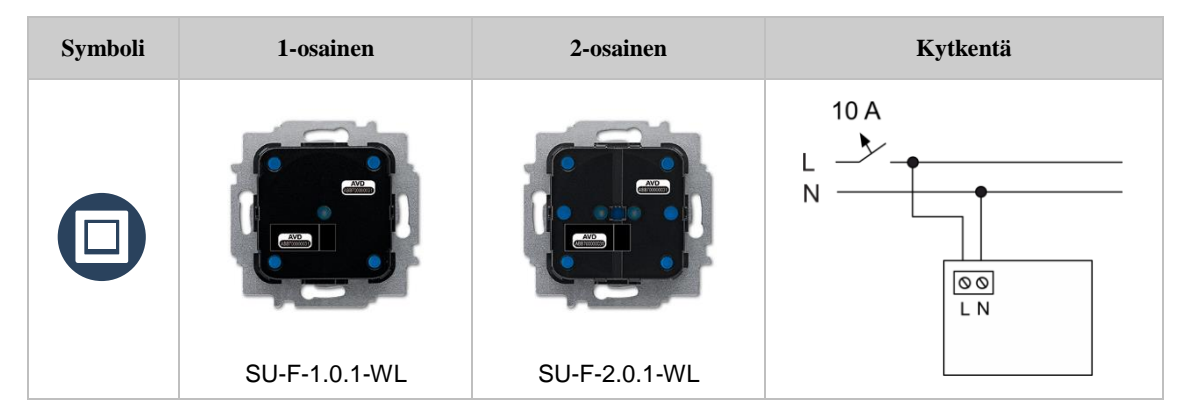

# **Liiketunnistin**

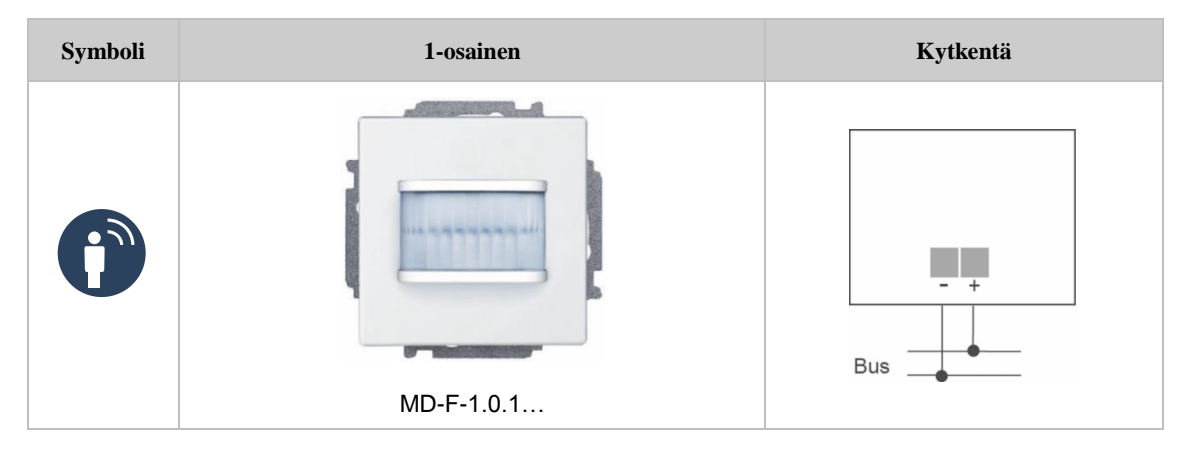

# **Huonetermostaatti**

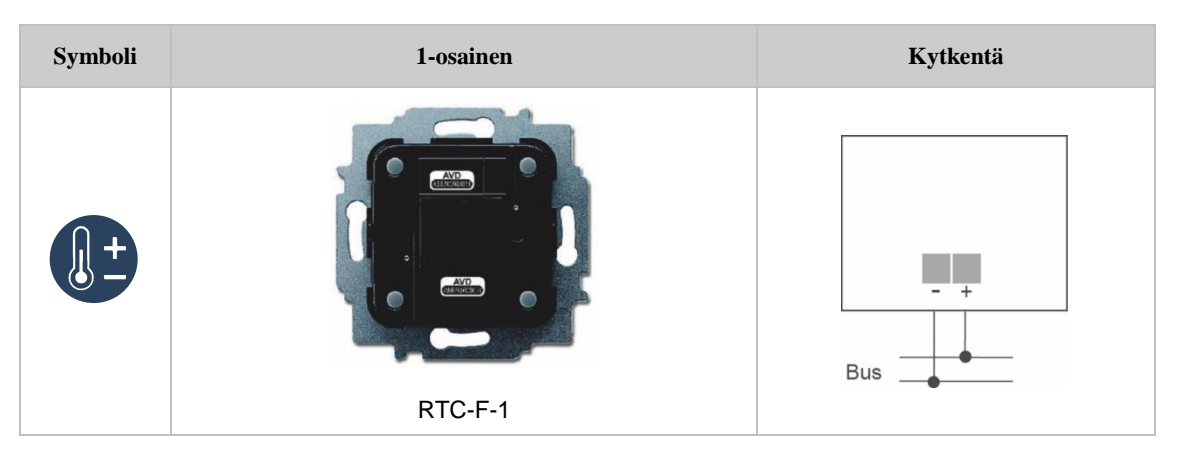

# **Langaton termostaatti**

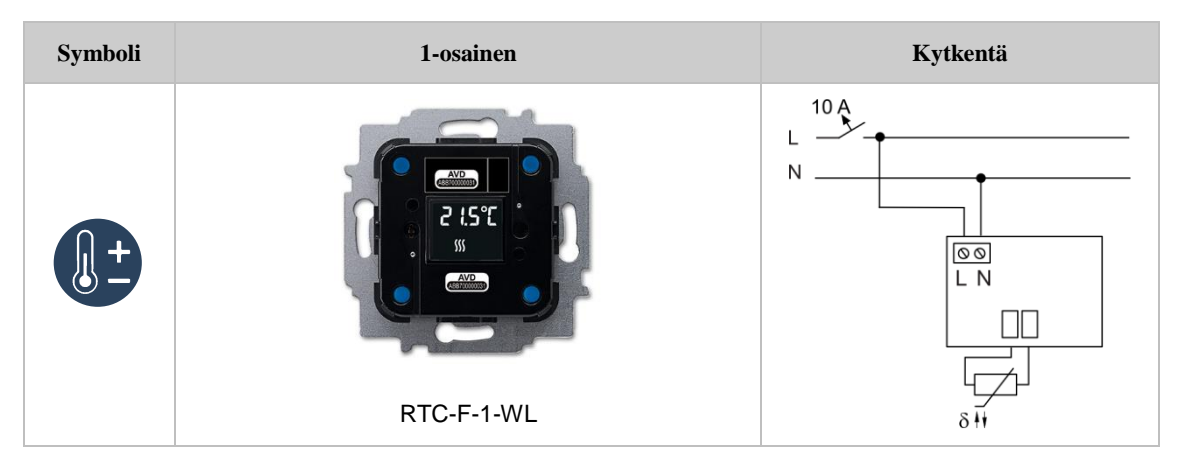

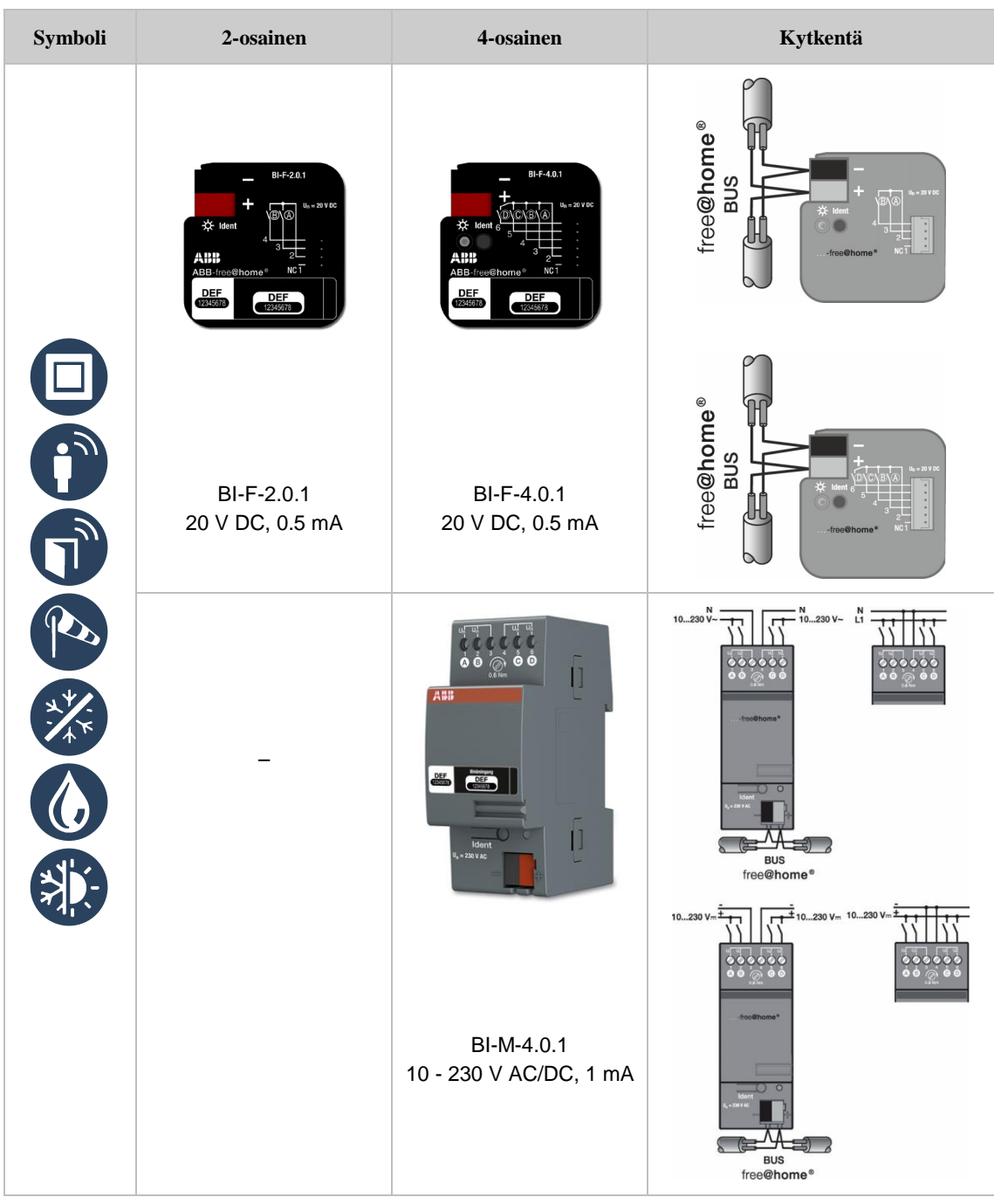

# **Binääritulot**

# **Sääasema**

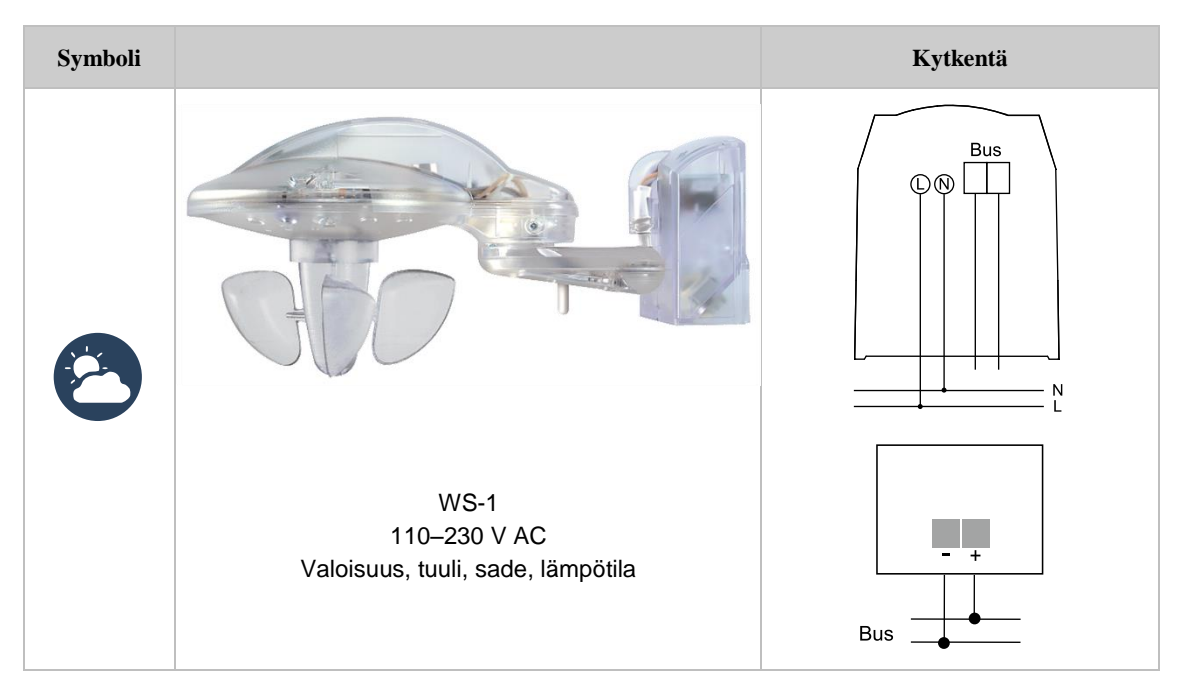

# **8.4 Anturi/toimilaitteet**

# **Painike releellä**

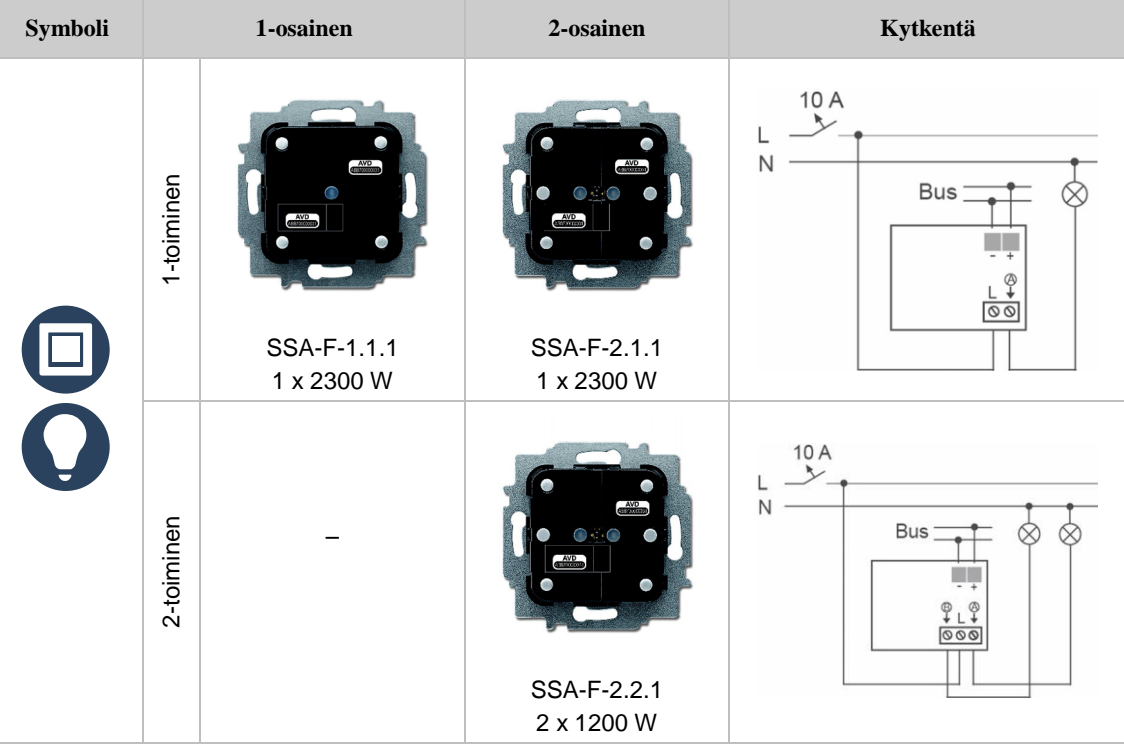

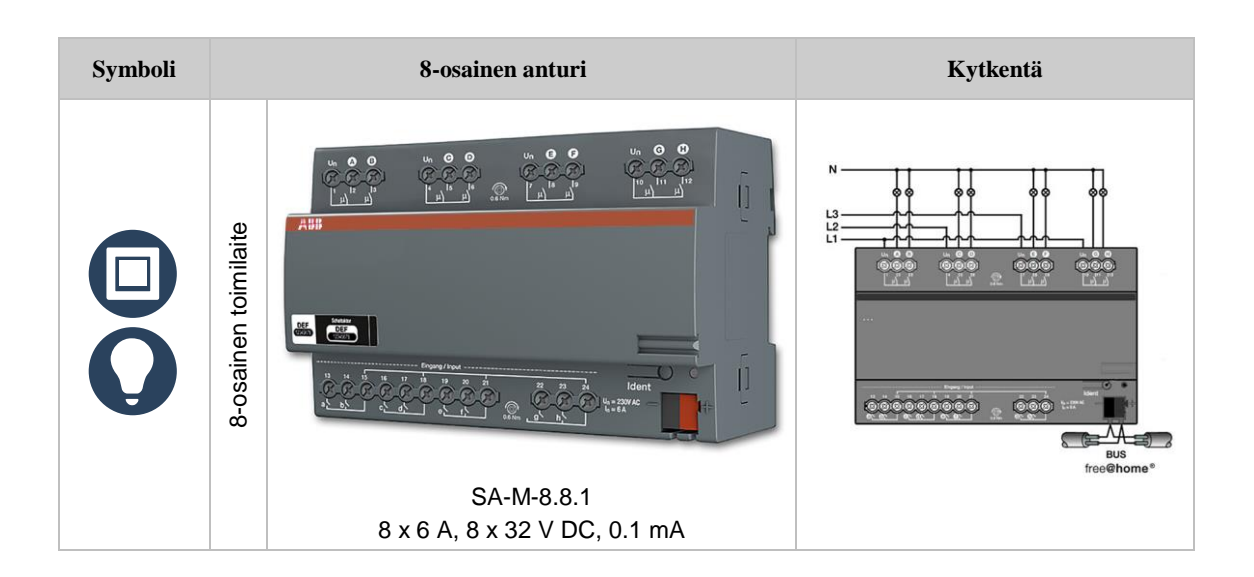

### **Langaton anturi/kytkinyksikkö**

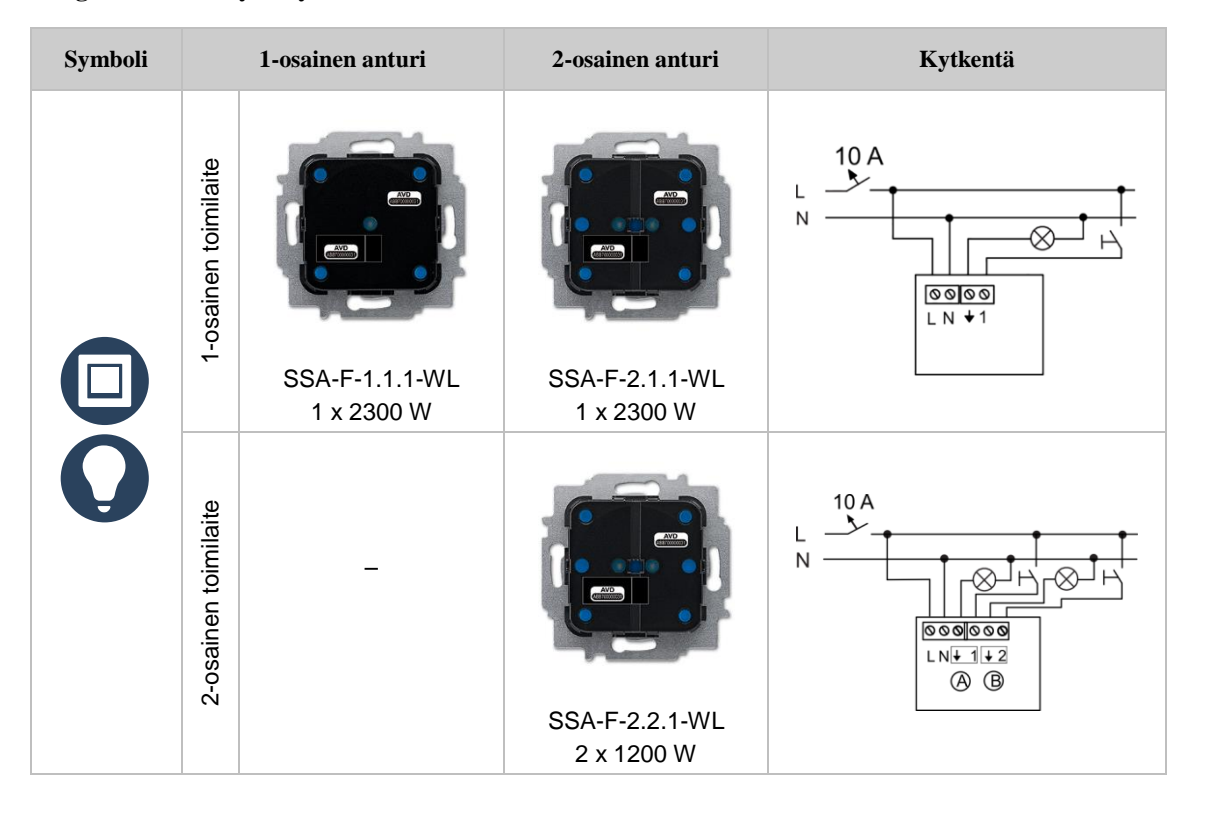

# **Anturi/säädinyksikkö**

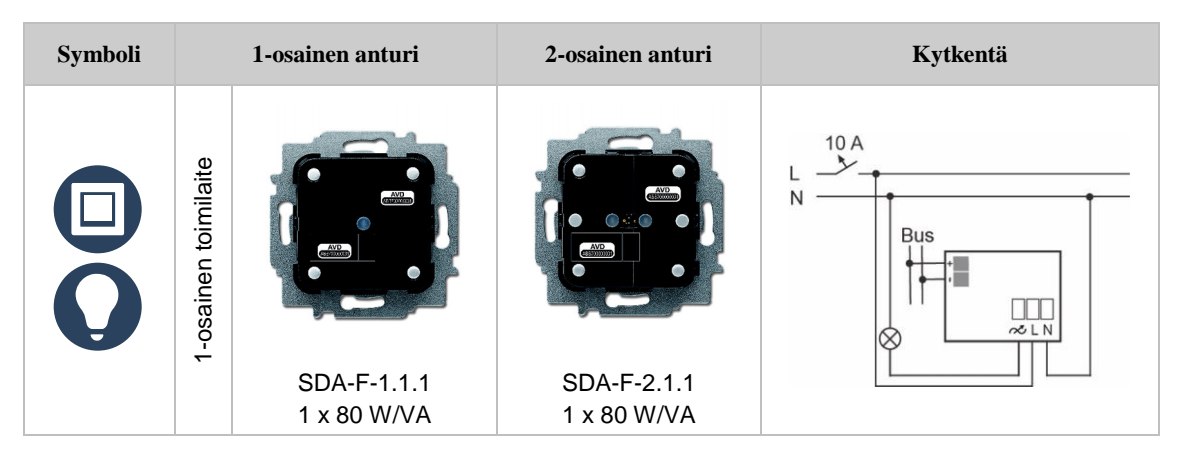

### **Langaton anturi/säädinyksikkö**

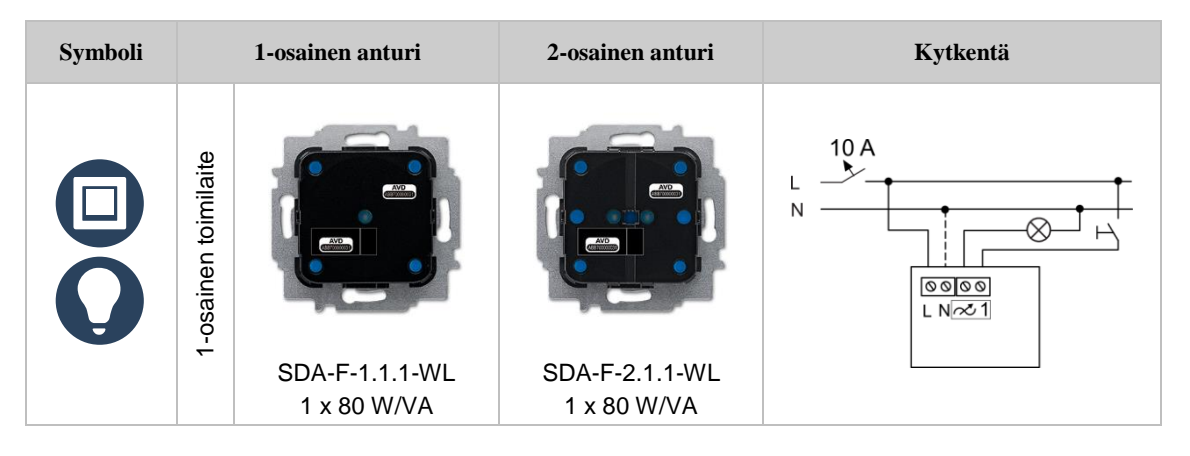

### **Anturi/verhomoottoriohjain**

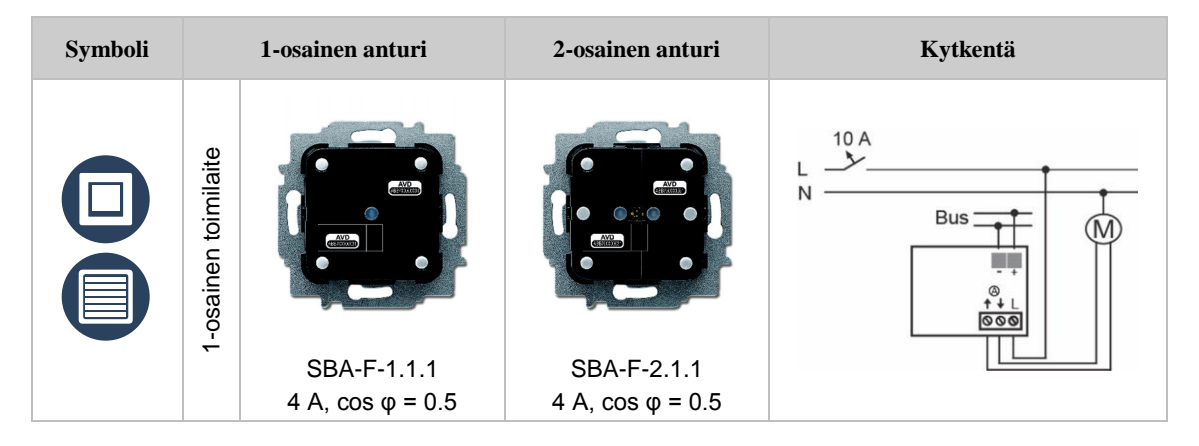

### **Langaton anturi/verhomoottoriohjain**

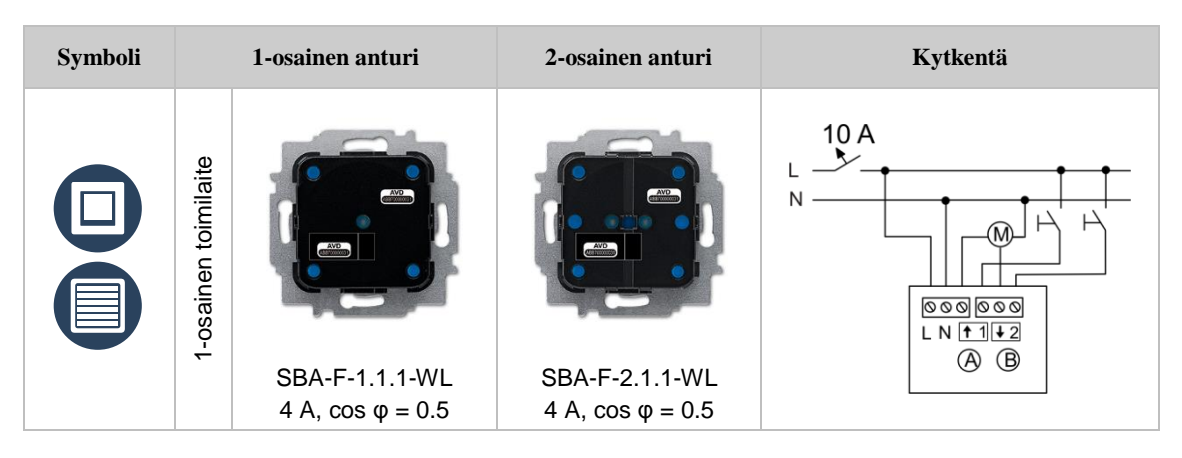

### **Liiketunnistin/kytkinyksikkö**

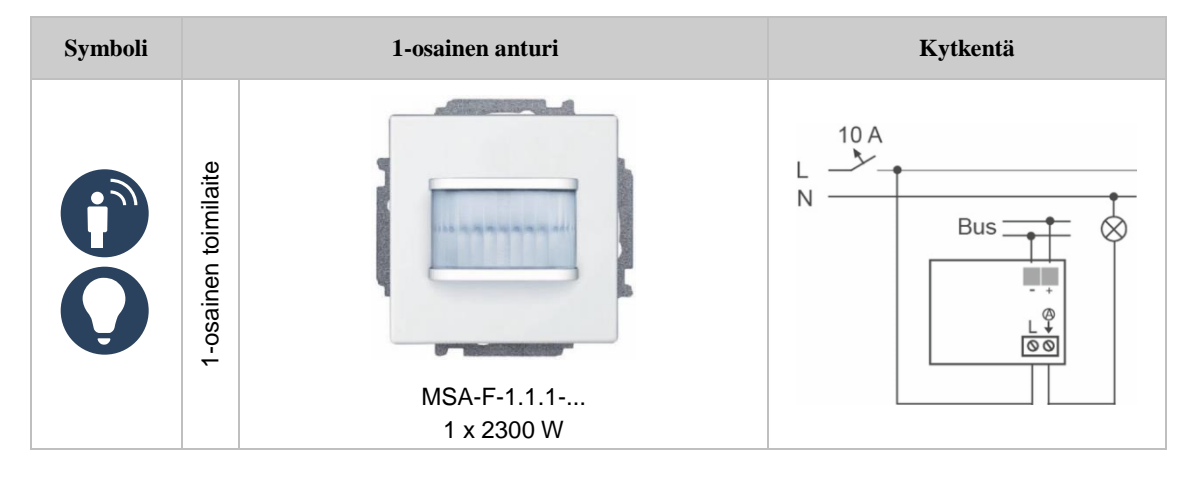

### **Langaton liiketunnistin/kytkinyksikkö**

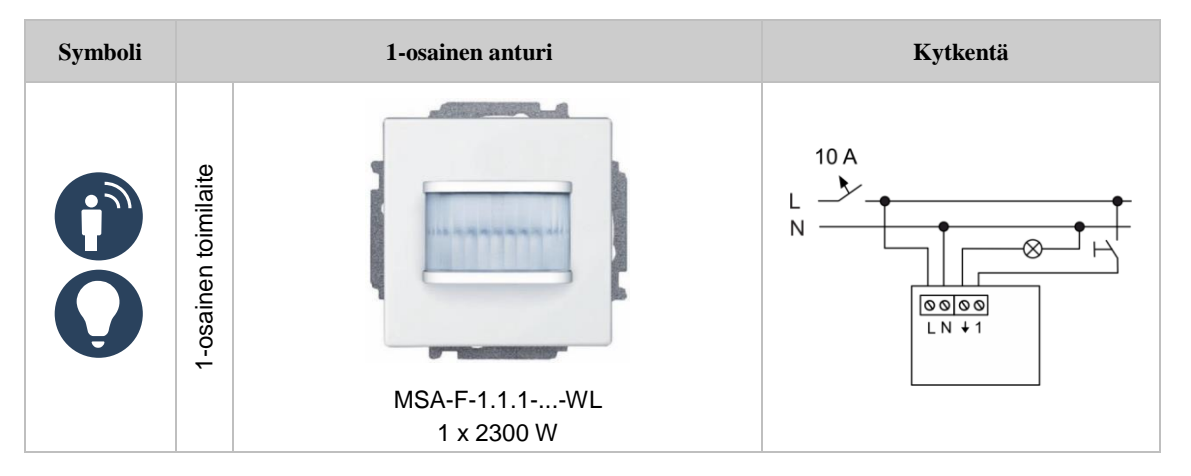
# **Langaton termostaatti/kytkinyksikkö**

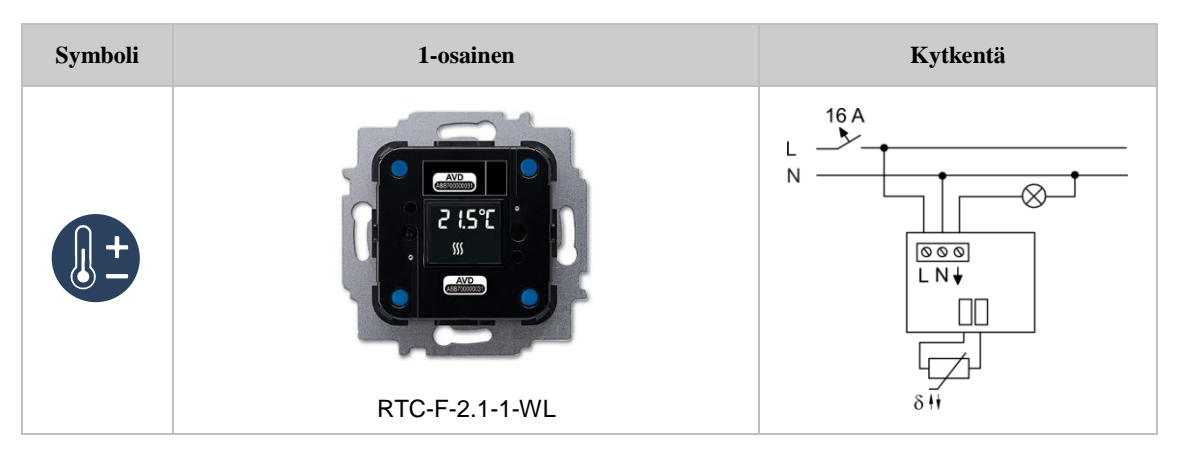

### **8.5 Toimilaitteet**

#### **Kytkinyksiköt**

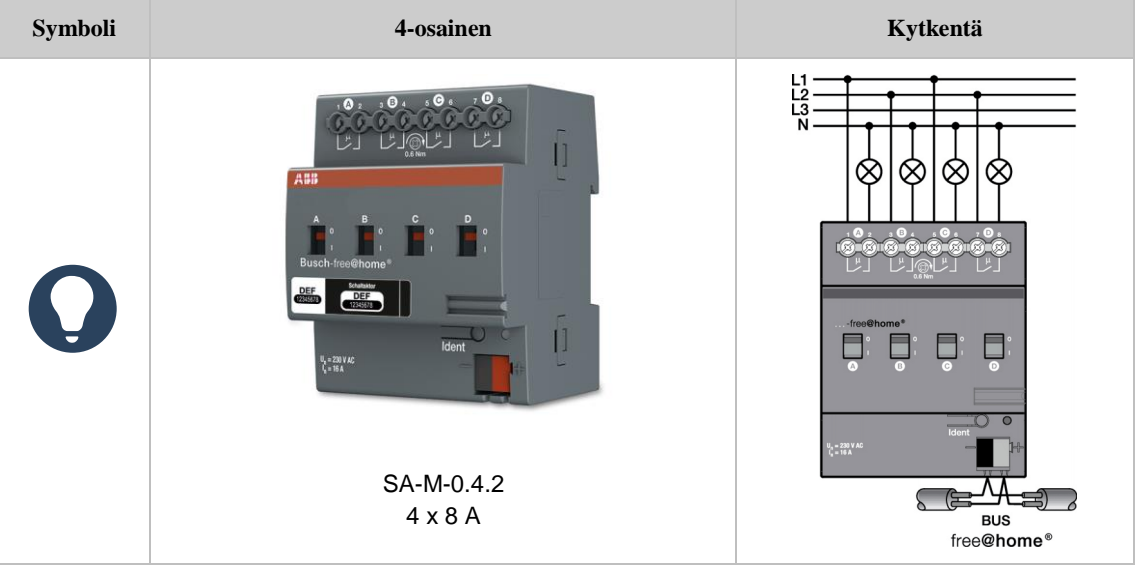

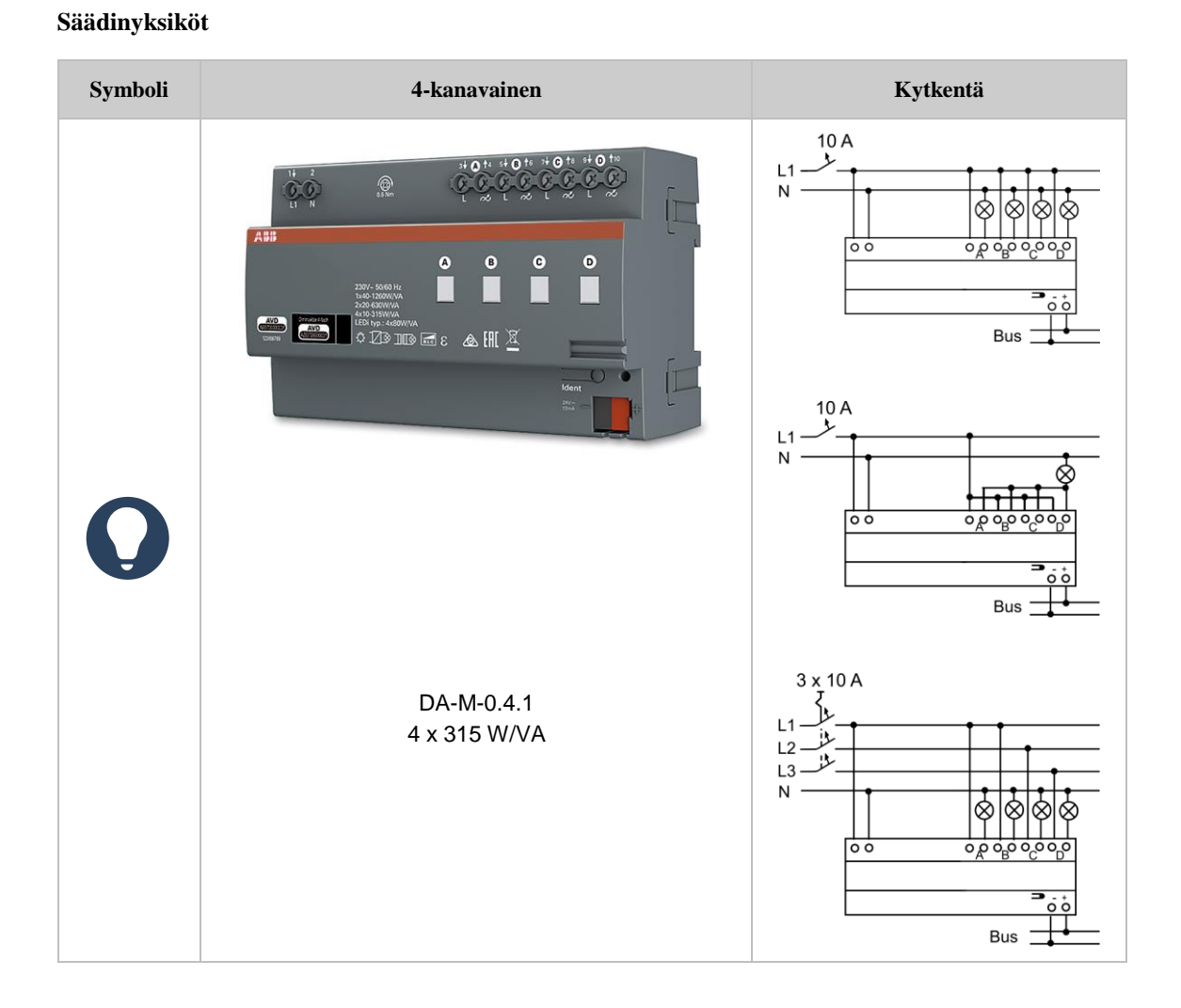

# **Verhomoottoriohjaimet**

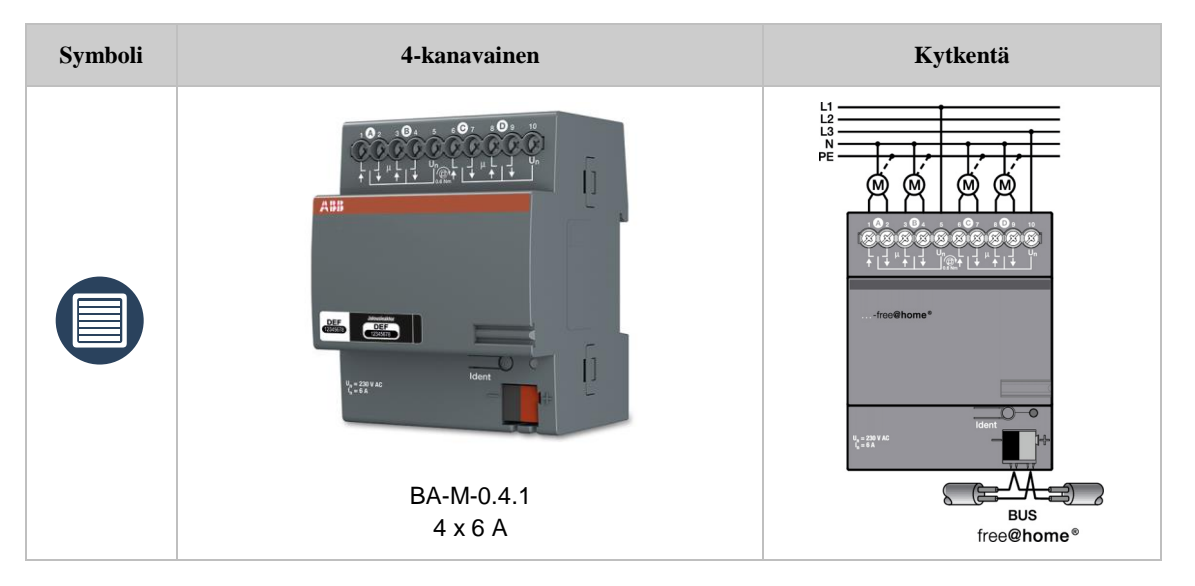

# **Lämmitysohjaimet**

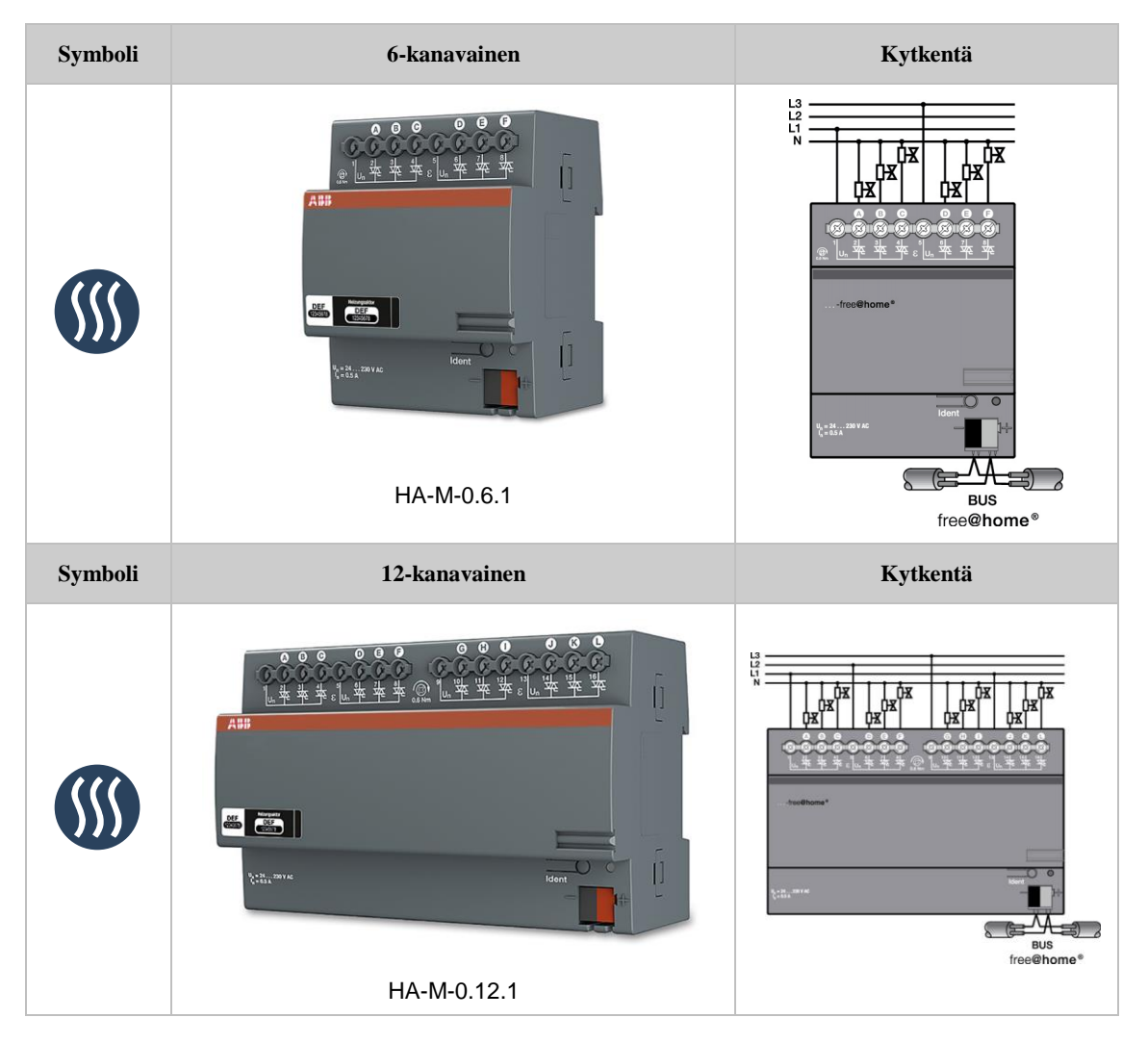

#### **8.6 Painikkeiden keskiöt**

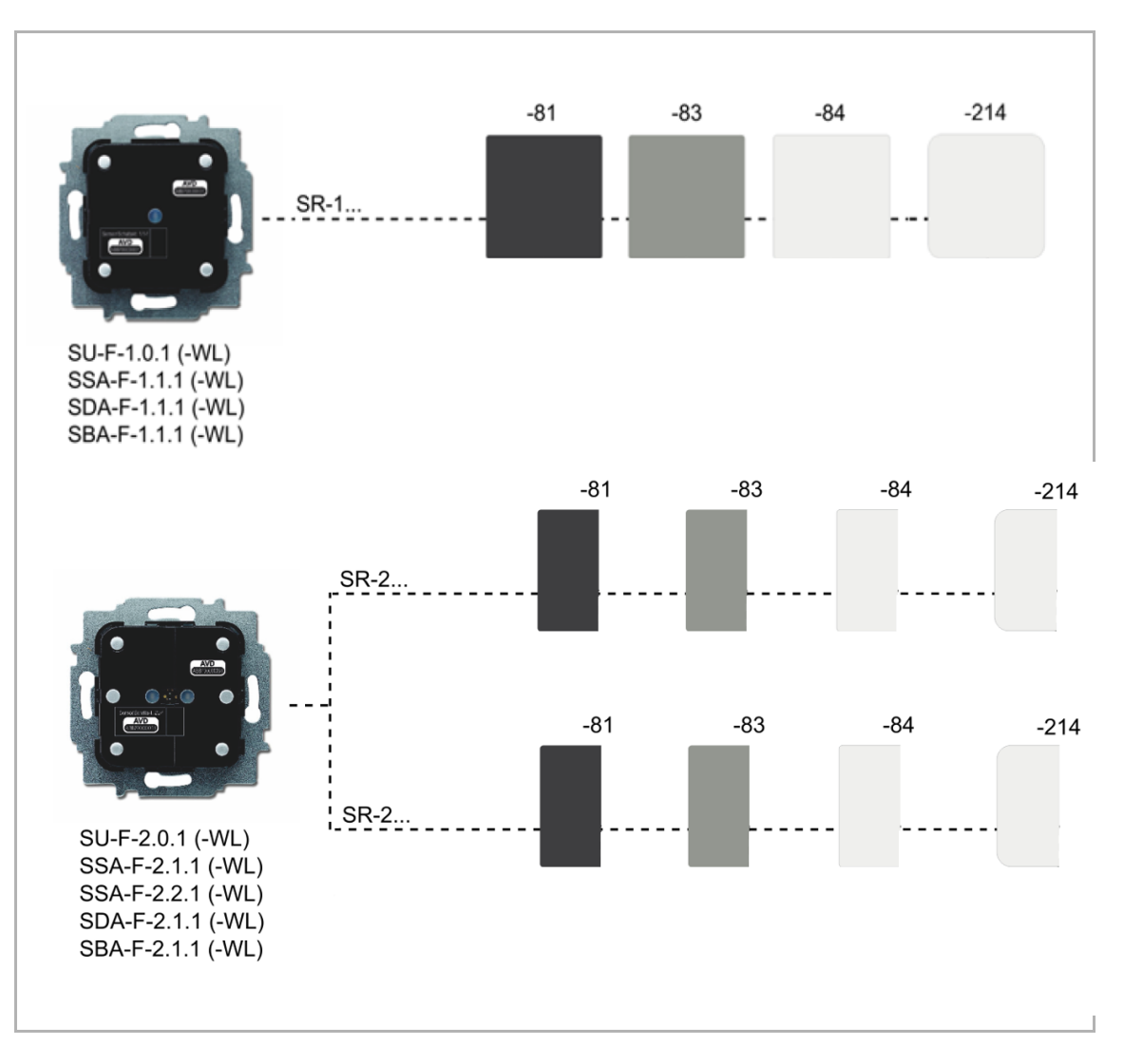

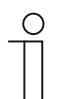

#### **HUOM!**

Näet kaikki saatavilla olevat kytkinmallistot valmistajan verkkosivuilta (www.abb.fi/asennustuotteet).

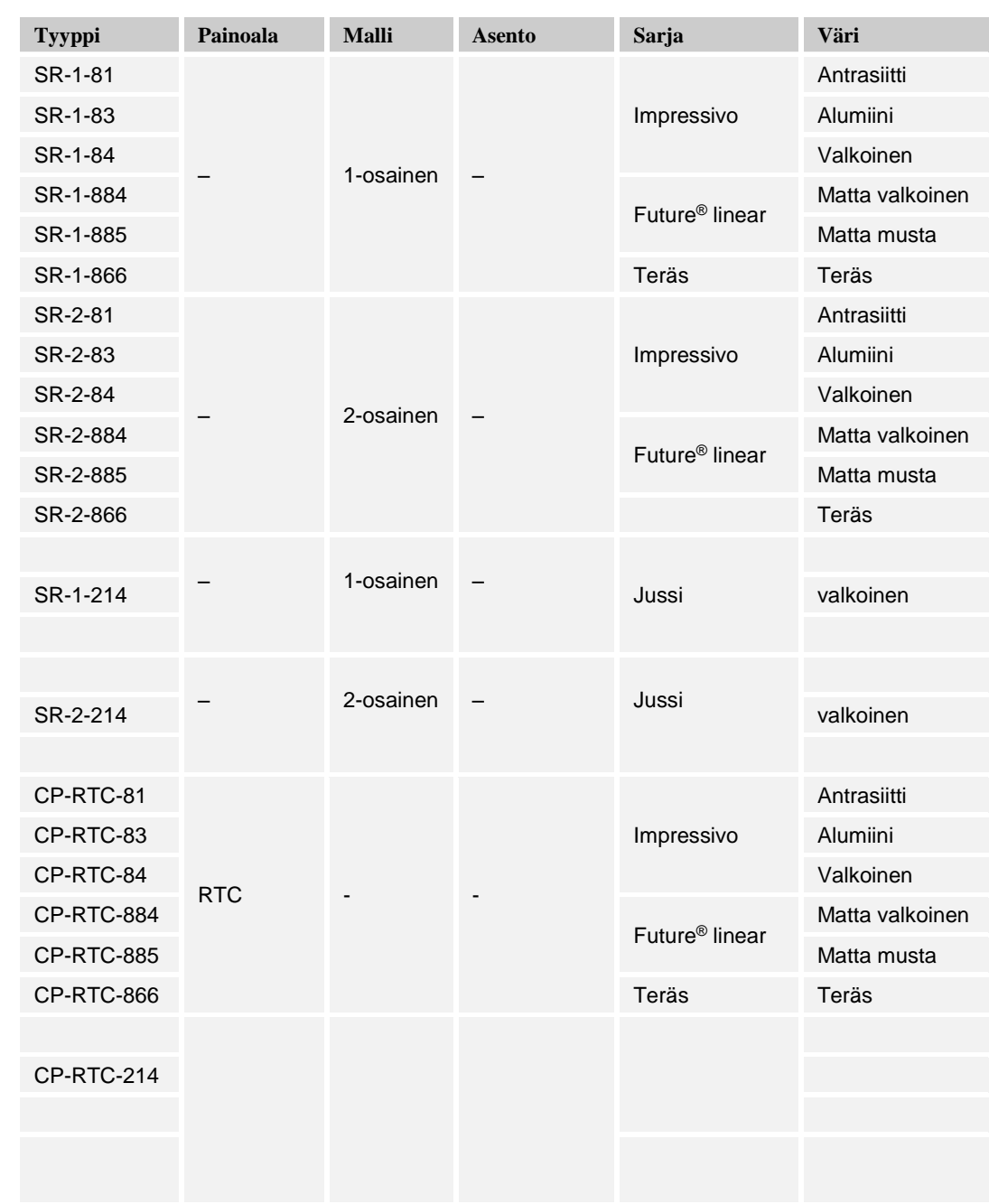

### **8.7 Saatavilla olevien keskiöiden luettelo**

*Taulukko 26: Saatavilla olevat peitelevyt*

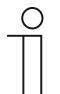

#### **HUOM!**

Näet kaikki saatavilla olevat kytkinmallistot valmistajan verkkosivuilta (www.abb.fi/asennustuotteet).

# 9 Vinkkejä

#### **9.1 System Access Point -liitäntäportin asentaminen**

System Access Point asennetaan pinta-asennuksena. Väyläkaapeli kytketään aina laitteen takaosaan. 230 V:n virtajohto ja vaihtoehtoinen CAT-johto voidaan myös joko kytkeä laitteen takaosaan tai asentaa pinta-asennuksena. Pinta-asennuksessa johdot kytketään laitteen alapuolella olevista aukoista.

Jos CAT-johto kytketään laitteen takaosaan, on varmistettava, että kahden asennusrasian keskiosien välinen etäisyys on 80 mm.

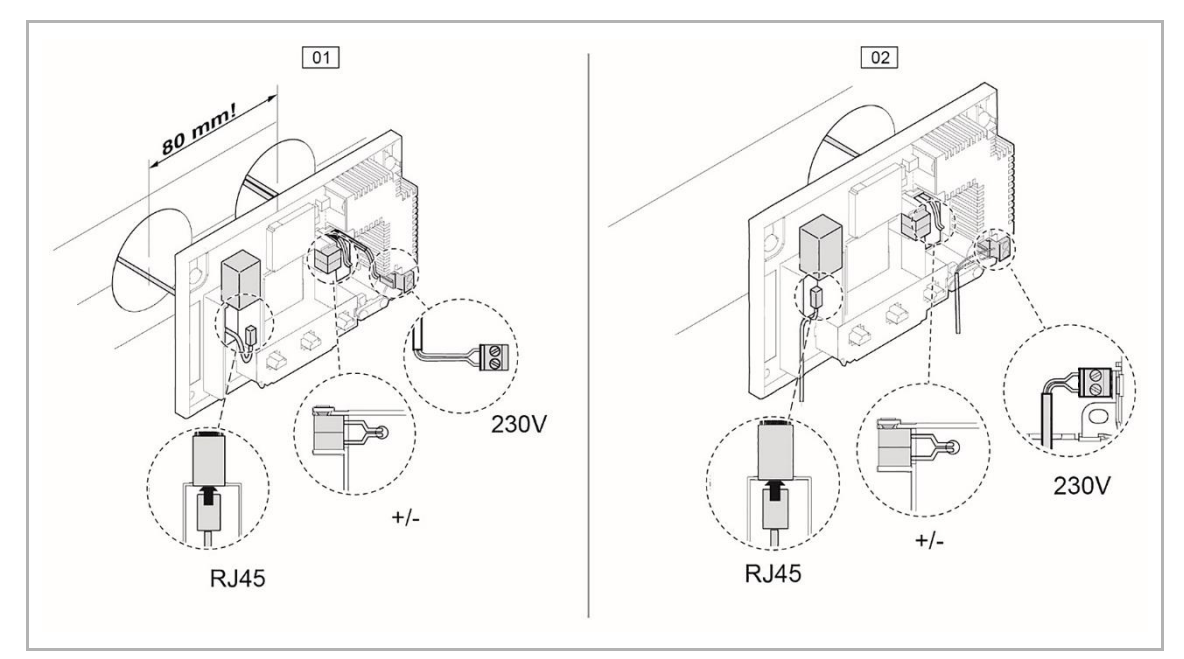

*Kuva 91: System Access Pointin asentaminen*

- 01 CAT-johto kytkettynä laitteen takaosaan
- 02 CAT-johto pinta-asennettuna

#### **9.1.1 CAT-johdon kytkentä**

Valmiiksi yhdistetyt CAT-johdot voidaan liittää suoraan System Access Point -liitäntäportin RJ45-naarasliittimeen.

Jos käytetään asennusjohtoa, on käytettävä laitteen mukana toimitettua sovitinkaapelia. Asennuskaapeli voidaan liittää tämän kaapelin toiseen päähän käyttämällä LSA-tekniikkaa. Toisessa päässä on RJ45-liitin, joka voidaan liittää System Access Point -liitäntäportin naarasliittimeen.

Käyttöönotto suoritetaan aina System Access Point -liitäntäportin välityksellä. Käyttöönottoon tarvitaan älypuhelin, tabletti tai tietokone. Muita ohjelmistoja ei tarvita. On suositeltavaa käyttää ABB-free@home-sovellusta, kun käyttöönotto suoritetaan älypuhelimella tai tabletilla

#### $9.2$ Laitesuunnitelma

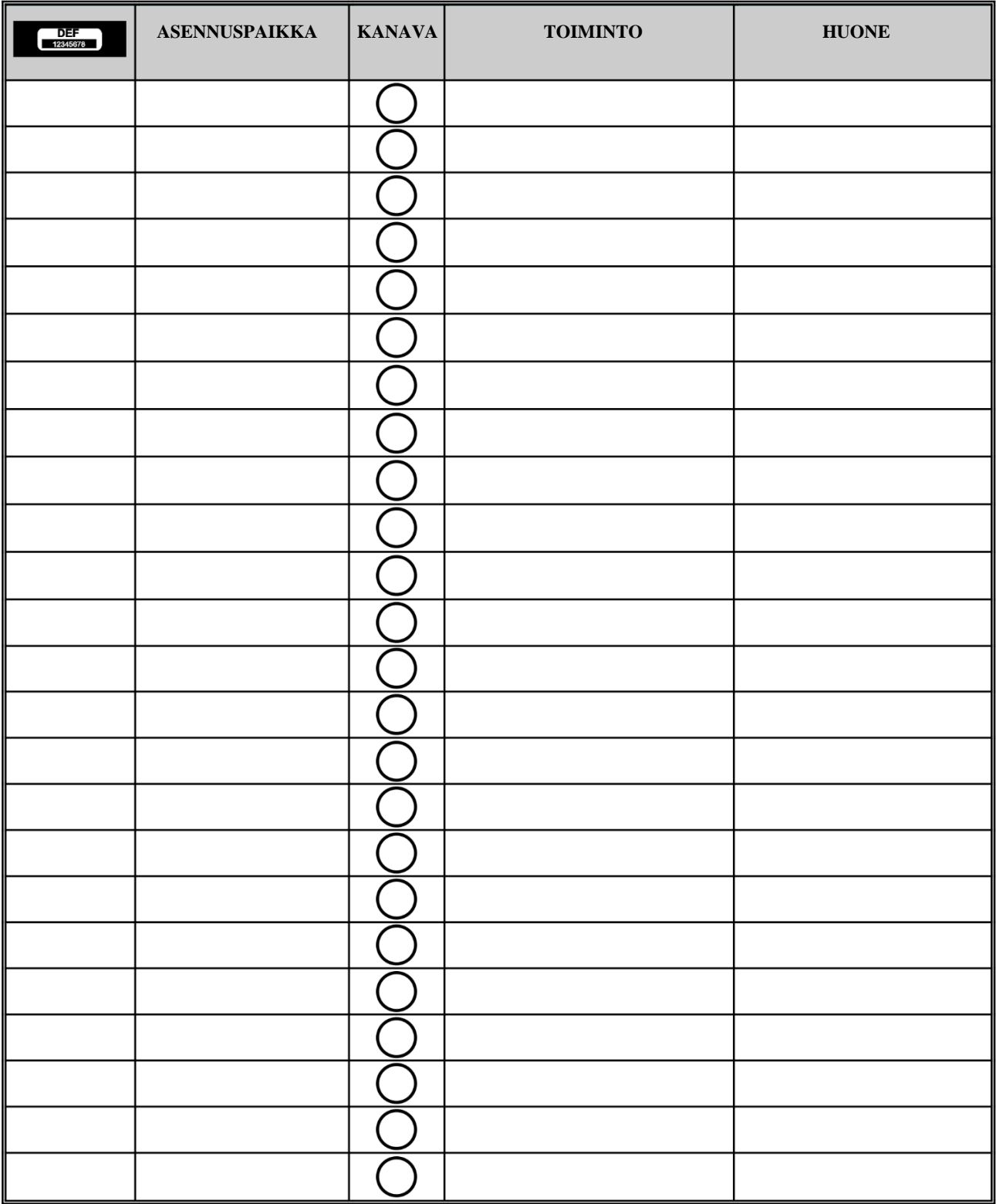

#### Muistiinpanoja 10

#### $11$ Hakemisto

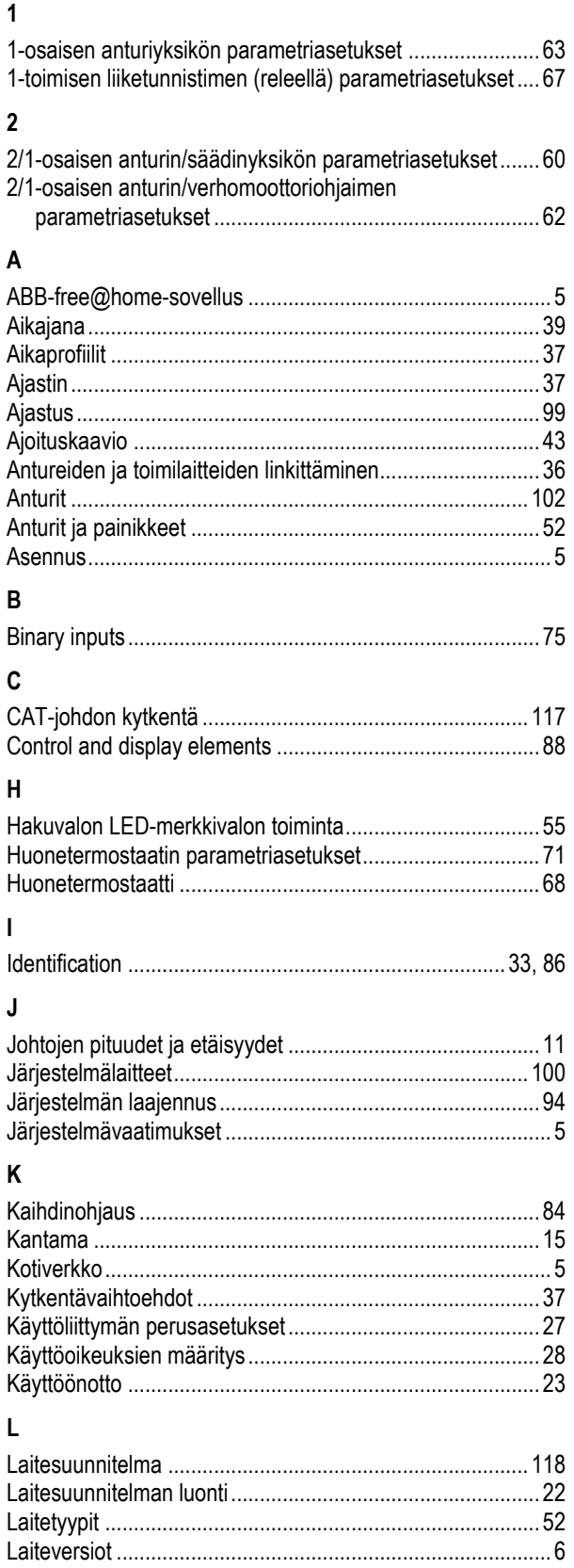

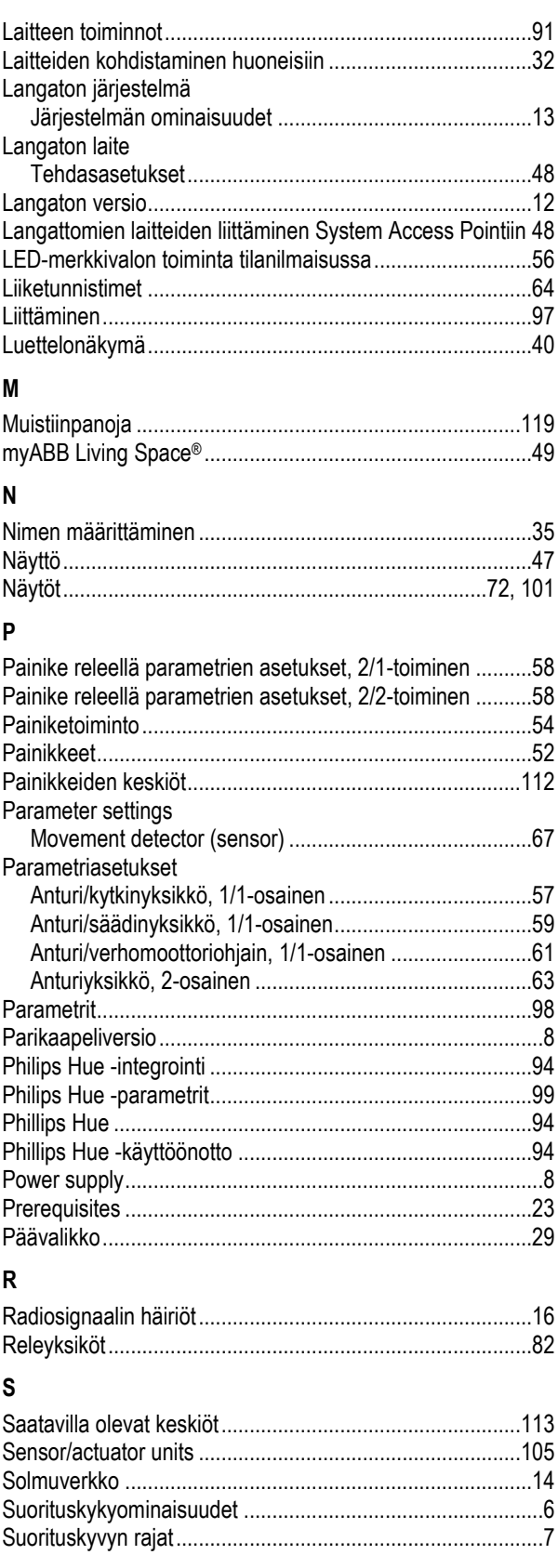

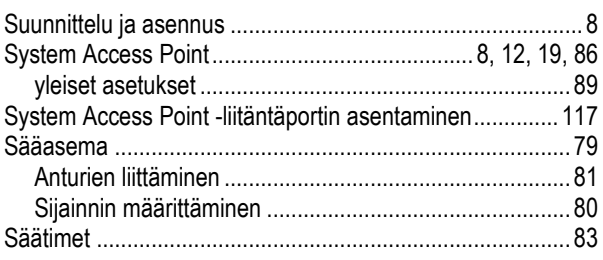

## **T**

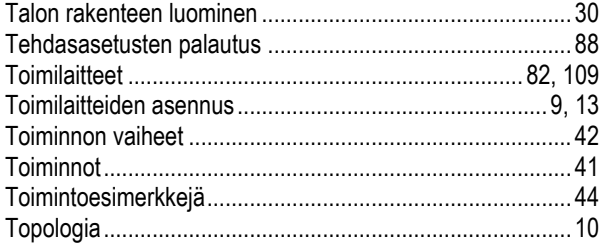

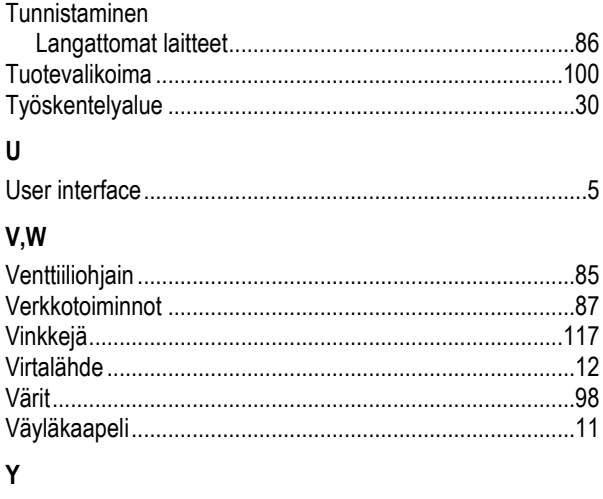

Yhteyden luonti System Access Point -käyttöliittymään.......23

Philips ja Hue ovat Koninklijke Philips Electronics N.V. -yhtiön rekisteröityjä tavaramerkkejä.

Apple Store, iPhone, iPad, iPod Touch ja Apple Watch ovat Apple Inc:n rekisteröityjä tavaramerkkejä Yhdysvalloissa ja muissa maissa.

Google Play (Store) ja Android ovat Google Inc:n rekisteröityjä tavaramerkkejä.

WiFi Scanner™ on AccessAgility LLC:n tavaramerkki.

**—**

**ABB Oy** Domestic Sales Puh. 010 22 11

**abb.fi/freeathome abb.fi/asennustuotteet** customerservice.wa@fi.abb.com

**—**

Huomautus Pidätämme oikeuden tehdä teknisiä muutoksia ja muutoksia tämän asiakirjan sisältöön milloin tahansa ilman

erillistä ilmoitusta.<br>Tilauksiin sovelletaan sovittuja ehtoja. ABB ei vastaa tämän<br>asiakirjan mahdollisista virheistä tai puutteista.<br>Pidätämme kaikki oikeudet tähän asiakirjaan ja siinä<br>esitettyihin aiheisiin ja kuviin. T

Copyright© 2016 ABB Oy Kaikki oikeudet pidätetään.